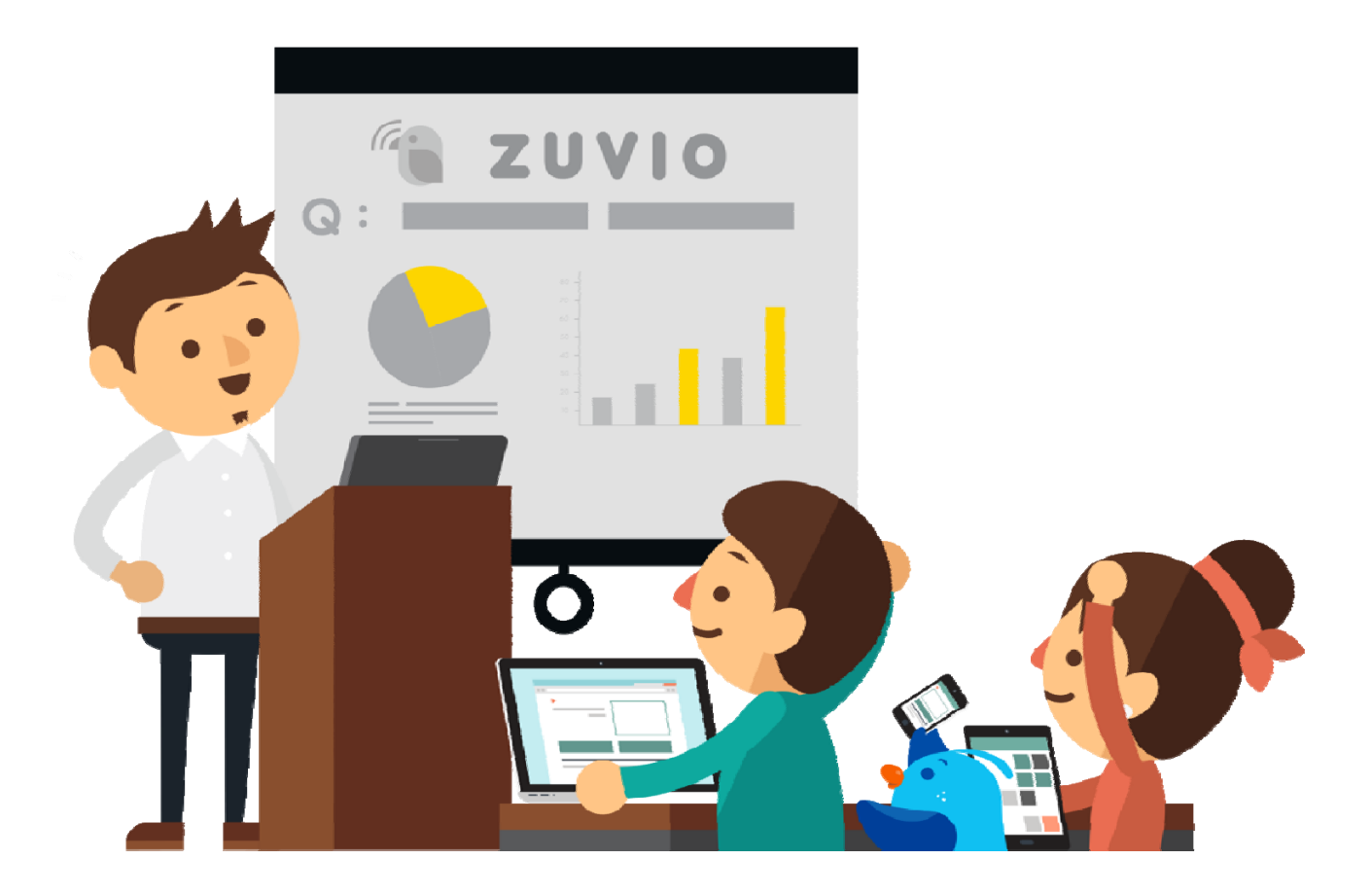

# **第一次使用 Zuvio 就上手!**

**irs.zuvio.tw**

## **目錄(1)**

**A1 課前準備-開設課程** (P.5) **新增助教** (P.12) **A2 課前準備-學生管理** (P.13) **匯入學生名單** (P.14) **學生代碼選課** (P.24) **修課名單** (P.27) **退選學生** (P.28) **學生排序** (P.29) **分組名單** (P.33) **點名簽到** (P.38) **A3 課前準備-課程題目** (P.44) **A4 課前準備-各式題型** (P.48) **新增問題** (P.49) 建立單題(選擇問答) (P.51) **即問即答 (**P.54**) 同儕互評 (**P.55**) 建立多題(題組測驗) (**P.60**) A5 課前準備-課程公告** (P.66) **B1 課中互動-播放題目**(P.70) **B2 課中互動-學生回饋**(P.86) **C1 課後追蹤**-**課後討論**(P.92) **C2 課後追蹤-統計資料**(P.95) **D1 其他 -PPT套件**(P.103) **E1 其他 -教師APP**(p.116)

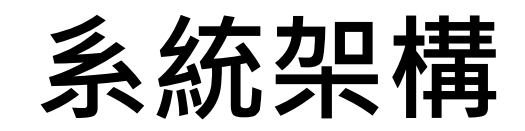

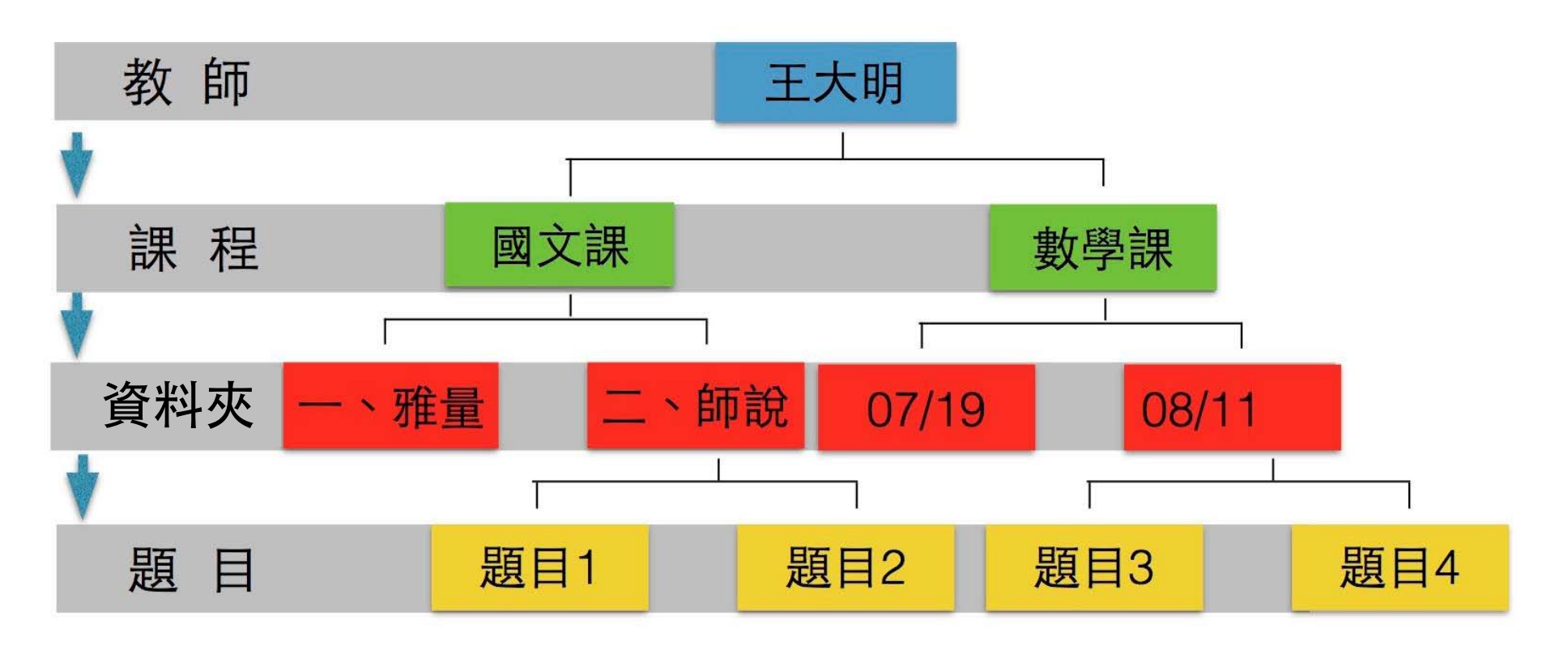

#### **(開課程→匯入學生→設立資料夾與題目→互動)**

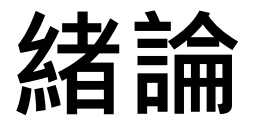

#### **Zuvio 提供老師自由創建各式課程**

課程底下可由老師做**資料夾**分類 (例:第一章-國文導論)

每次上課需要互動的問題,可於課程底下設立 此份講義將照著步驟, 帶領您學習操作 Zuvio

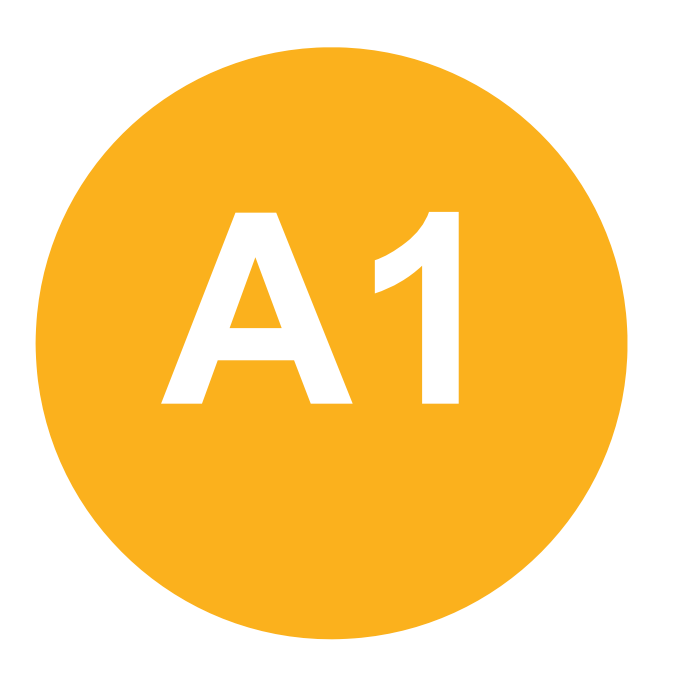

• **課前準備-**

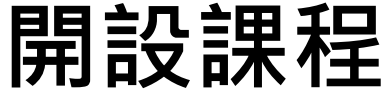

#### **系統需求**

•**瀏覽器:Google Chrome**

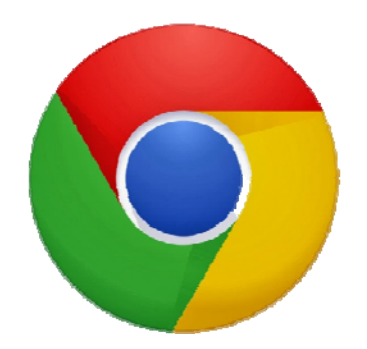

- • **系統:Win XP Win 7 Win 8 Win 8.1 OS X**
- • **PPT外掛程式:Microsoft Office 2007 以上 ( Mac 系列目前不支援) ( Windows7 需要更新至 sp3 )**
- **APP:Android 4.0 版本以上 IOS 6 以上**

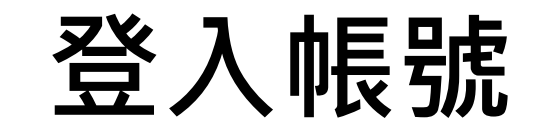

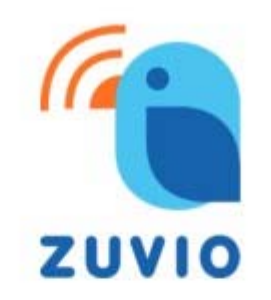

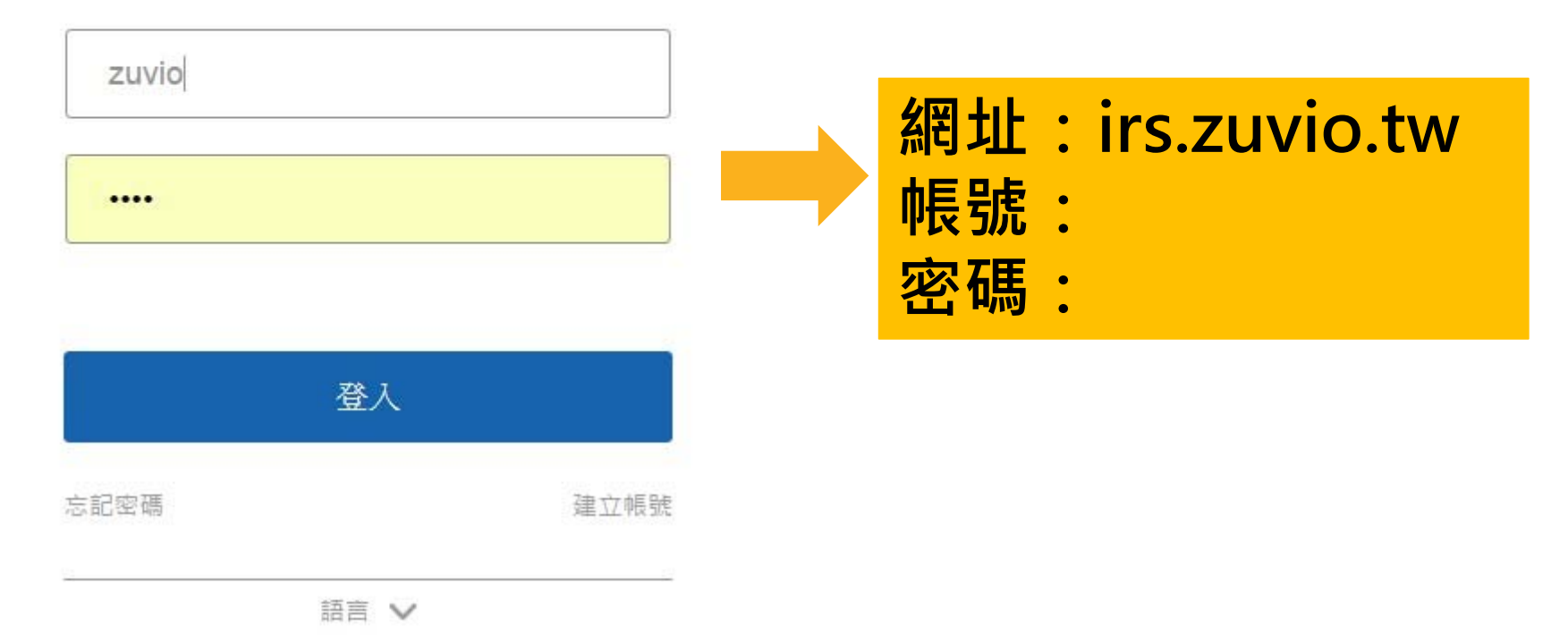

7

#### **開新課程(1)**

● 學期 104-2

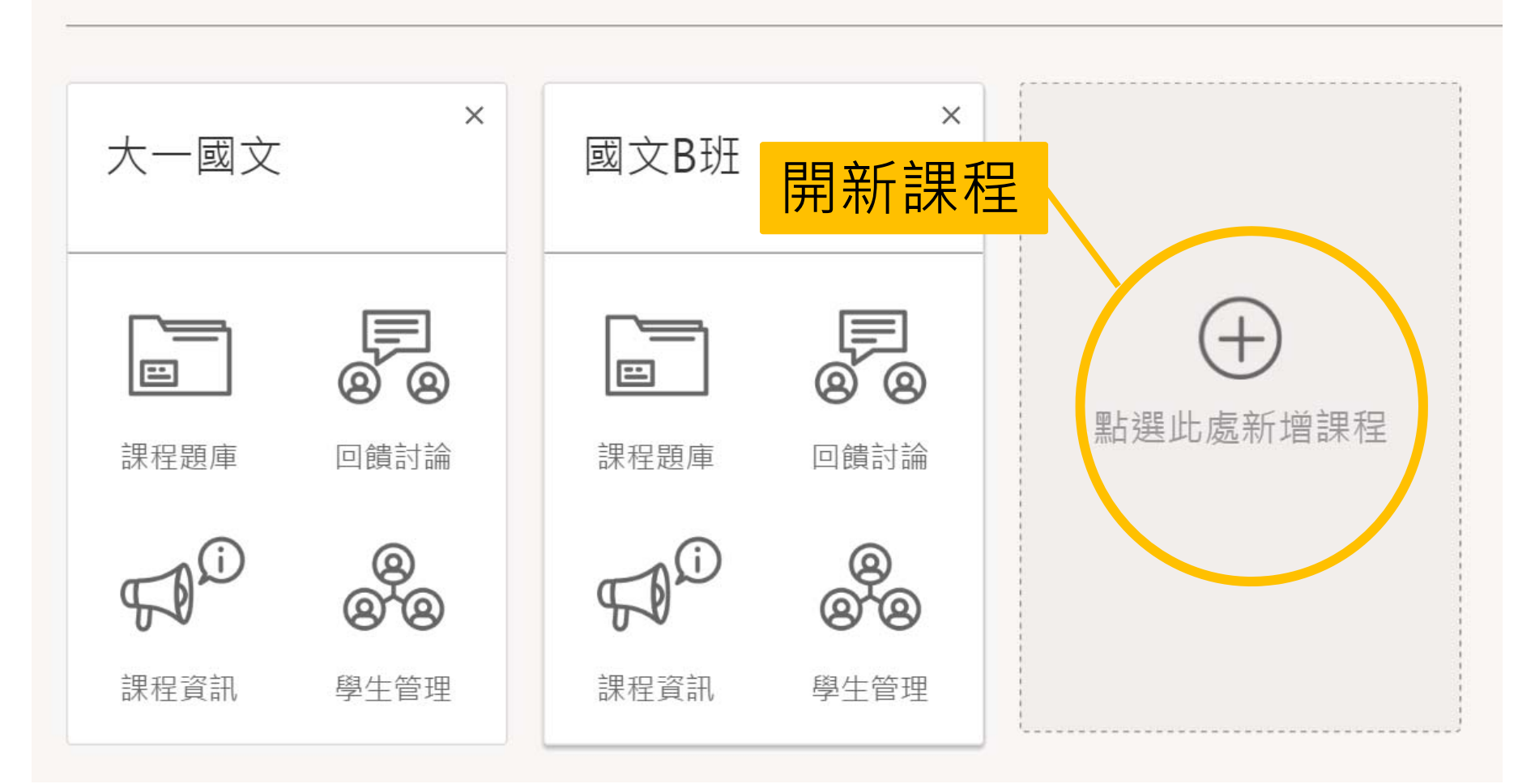

#### **開新課程(2)**

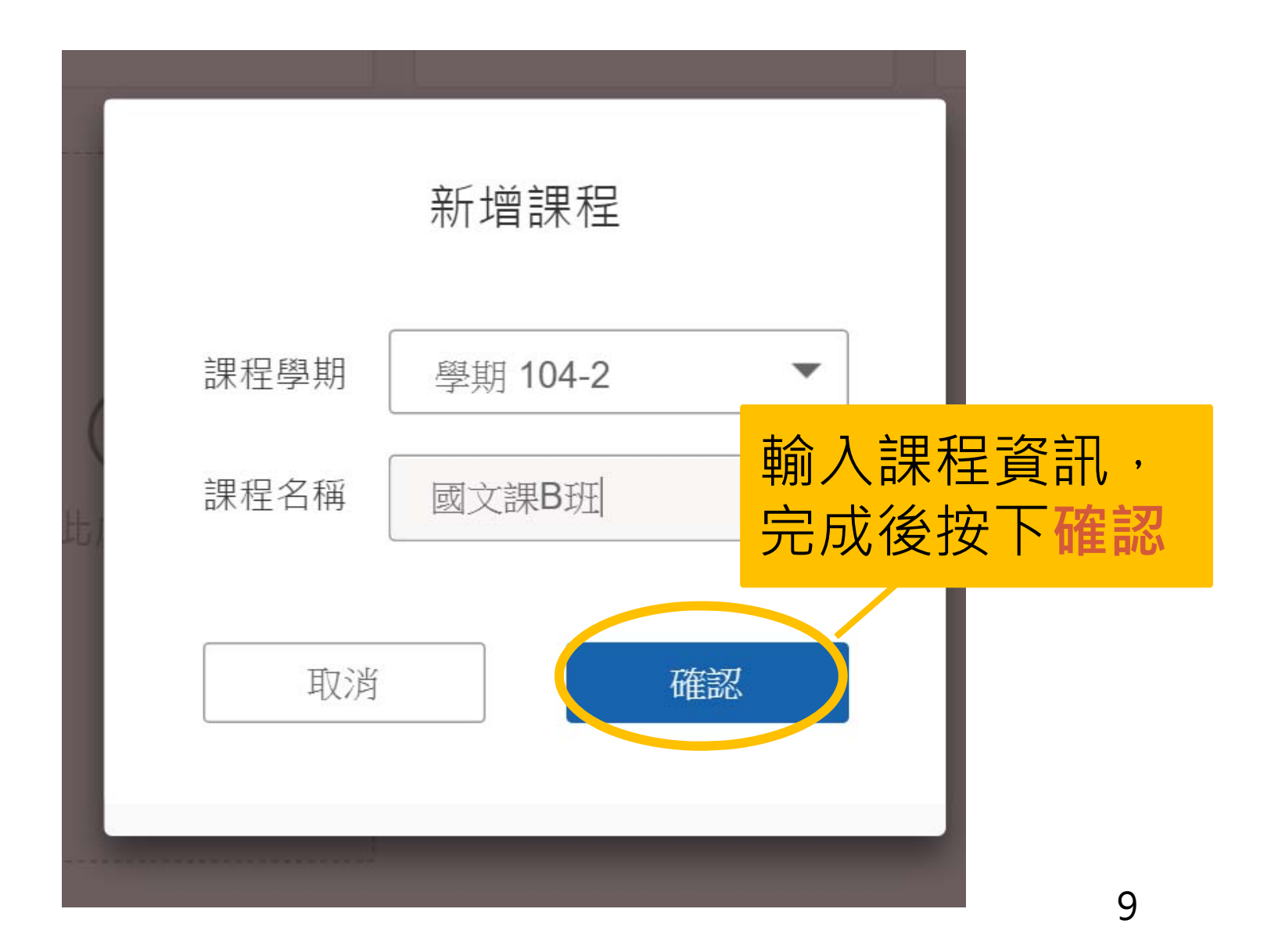

## **課程資訊(1)**

#### **EL ZUVIO**

● 學期 104-1

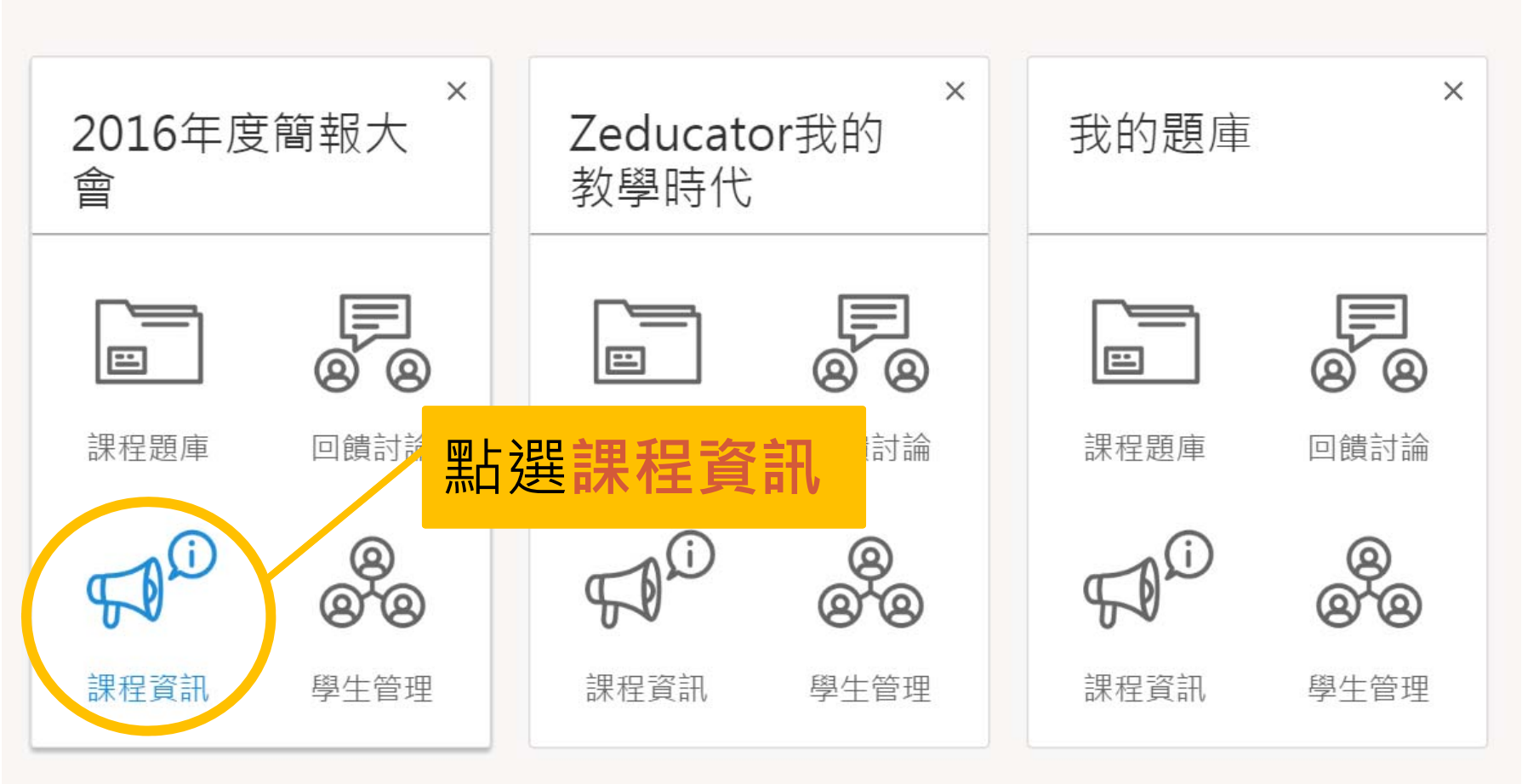

#### **課程資訊(2)**

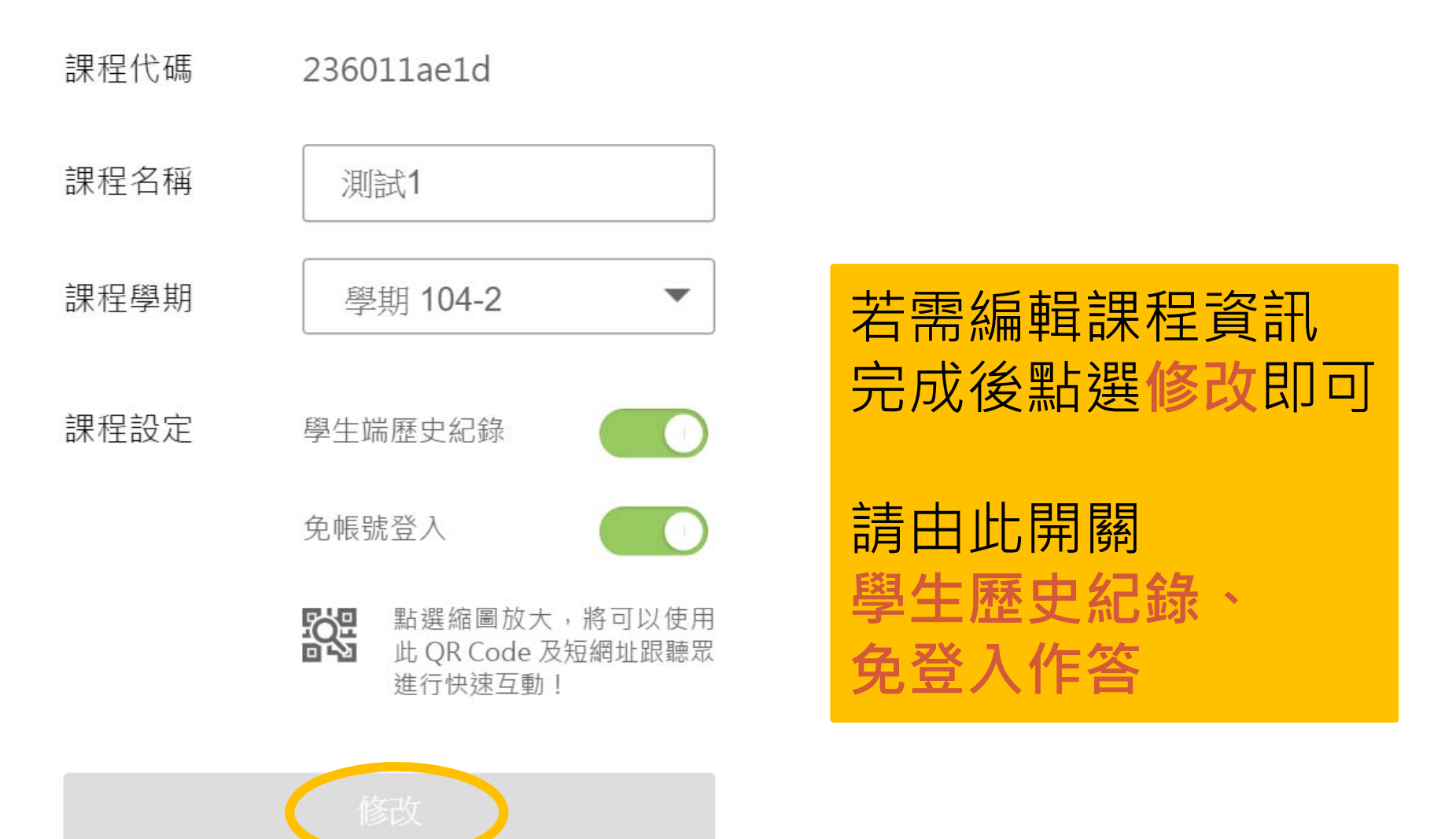

#### **新增助教**

點選縮圖放大,將可以使用

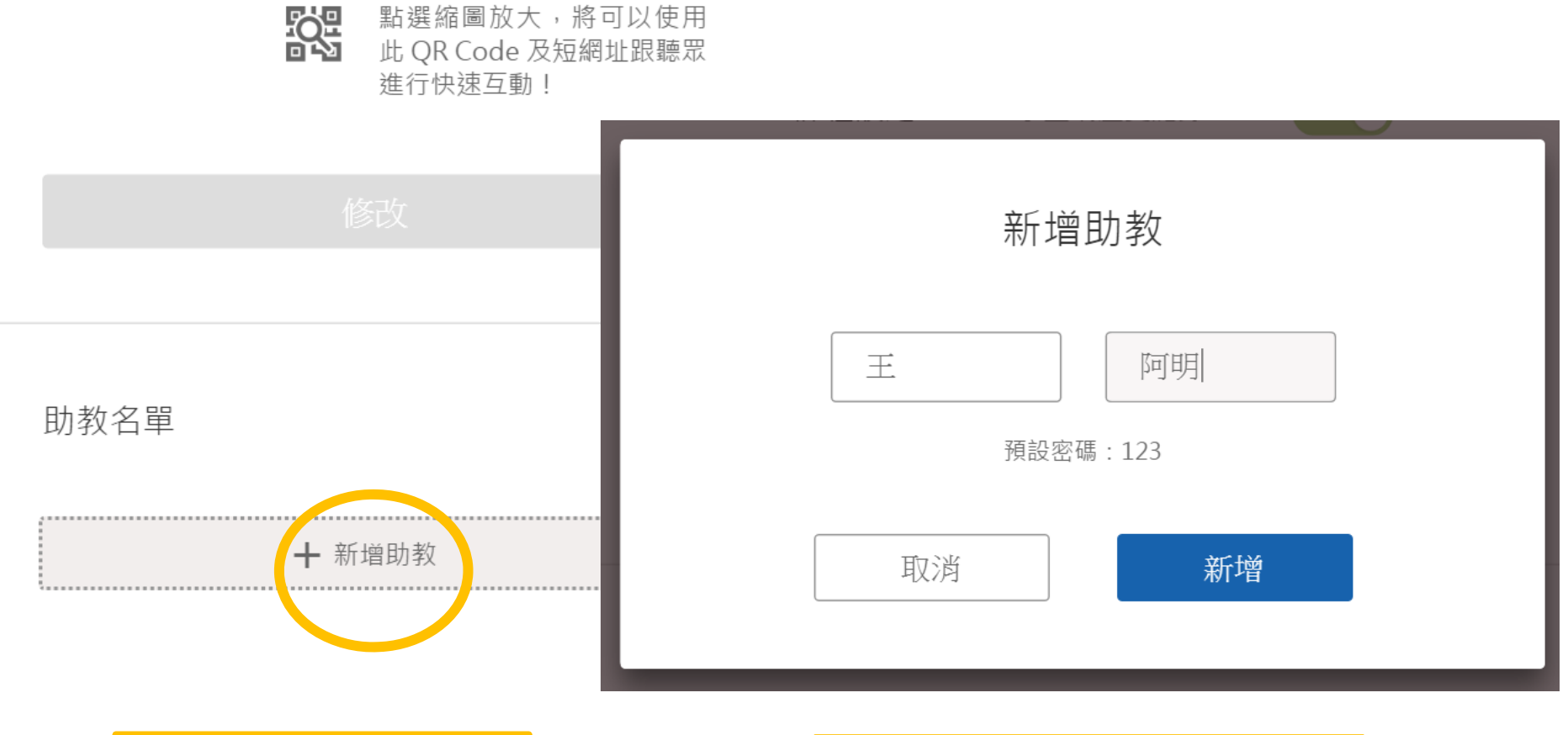

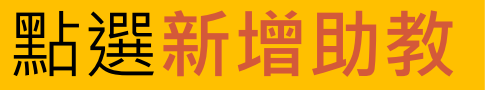

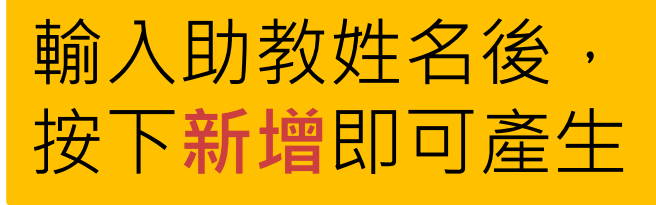

12

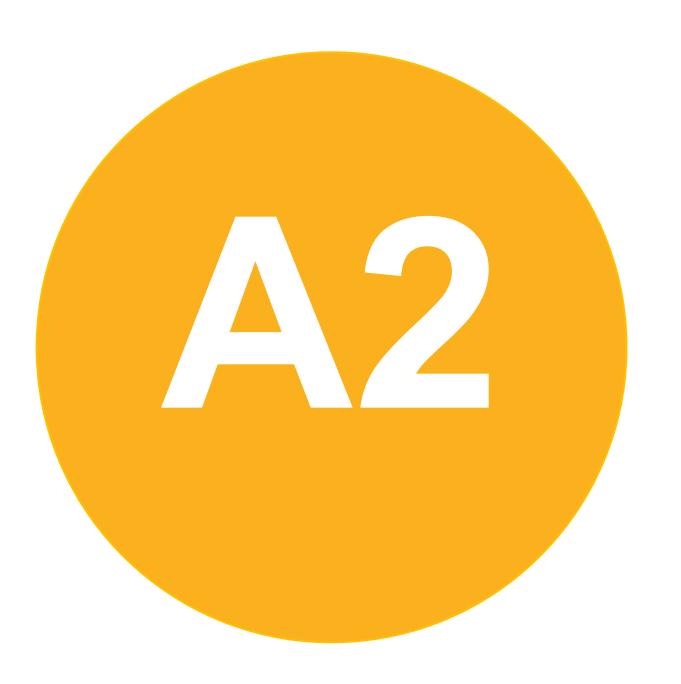

• **課前準備-**

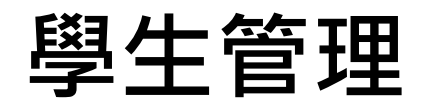

#### **匯入學生名單(1)**

● 學期 104-2

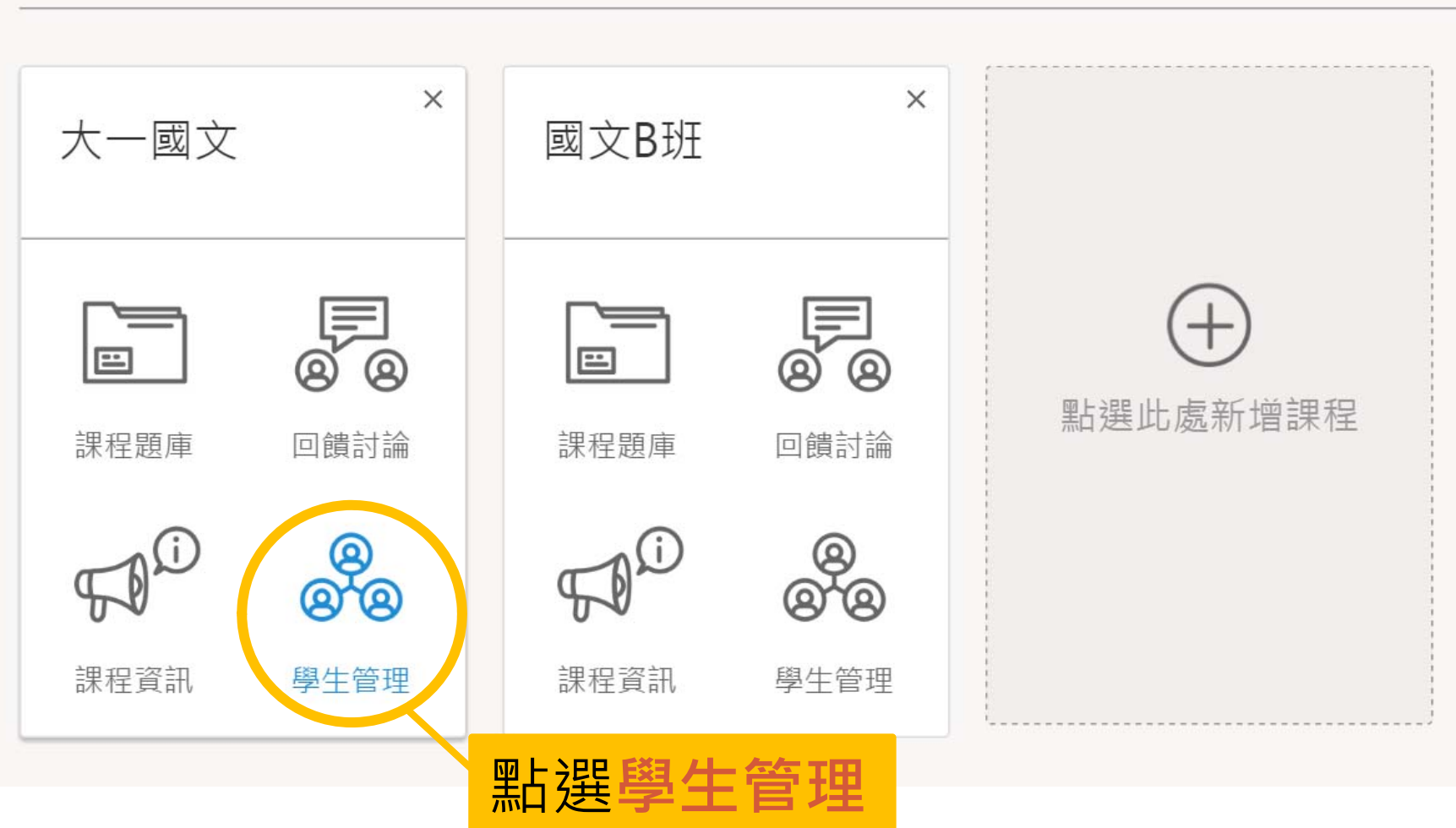

#### **匯入學生名單(2)**

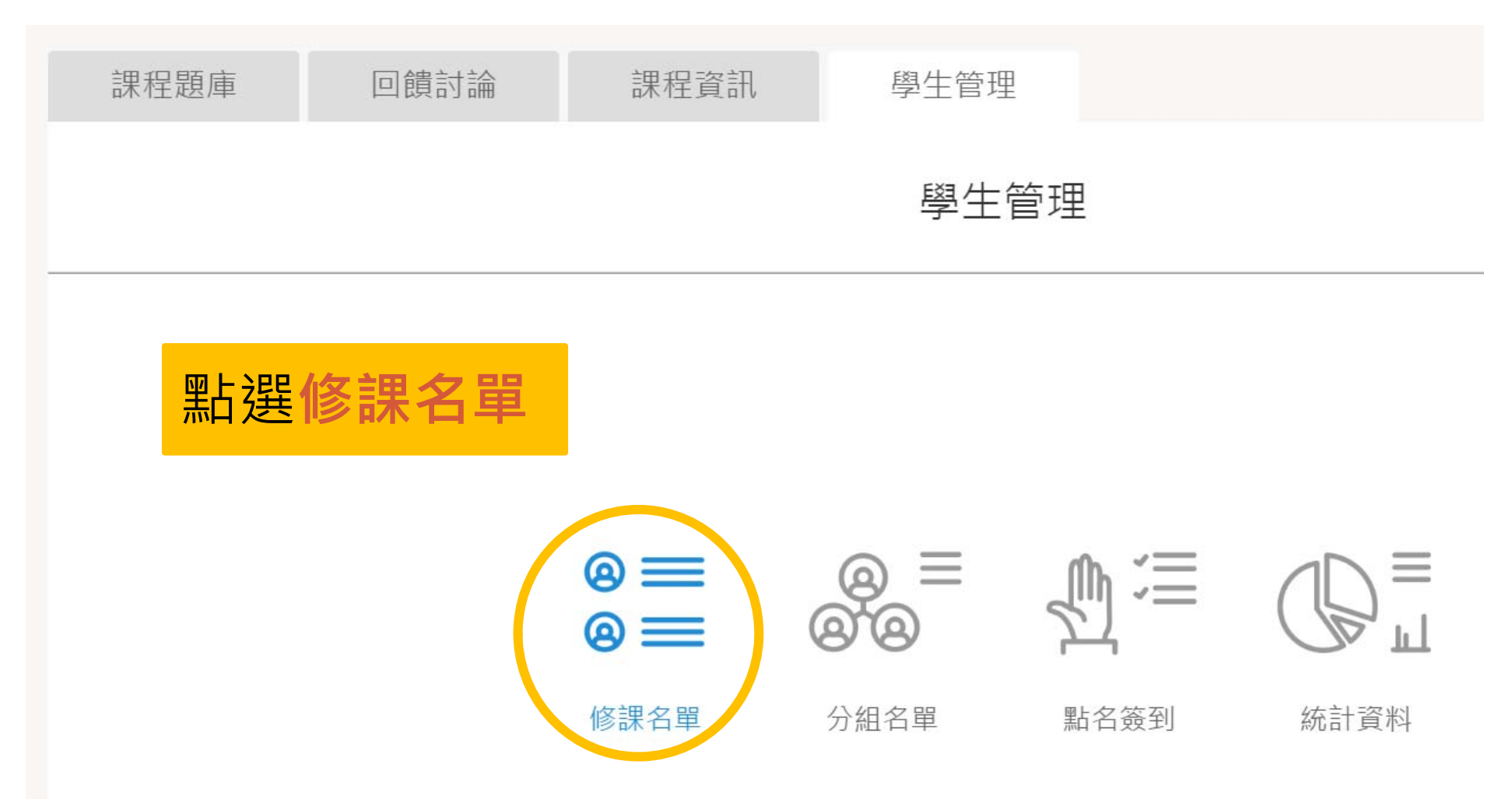

#### **匯入學生名單(3)**

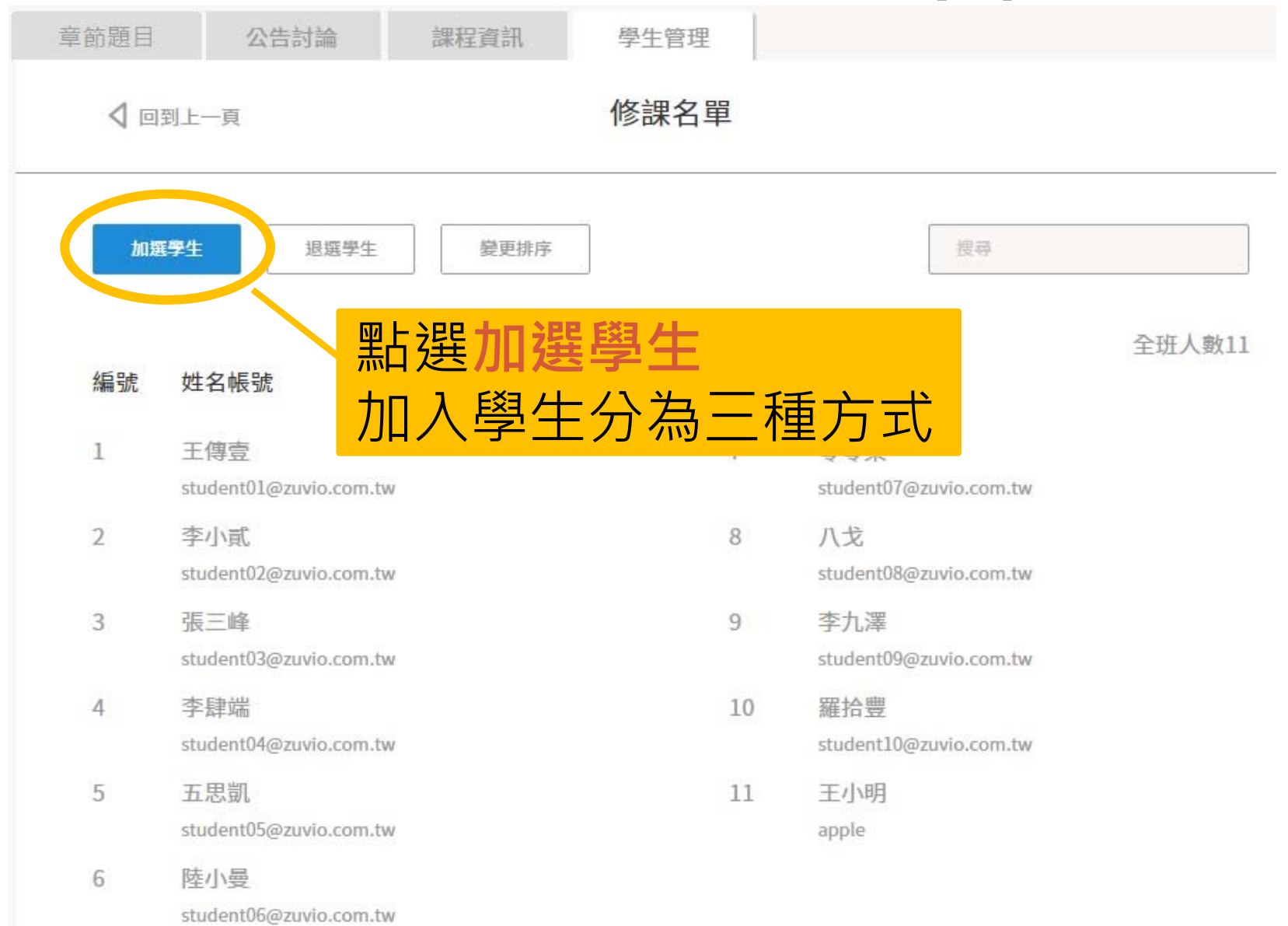

#### **1. 單筆匯入學生名單**

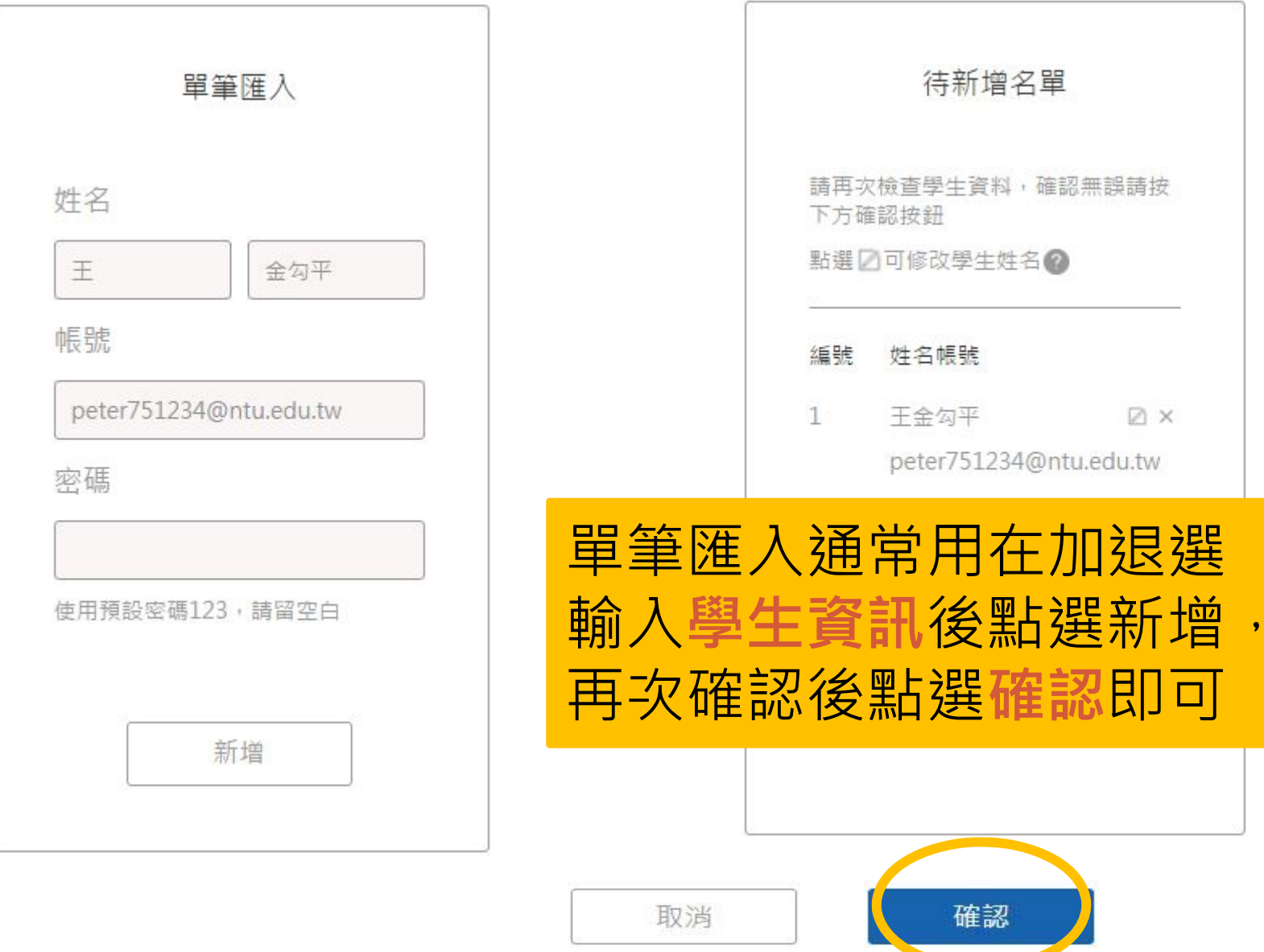

#### **2. 多筆匯入學生名單(1)**

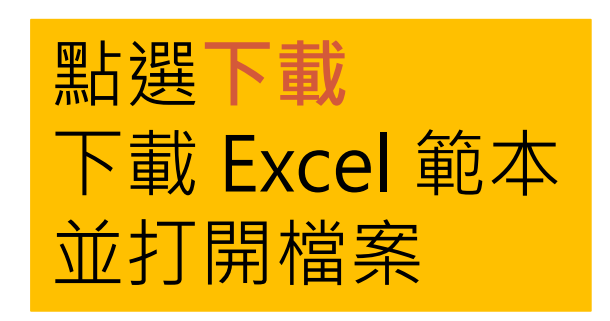

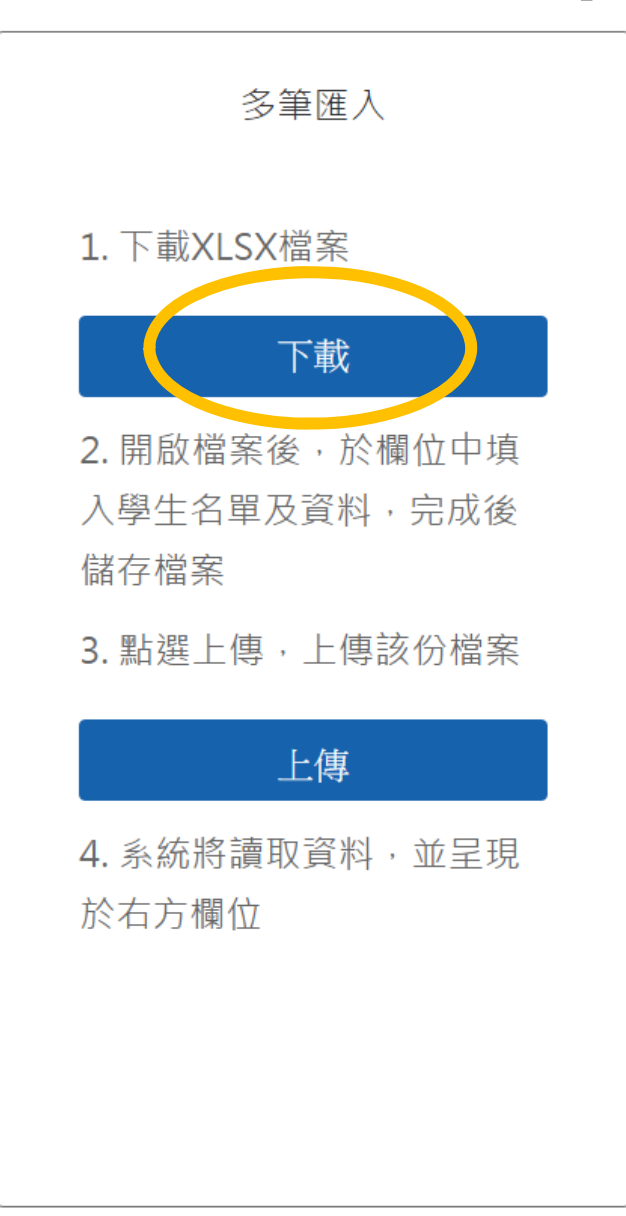

## **2. 多筆匯入學生名單(2)**

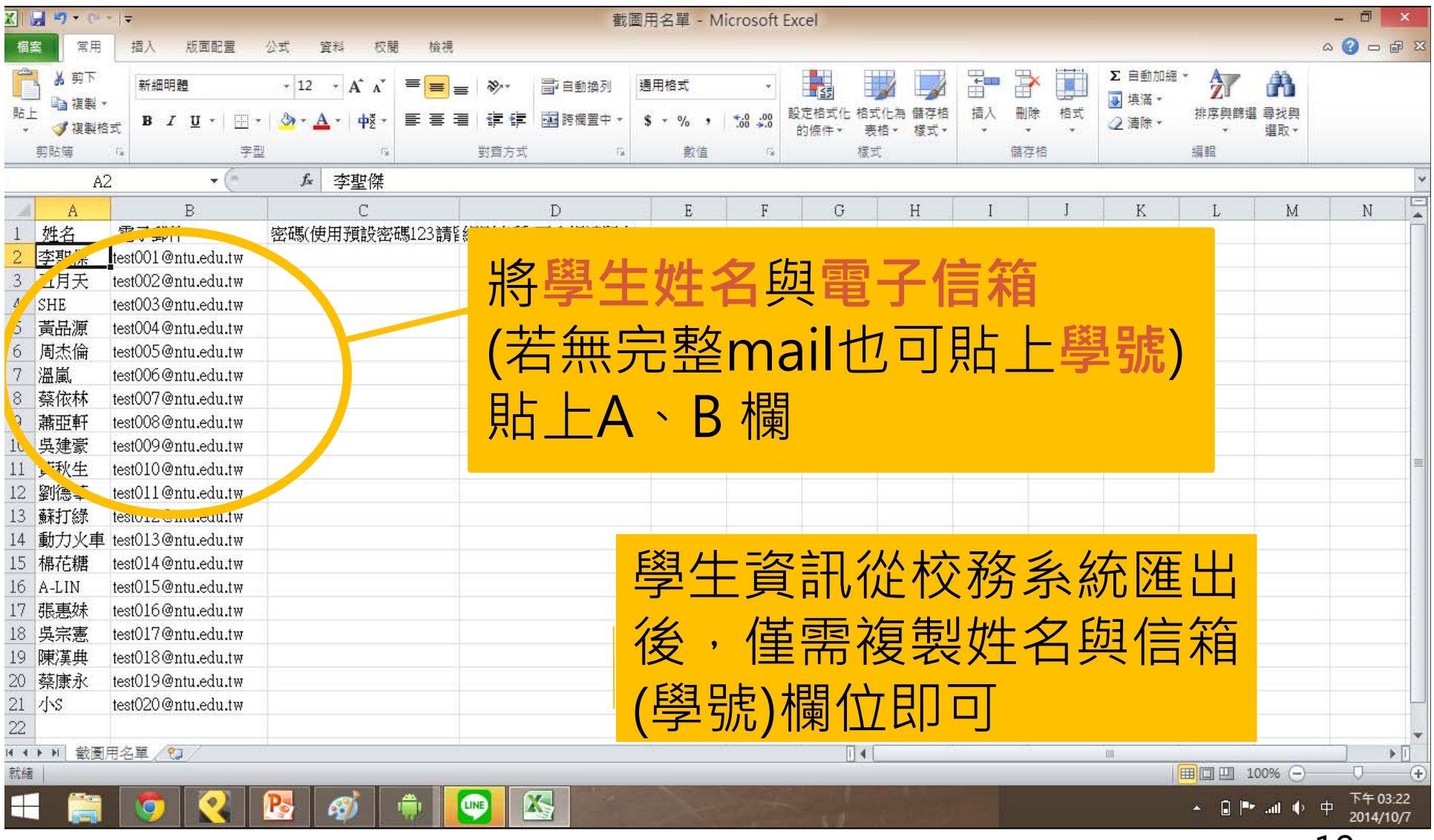

## **2. 多筆匯入學生名單(3)**

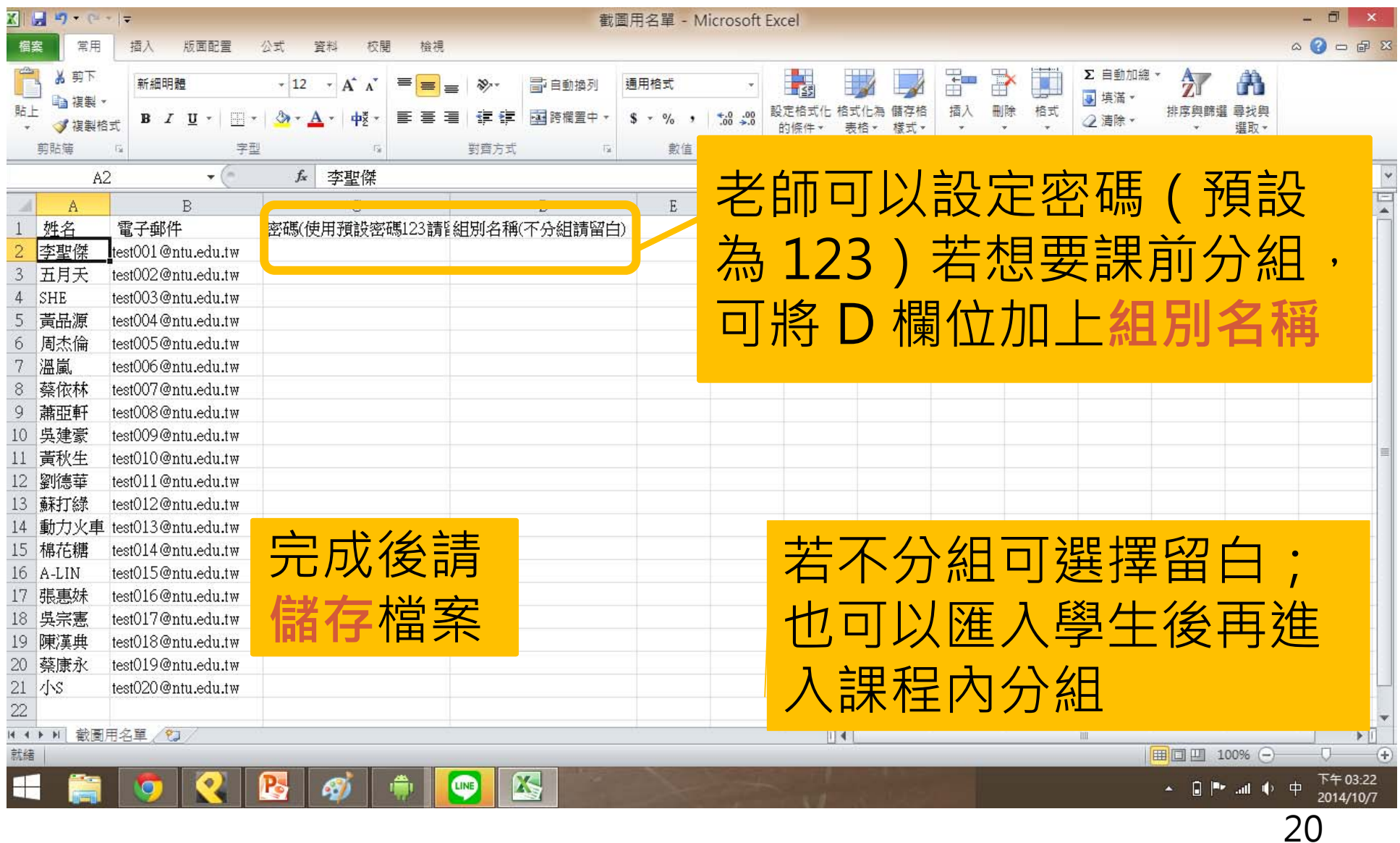

#### **2. 多筆匯入學生名單(4)**

點選**上傳** 選擇剛剛儲存之學 生名單 Excel 檔案

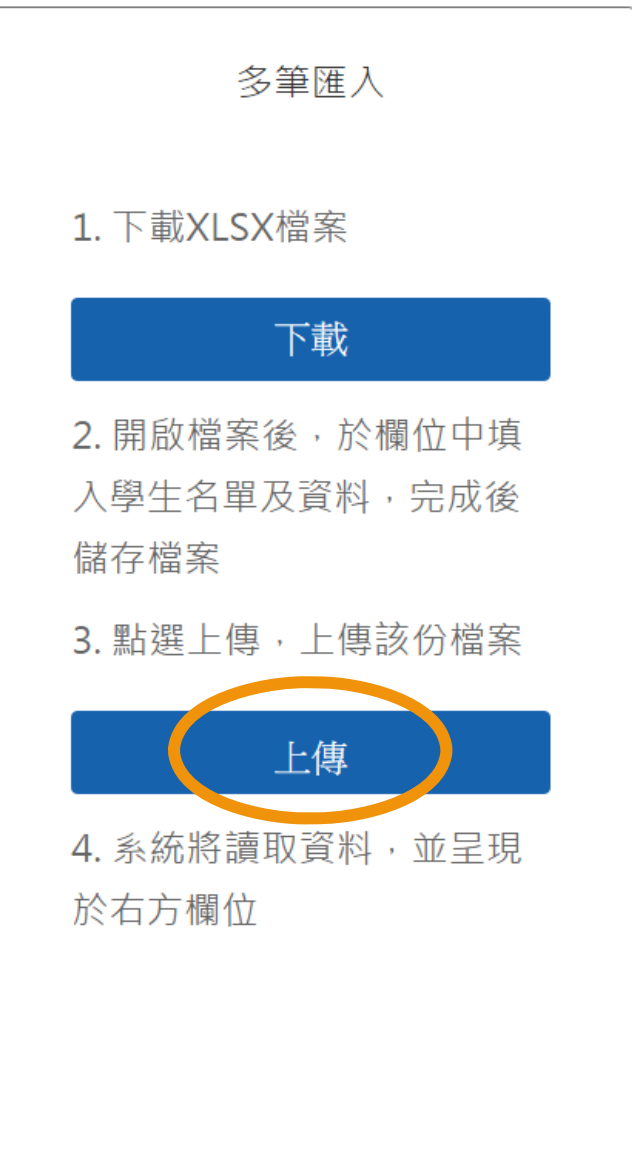

#### **2. 多筆匯入學生名單(5)**

上傳完成後,確認學生資 料無誤,點選**確認**即可

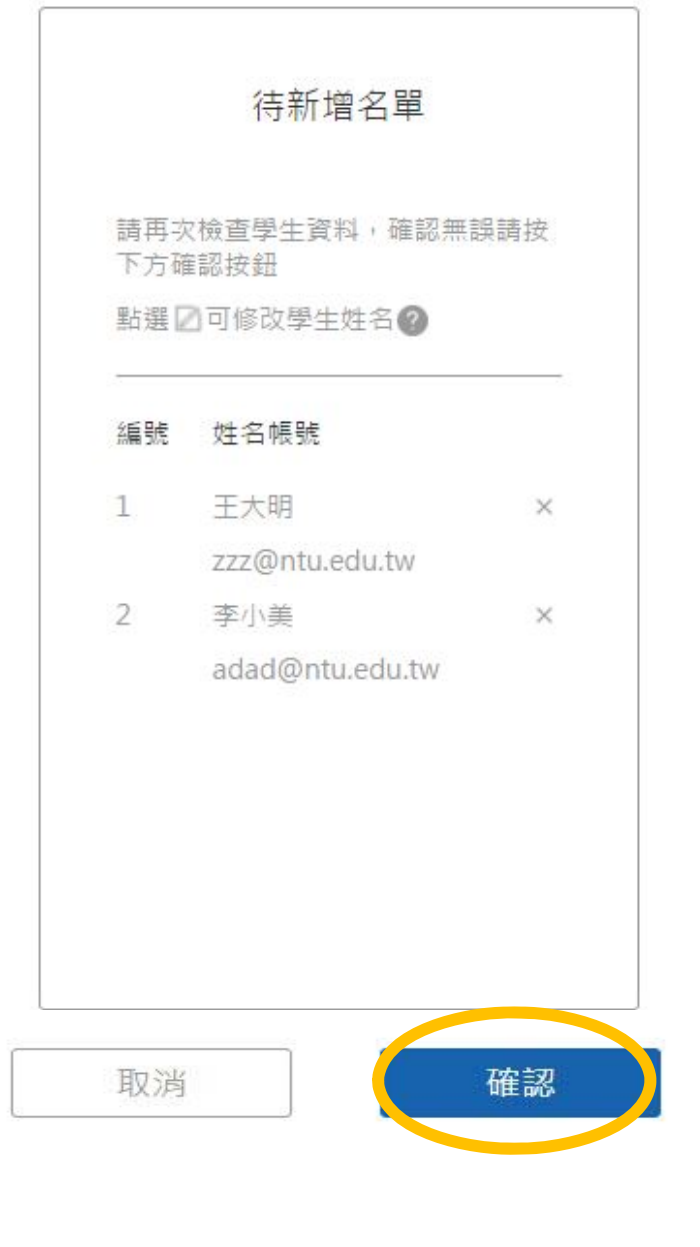

#### **2. 多筆匯入學生名單(6)**

若校務系統只能抓取 學號,也可將**學號**貼 在表格的信箱欄位內, 按下上傳後,輸入學 校網域,系統可另外 將學號與網域合併後 匯入成學生帳號。

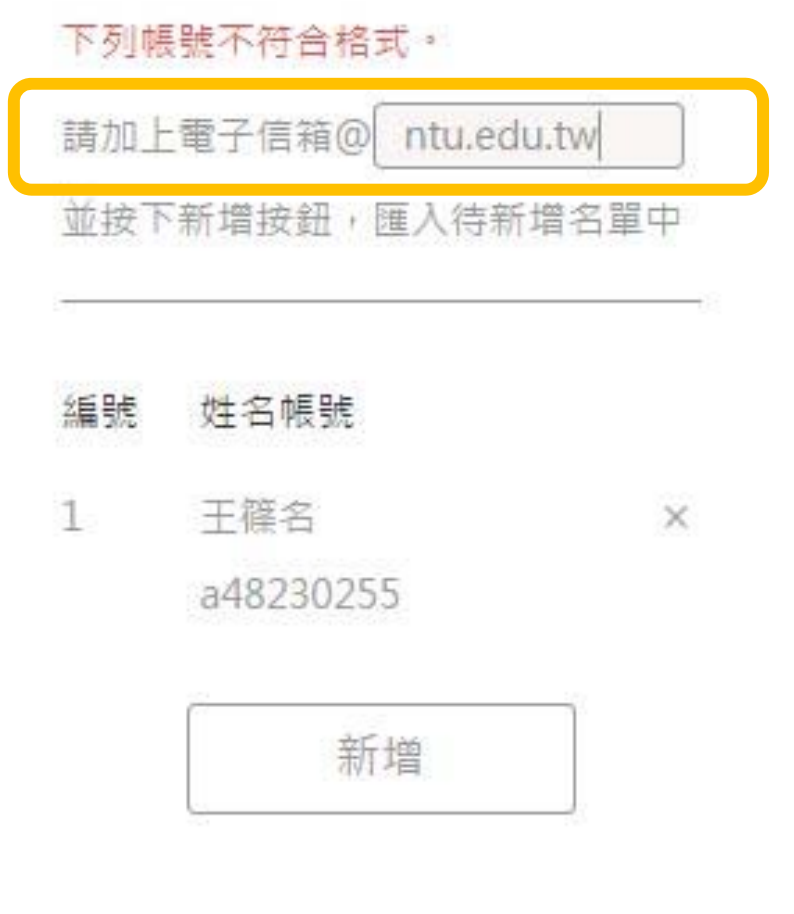

#### **3. 學生代碼選課**

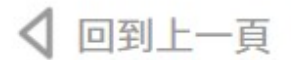

修課名單

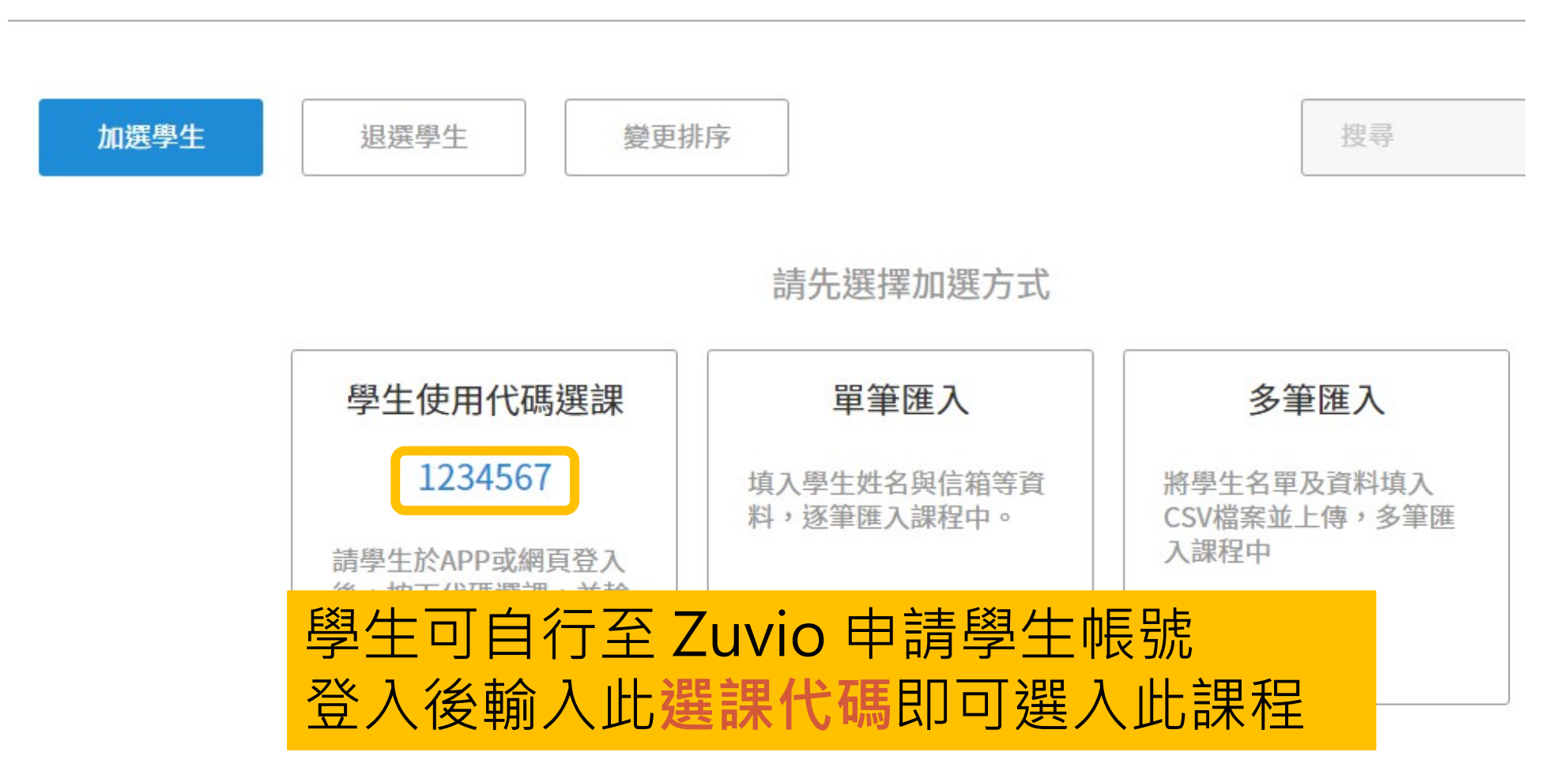

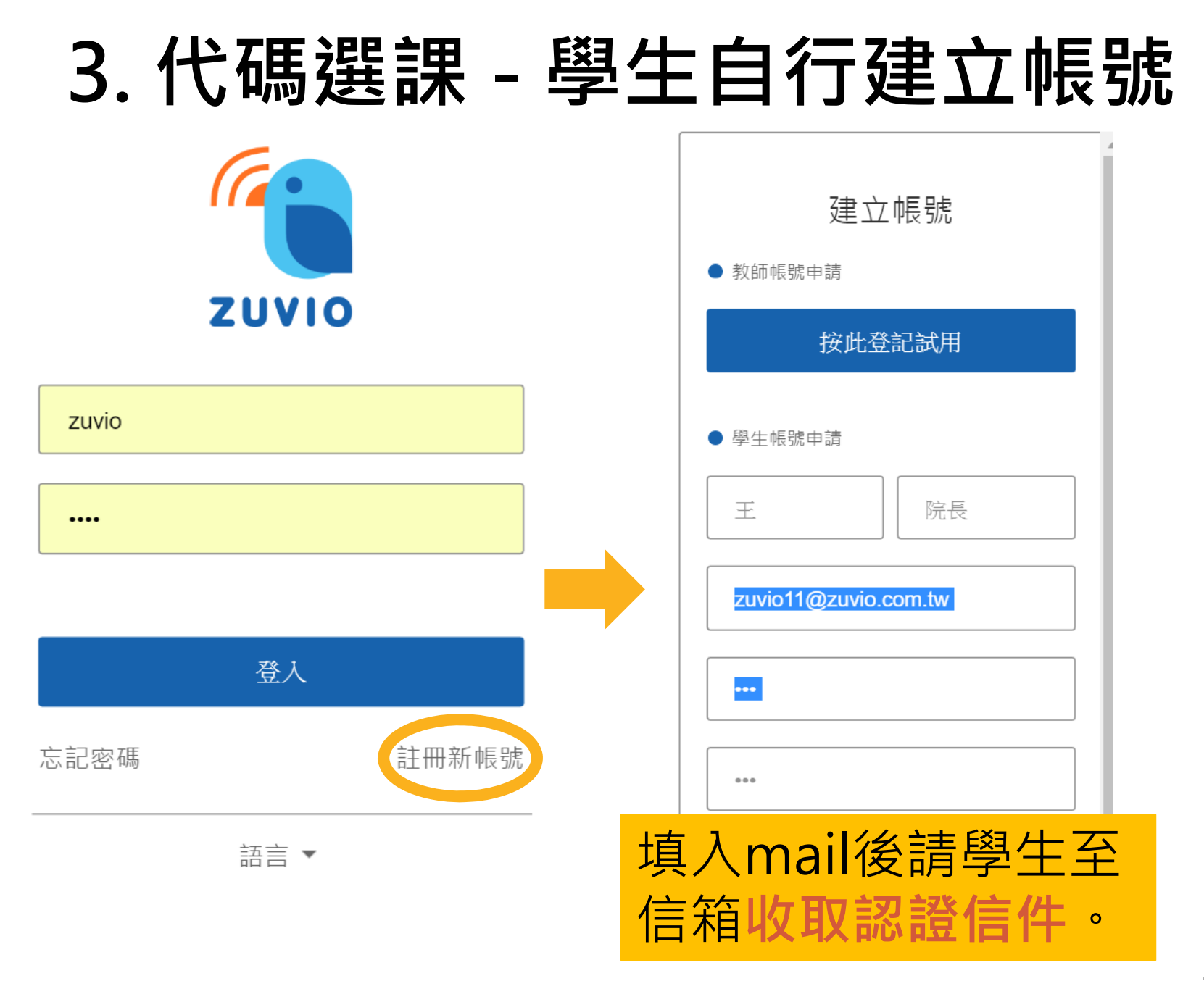

#### **3. 學生代碼選課**

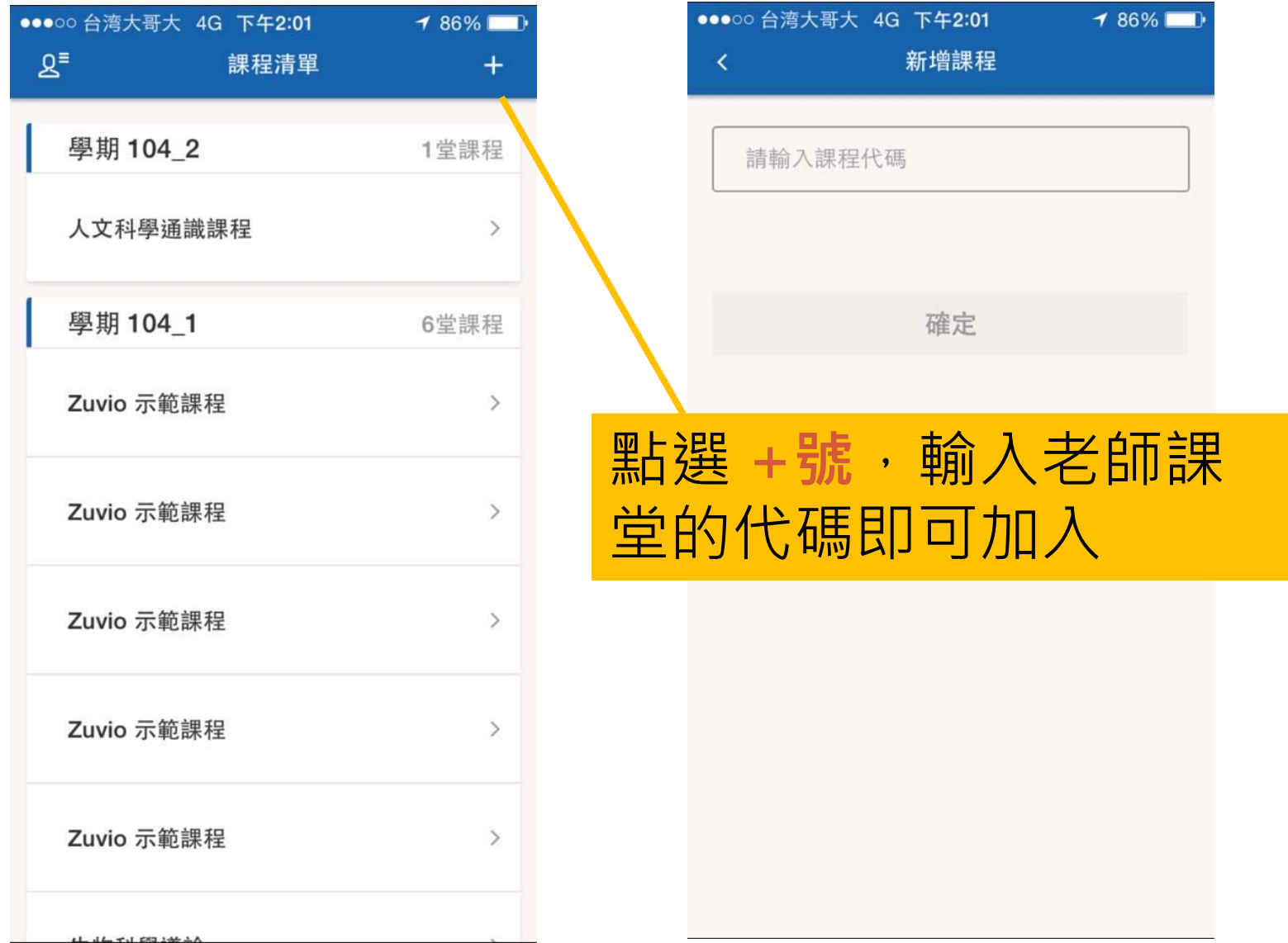

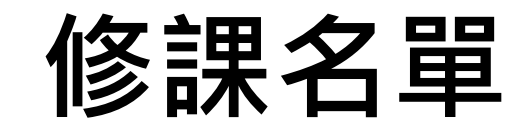

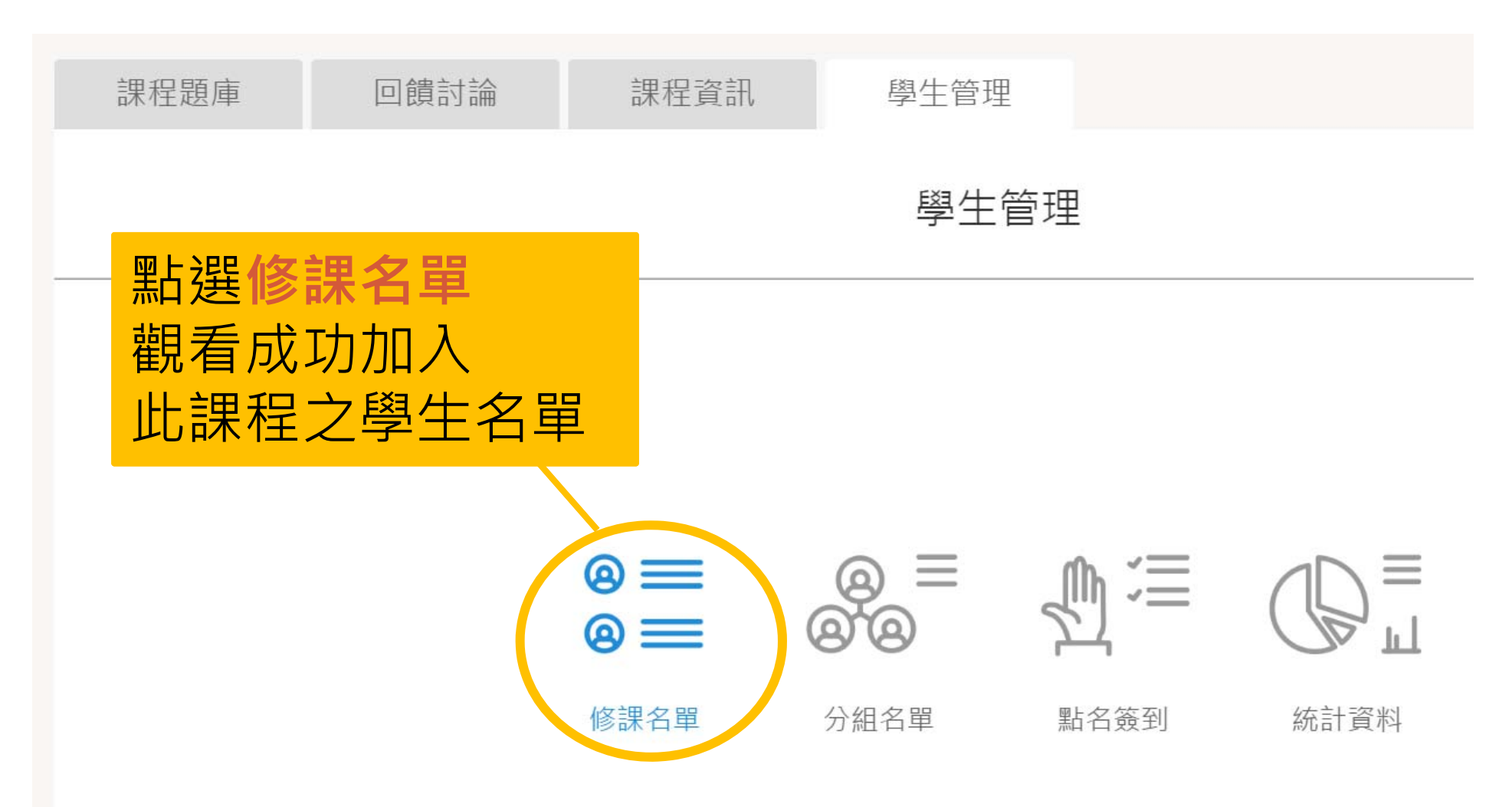

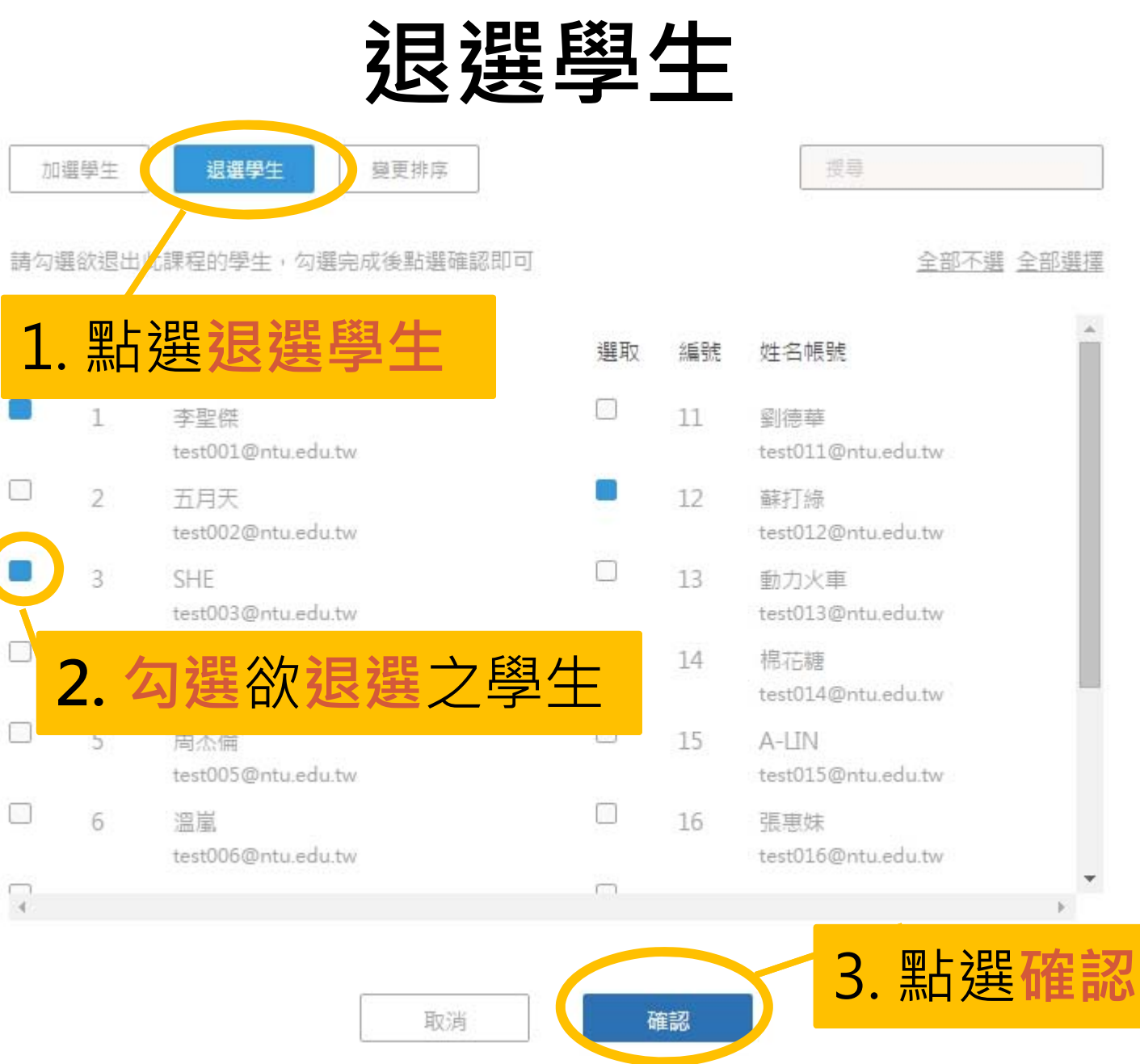

#### **學生排序**

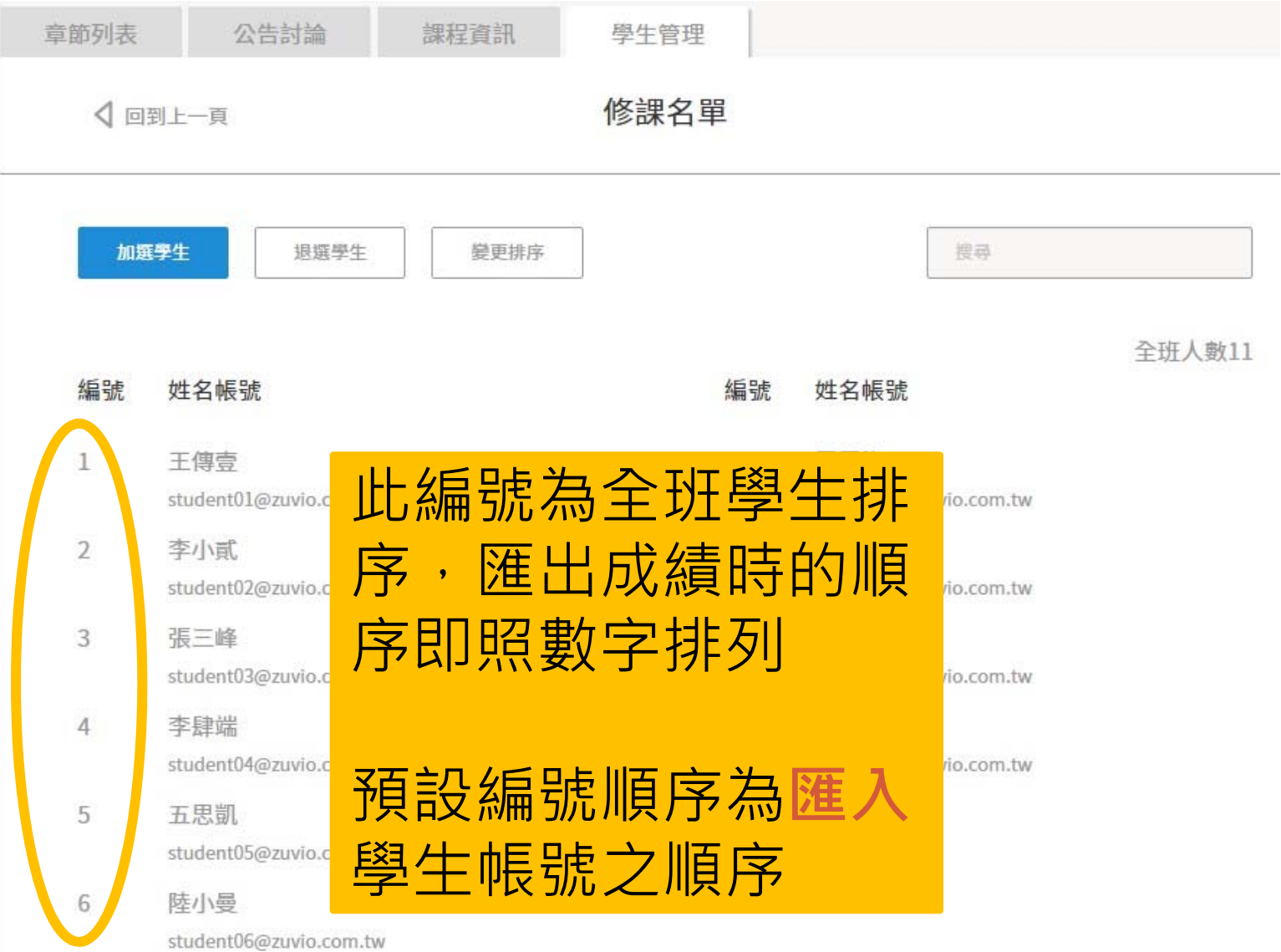

## **變更排序 - 全班重排(1)**

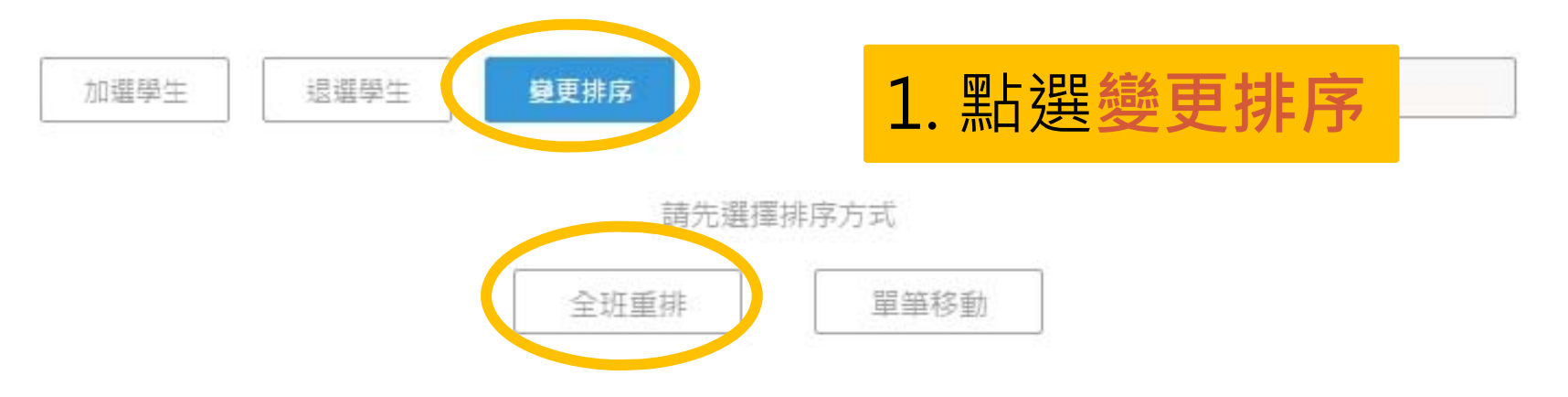

- 編號 姓名帳號
- 1 李聖傑 test001@ntu.edu.tw
- $\overline{2}$ 五月天 test002@ntu.edu.tw
- $\overline{3}$ SHF test003@ntu.edu.tw
- 4 苗品源 test004@ntu.edu.tw
- 编號 姓名帳號
- $11$ 劉德華 test011@ntu.edu.tw  $12$ 蘇打線
	- test012@ntu.edu.tw

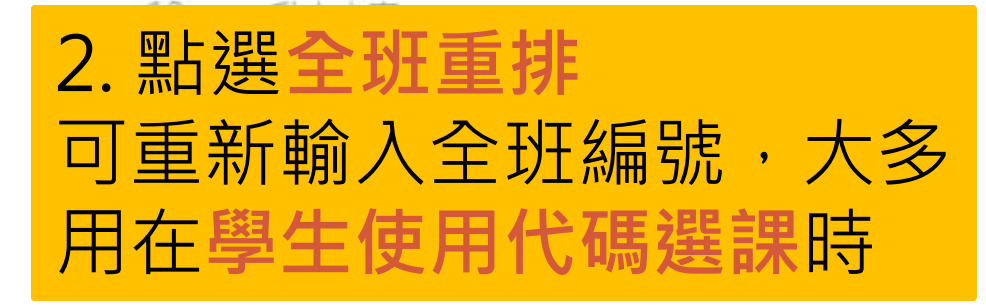

#### **變更排序 - 全班重排(2)**

全班重排

所有編號已清空,須重新填入學生編號,完成後點選確認修改即可

#### 3. 於空格填入同學的編號 編號 姓名帳號 李聖傑 溫嵐 5 test001@ntu.edu.tw test006@ntu.edu.tw 蔡依林  $\overline{7}$ 五月天 6 test002@ntu.edu.tw test007@ntu.edu.tw **SHF** 蕭亞軒  $\overline{2}$ 9 test003@ntu.edu.tw test008@ntu.edu.tw 黃品源 吳建豪  $\overline{4}$ test004@ntu.edu.tw test009@ntu.edu.tw 4. 完成後按下**確認**即可 周杰倫 test005@ntu.edu.tw

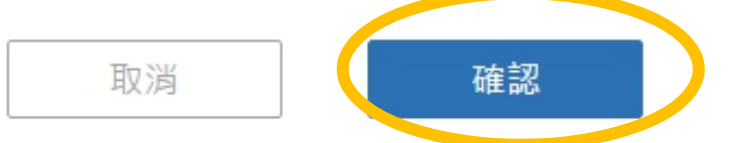

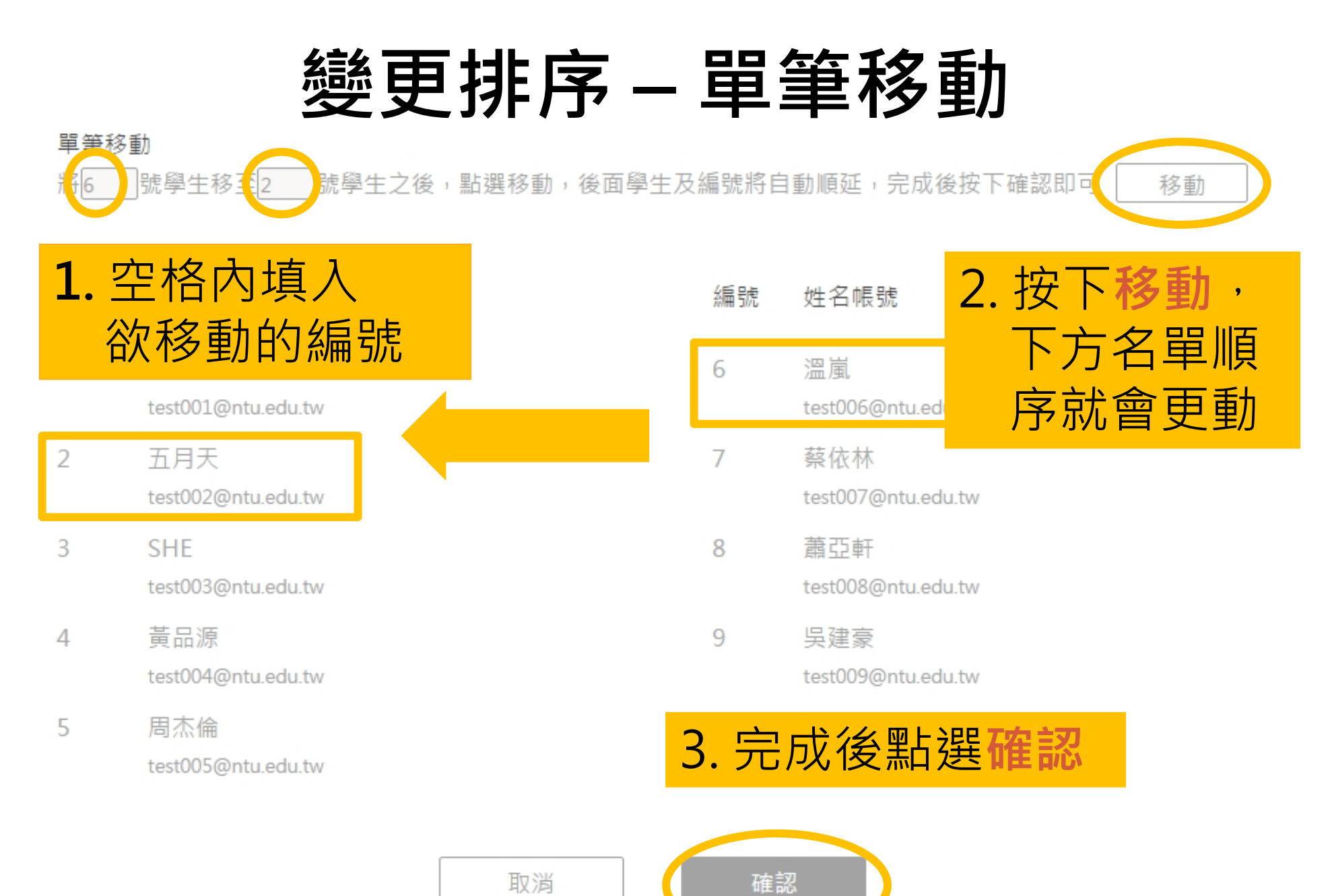

32

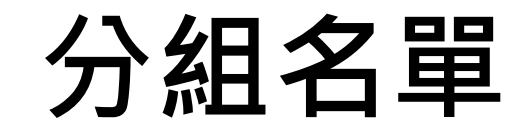

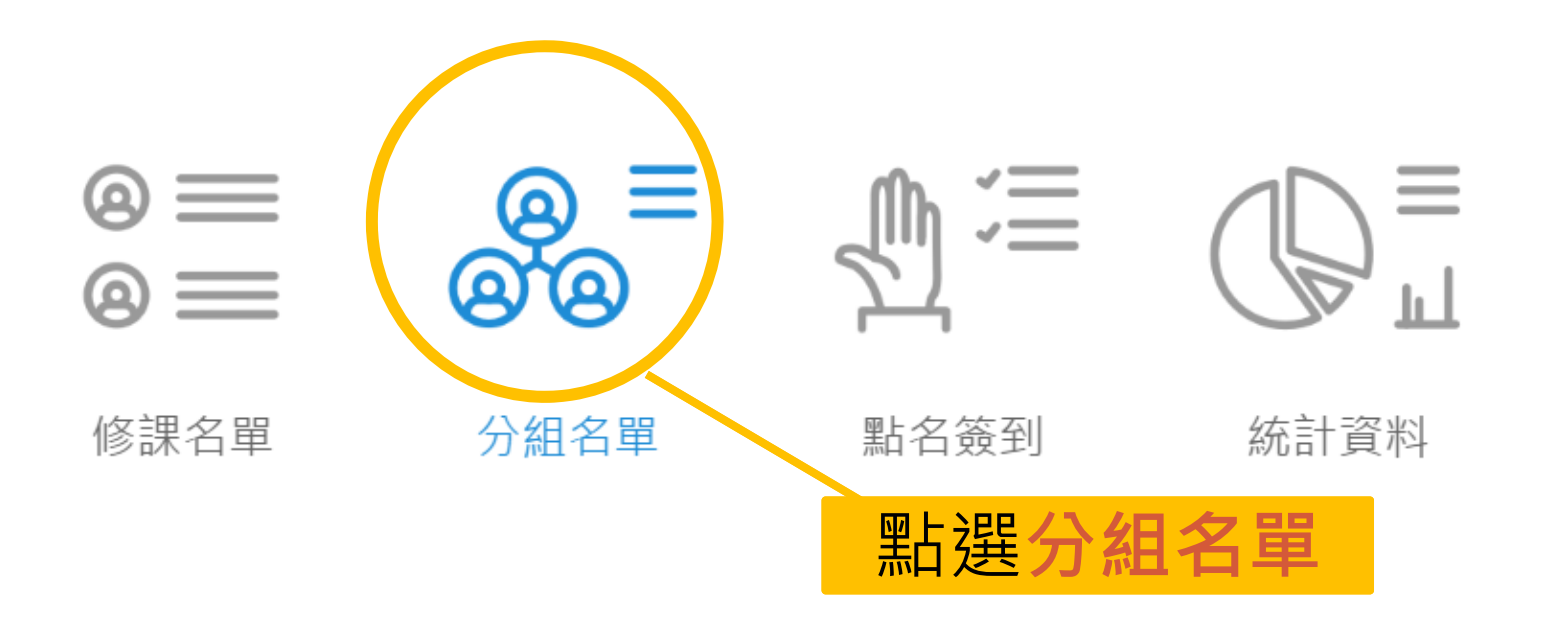

#### **手動分組(1)**

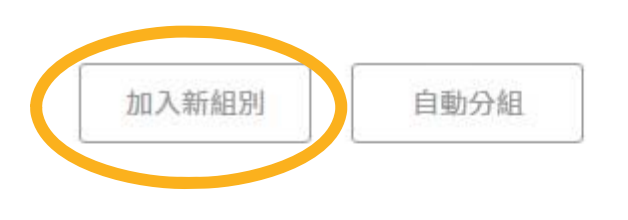

全班人數11 已選人數: 2

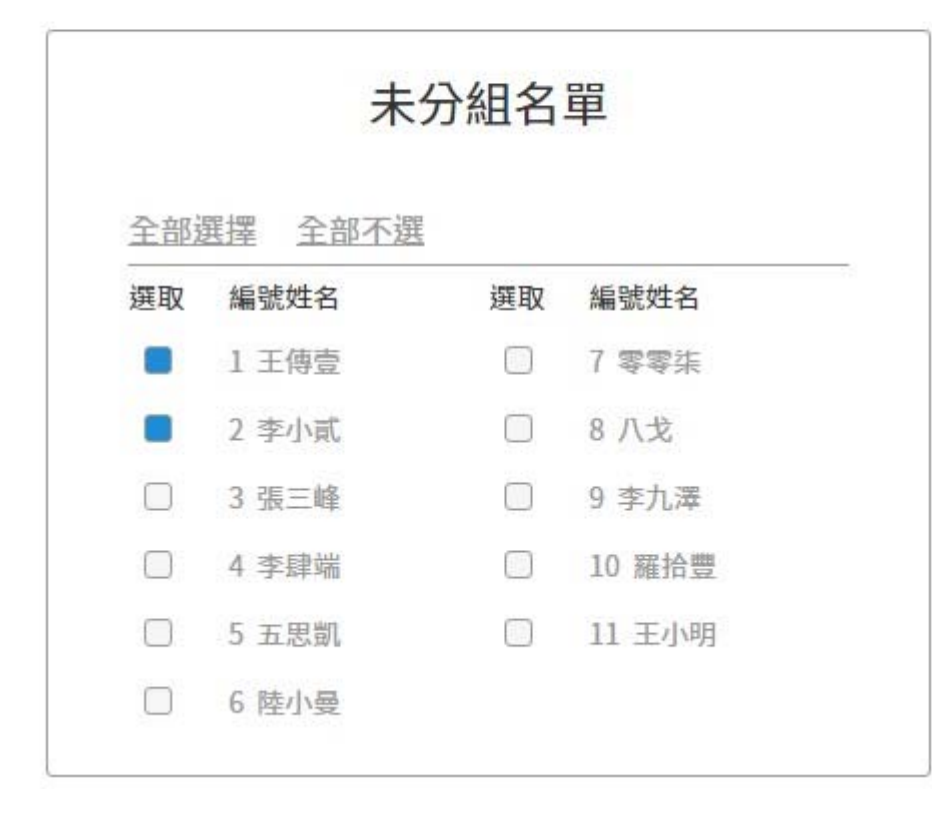

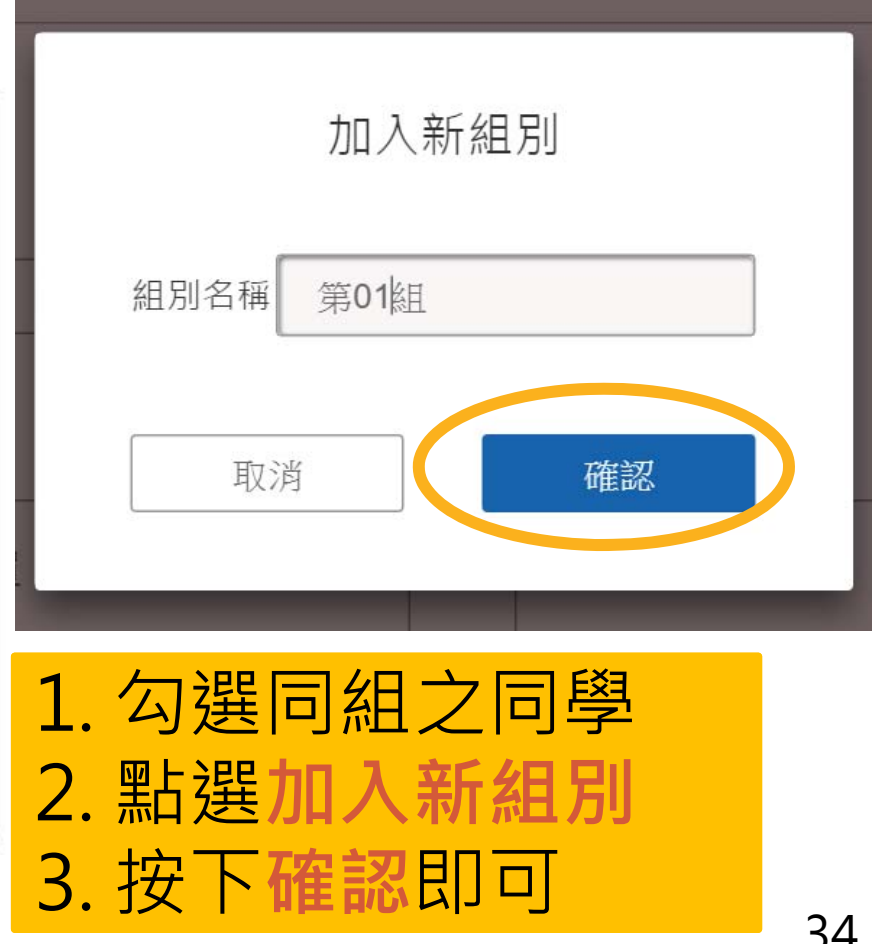

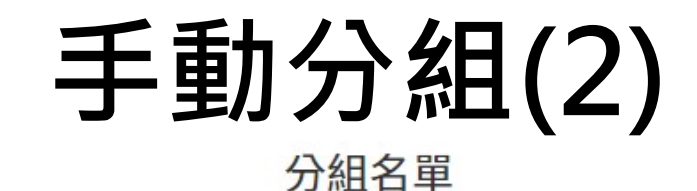

√ 回到 上一百

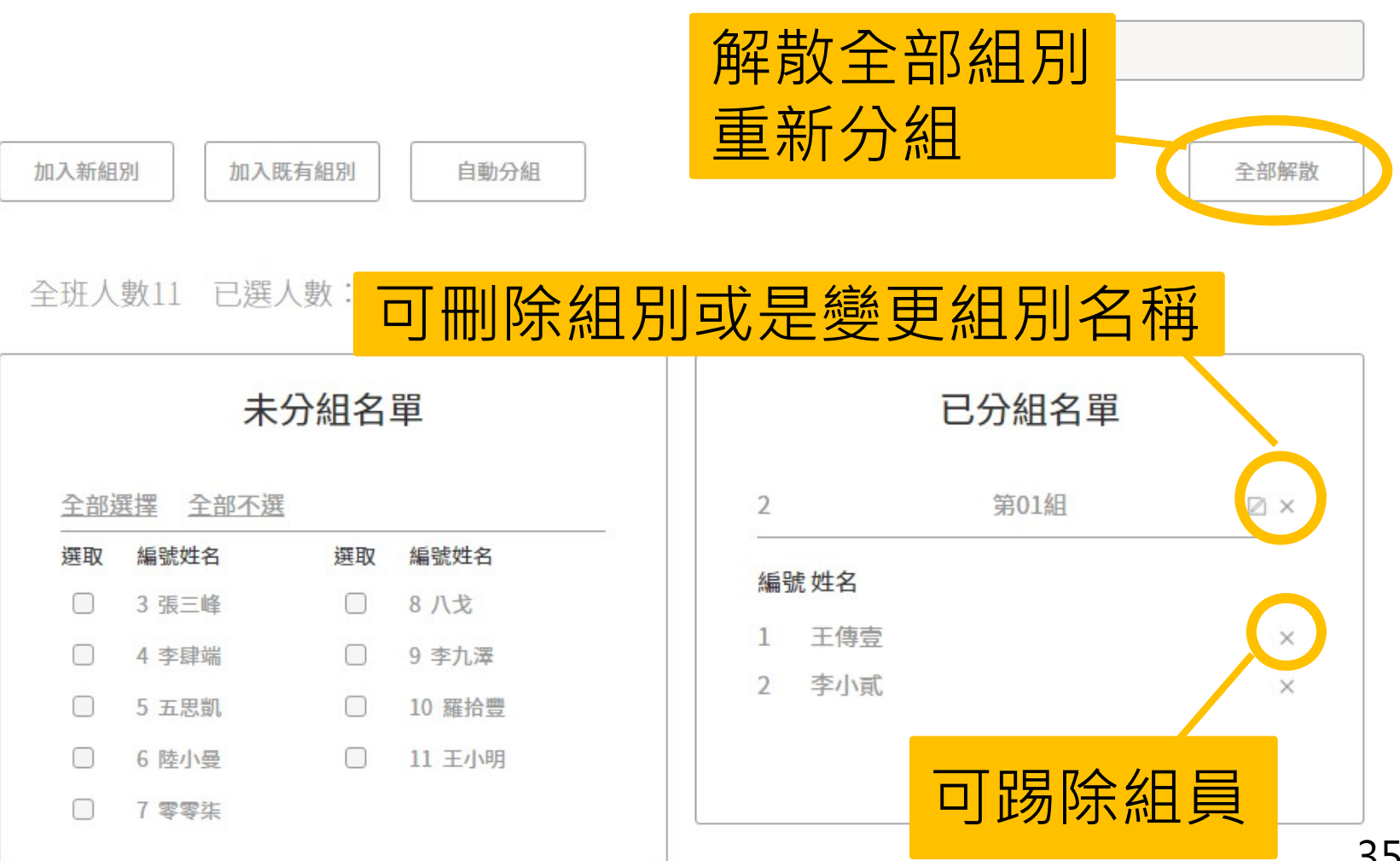

35

#### **手動分組 - 加入既有組別**

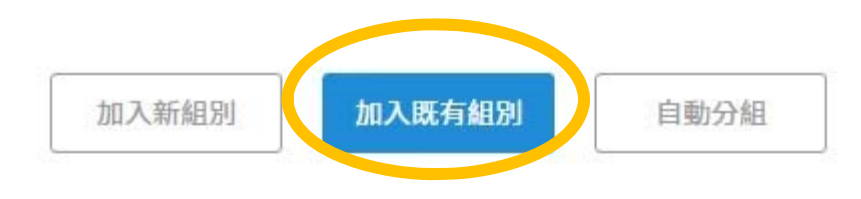

全班人數11 已選人數: 1

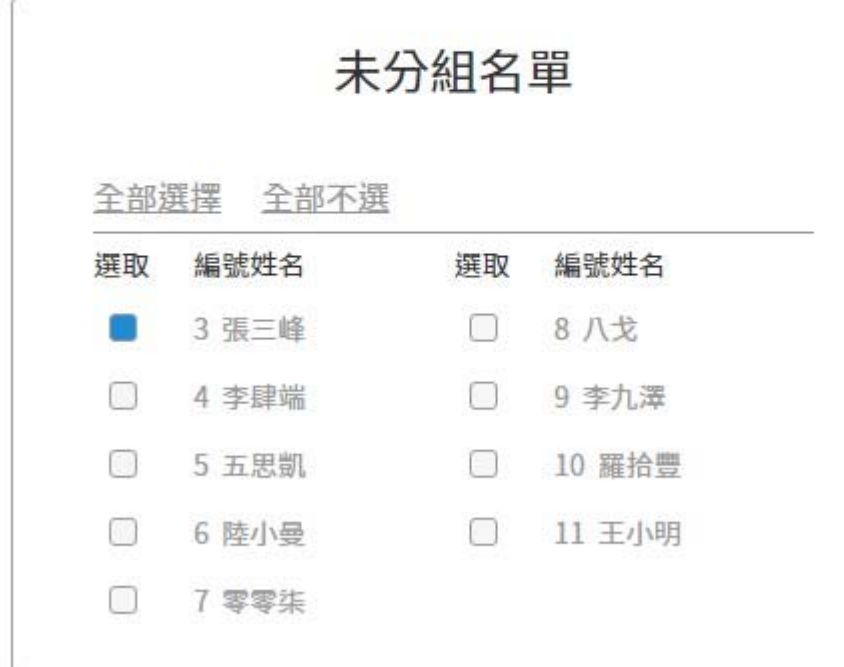

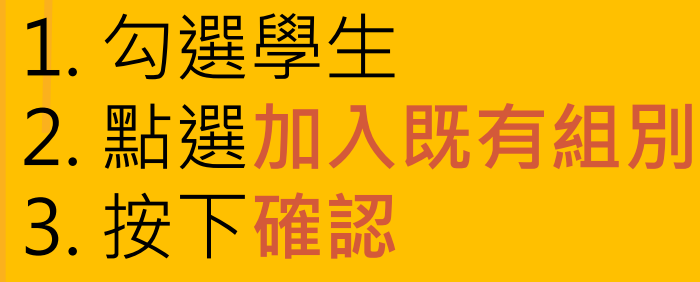

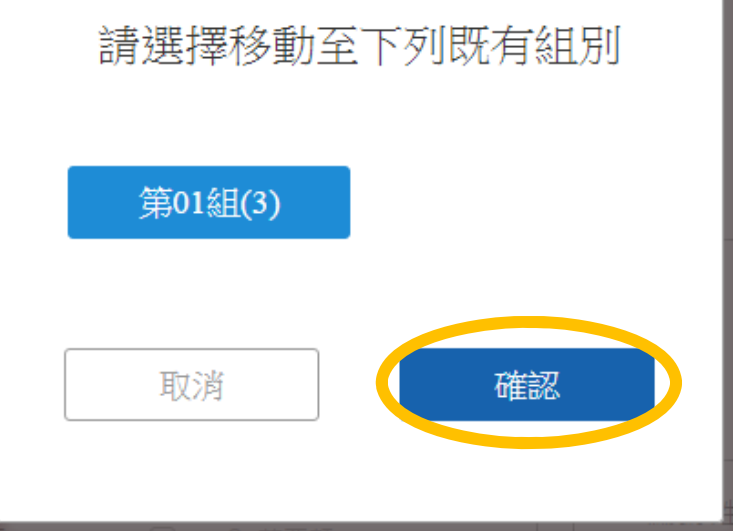
## **自動分組**

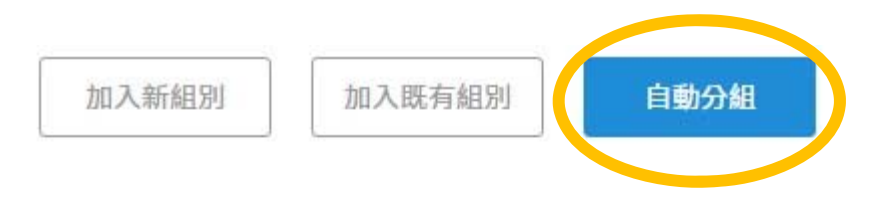

全班人數11 已選人數:0

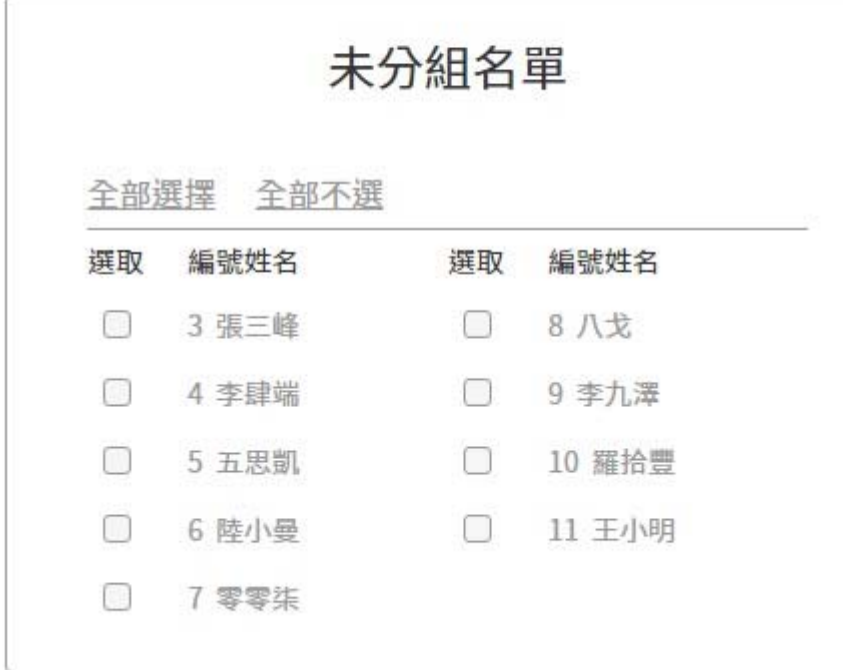

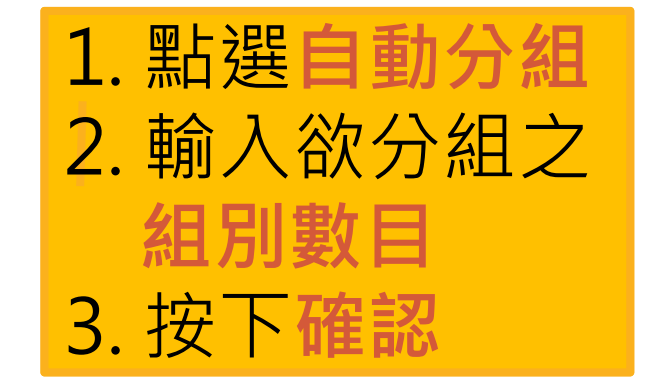

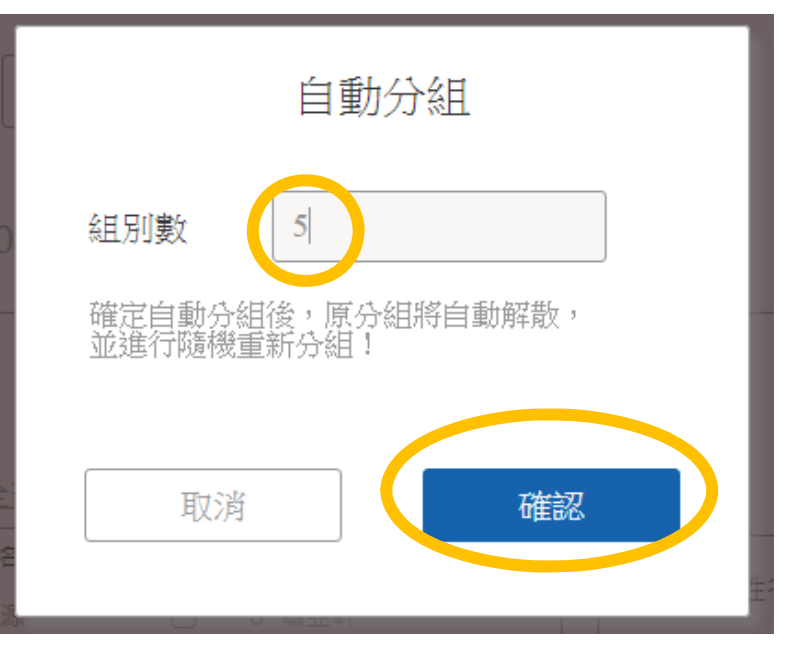

#### **點名簽到**

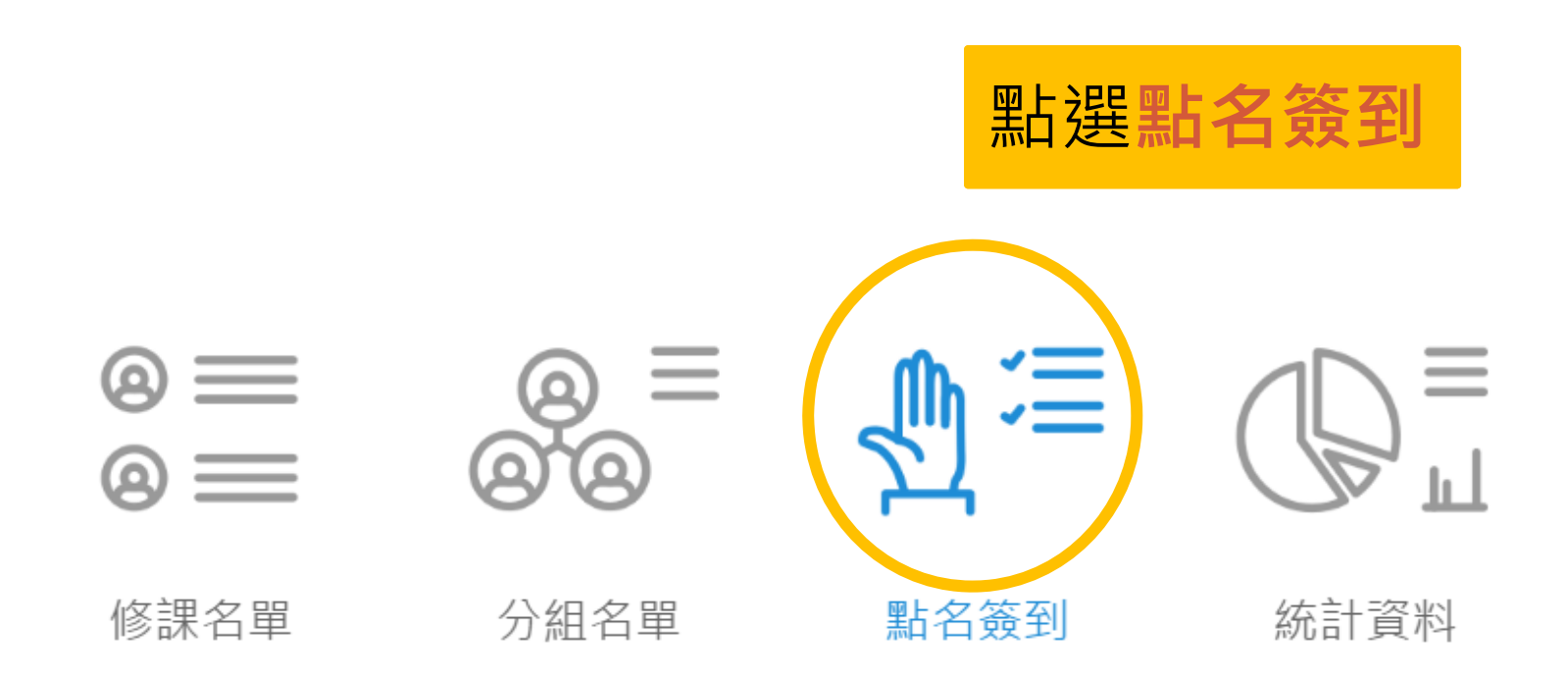

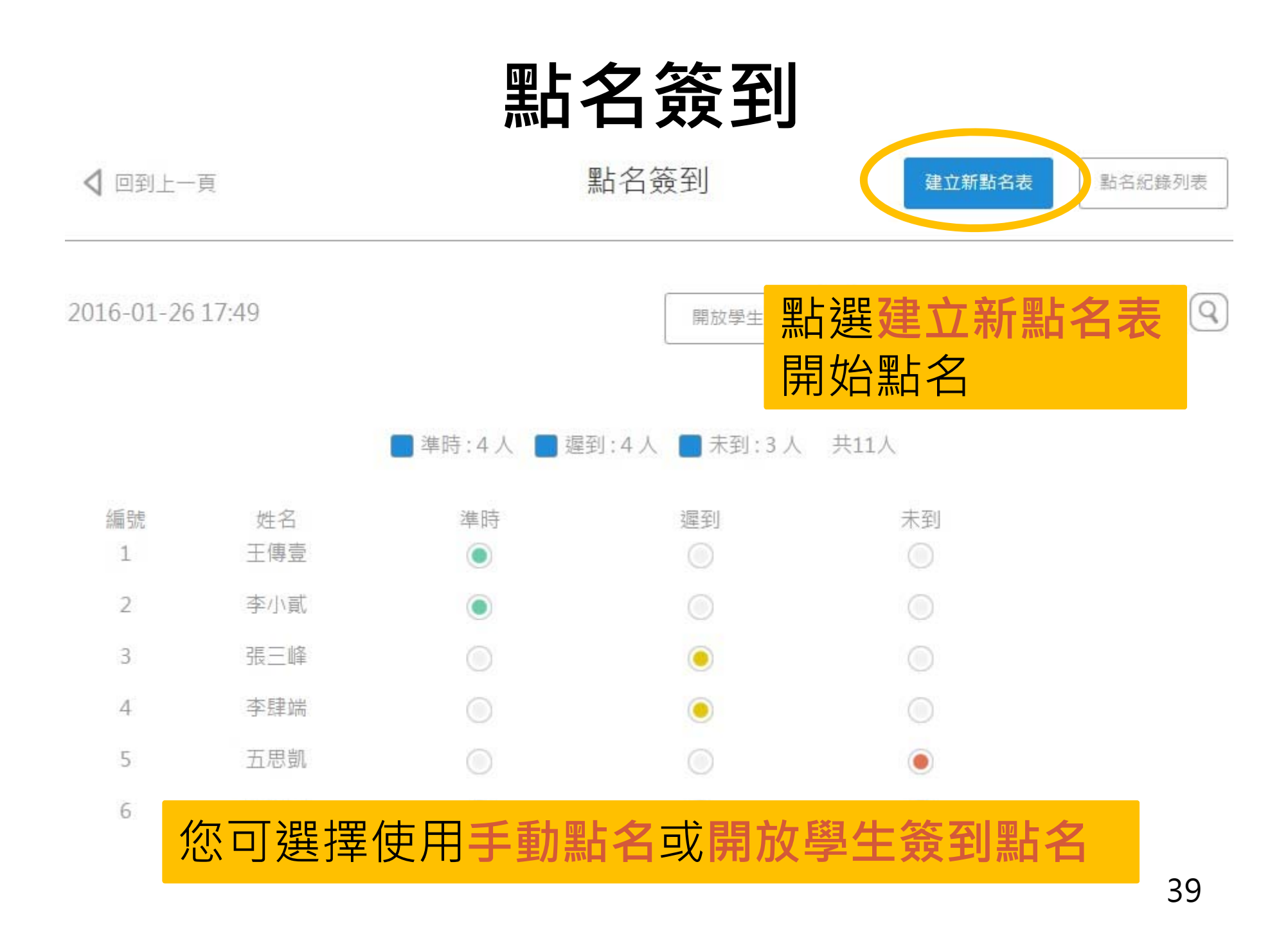

## **點名簽到 – 手動點名**

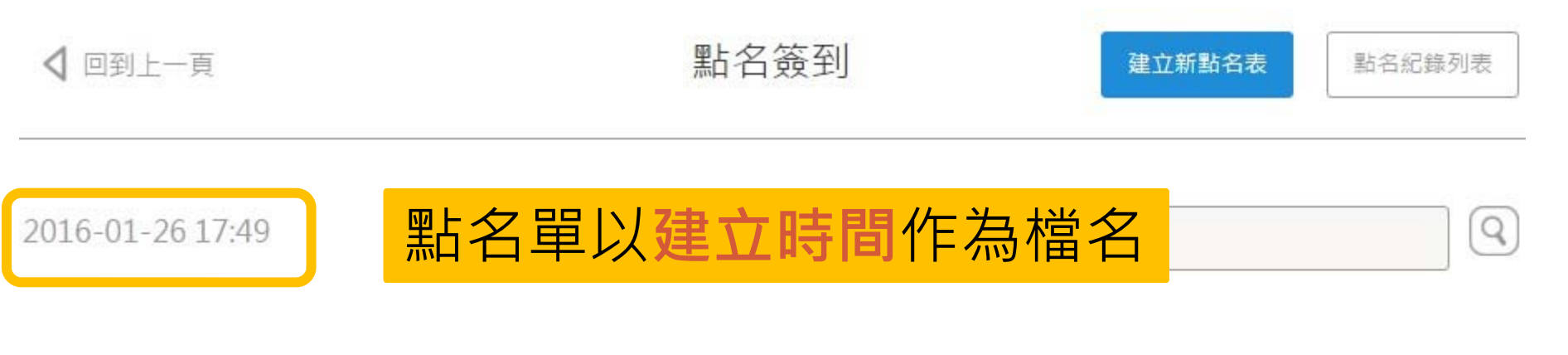

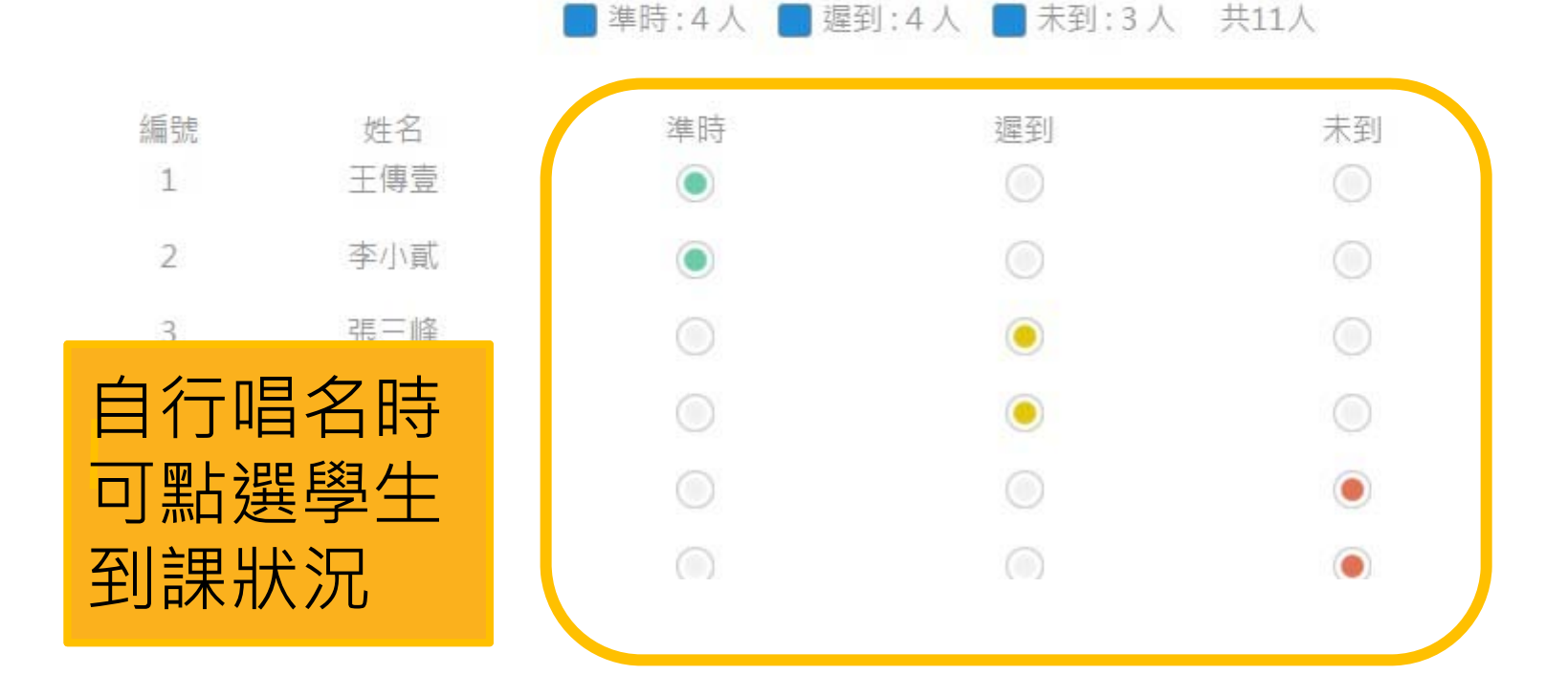

## **點名簽到 - 開放學生簽到(1)**

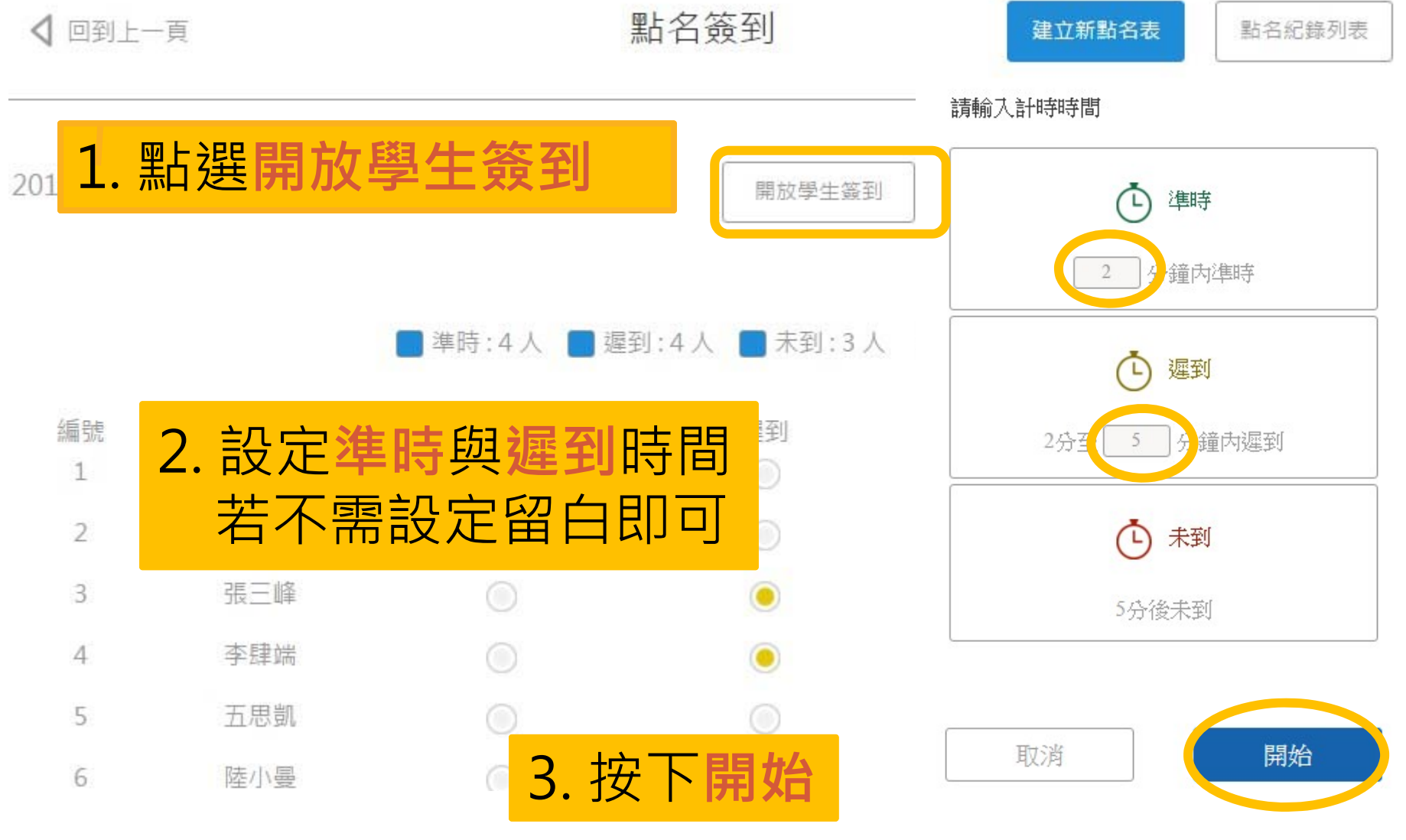

## **點名簽到 - 開放學生簽到(2)**

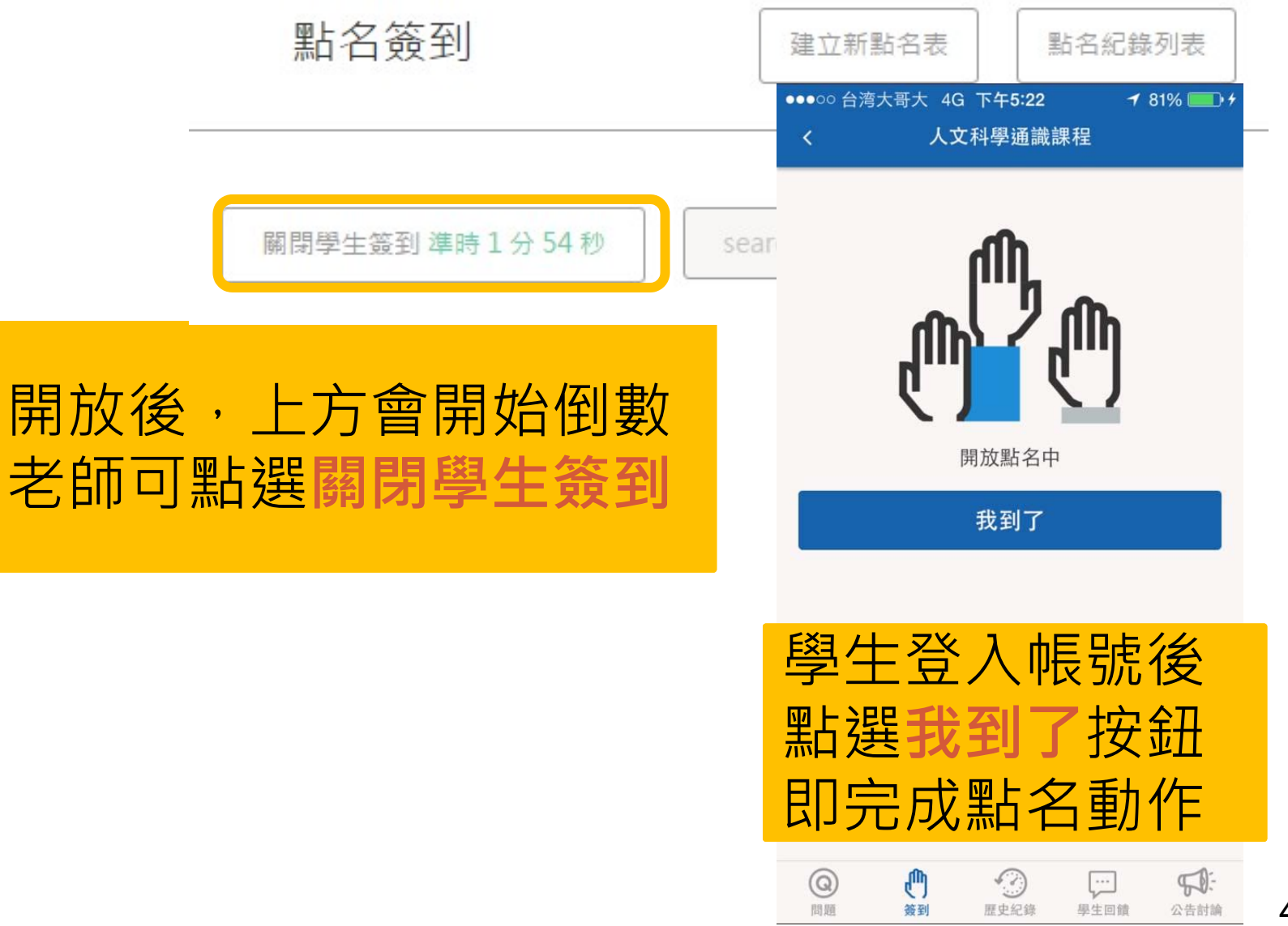

#### **點名簽到 - 點名紀錄列表**

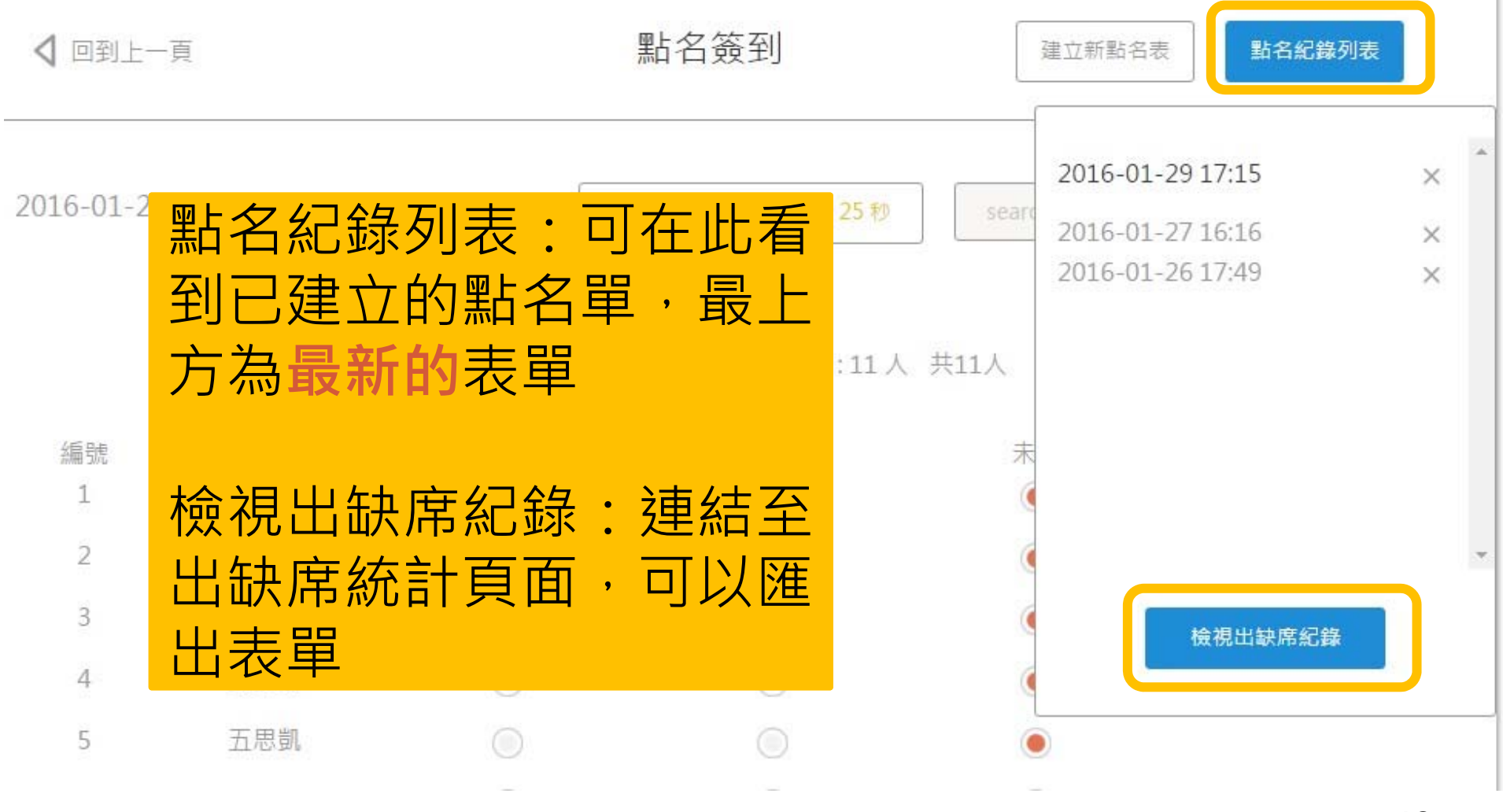

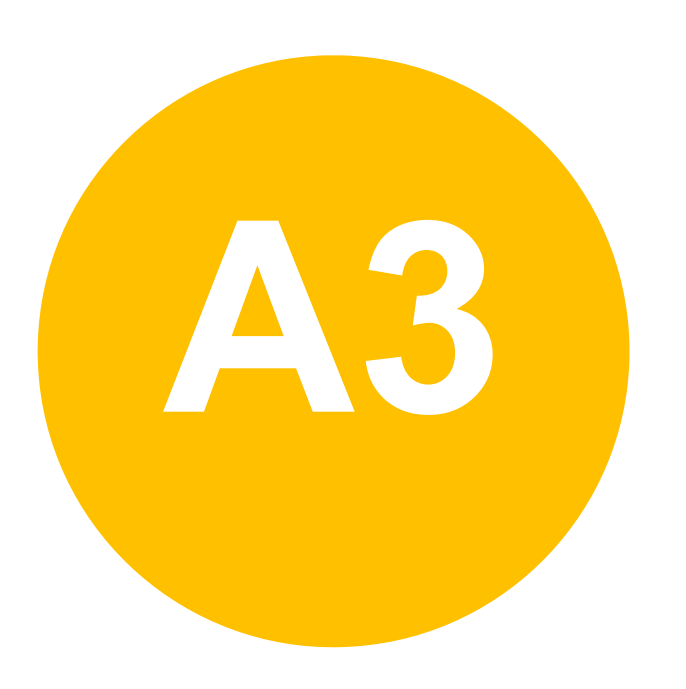

•**課前準備-**

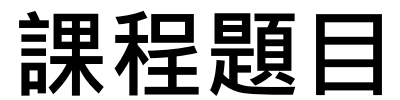

## **課程題庫**

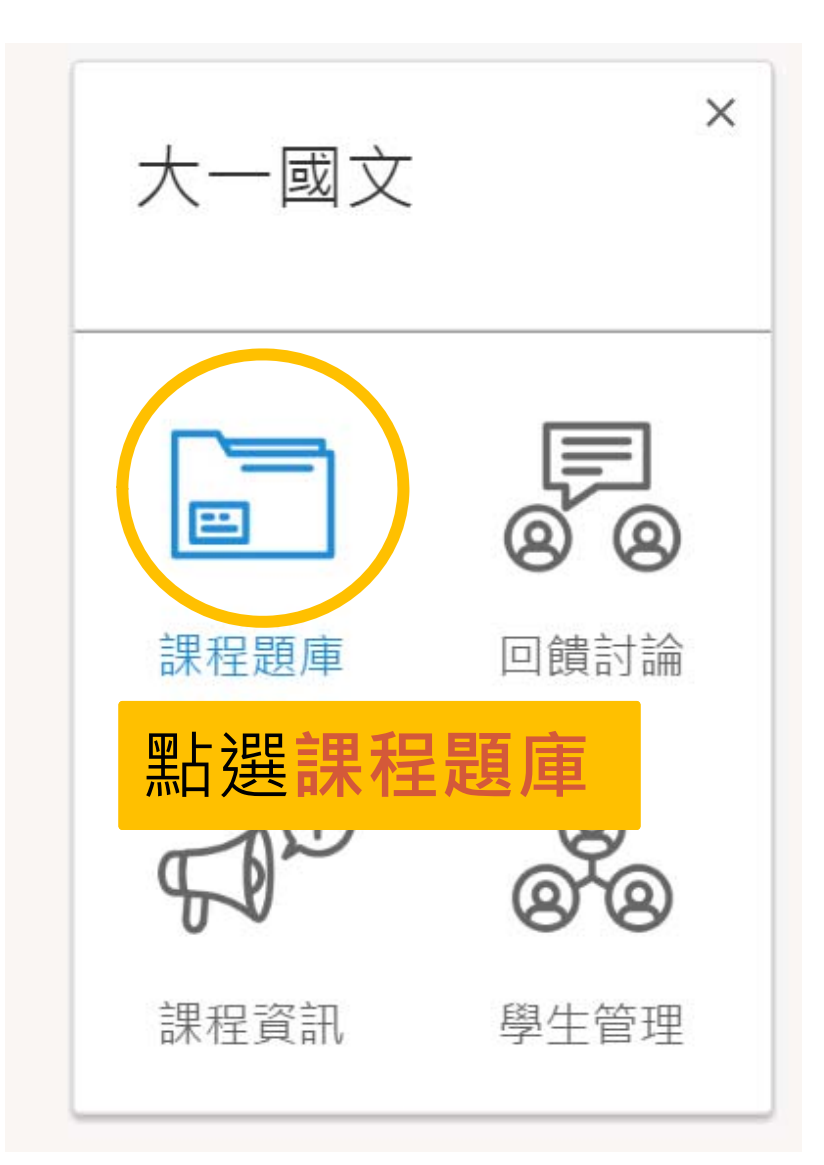

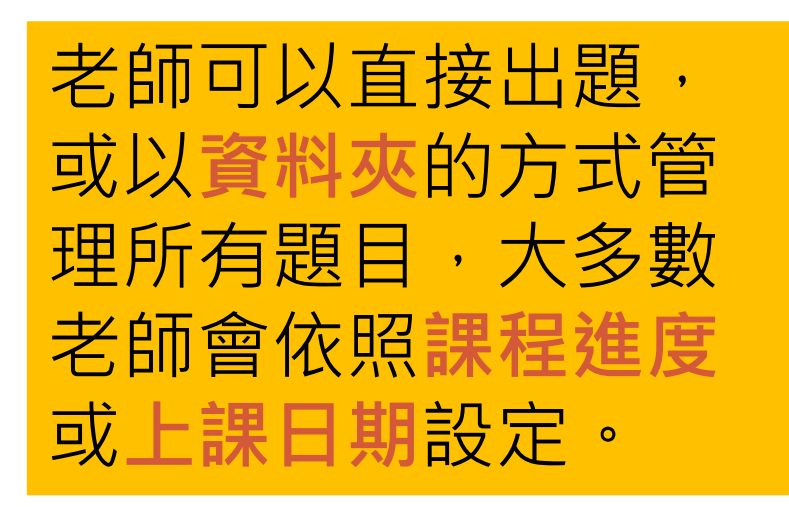

## **新增資料夾**

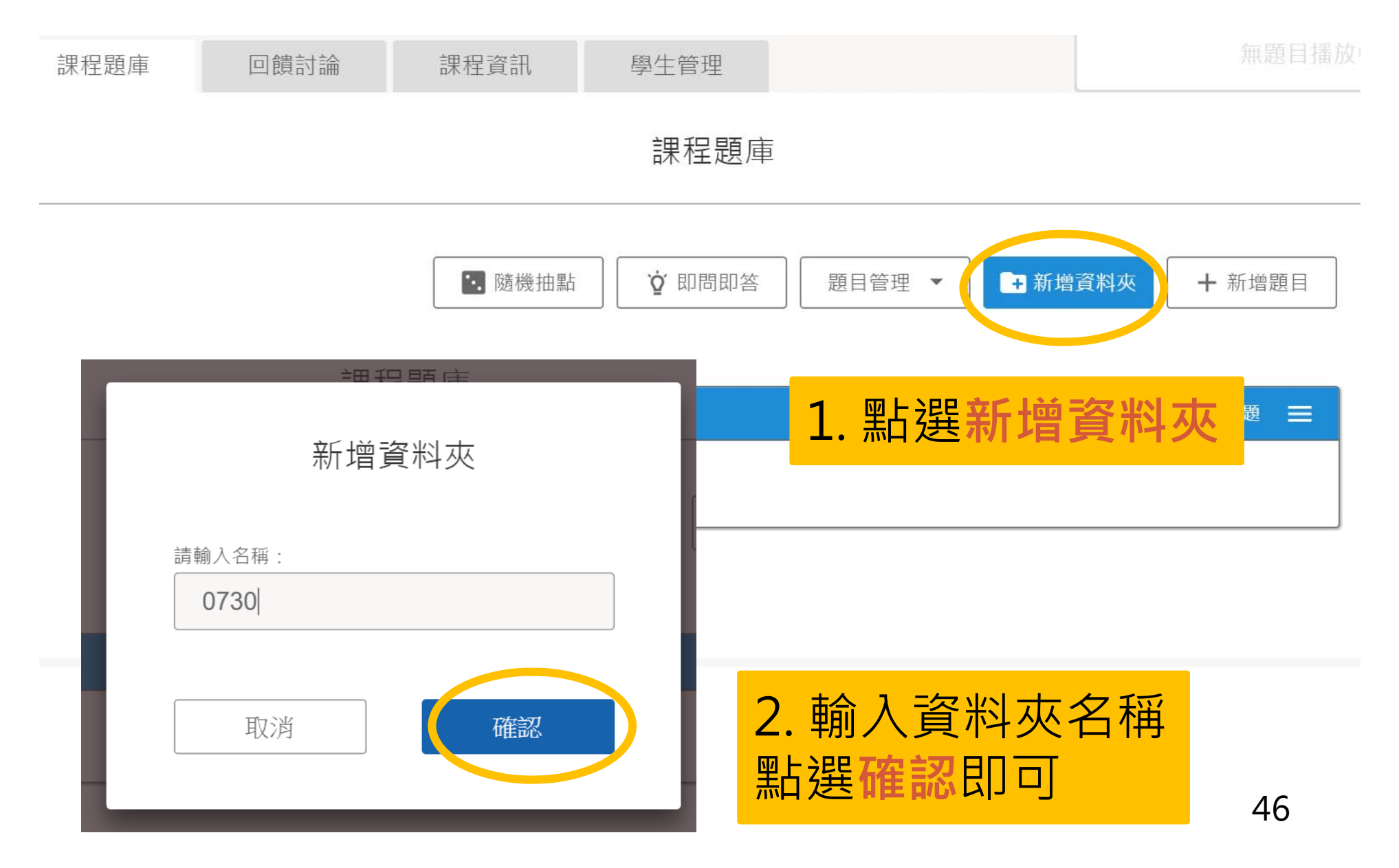

## **編輯資料夾**

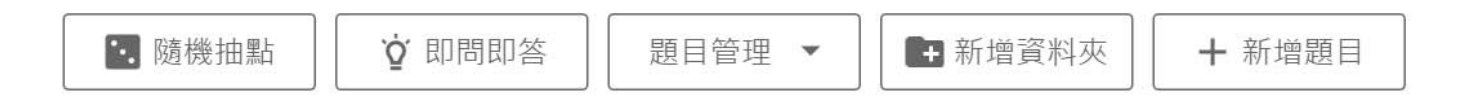

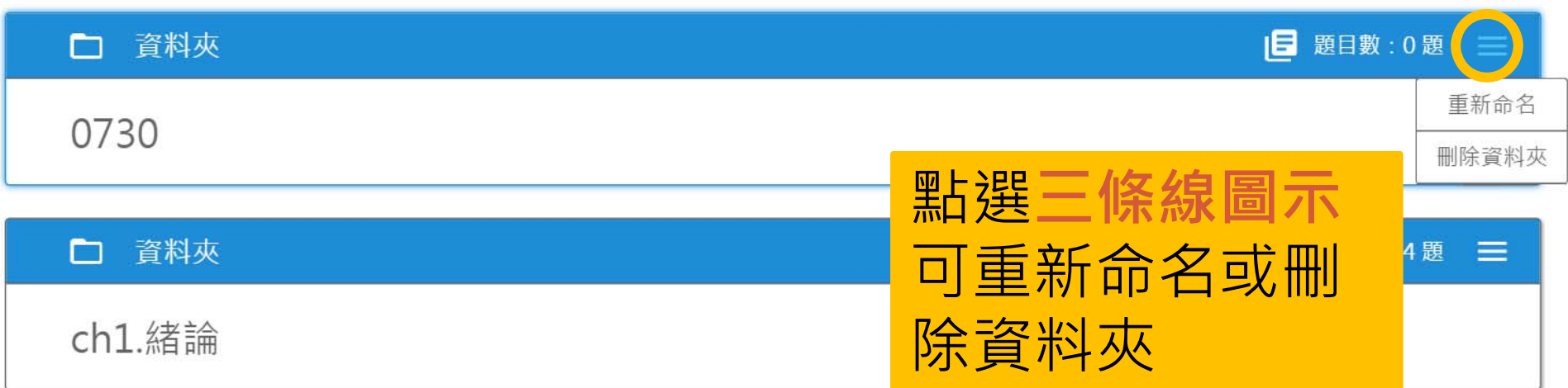

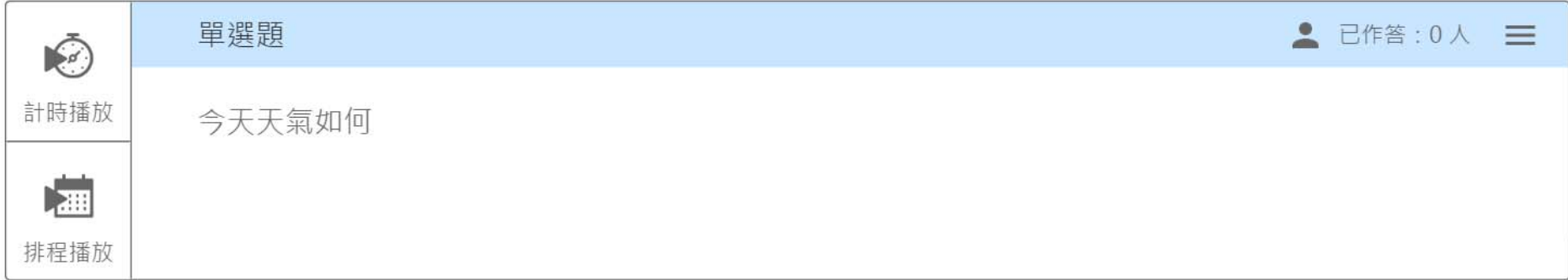

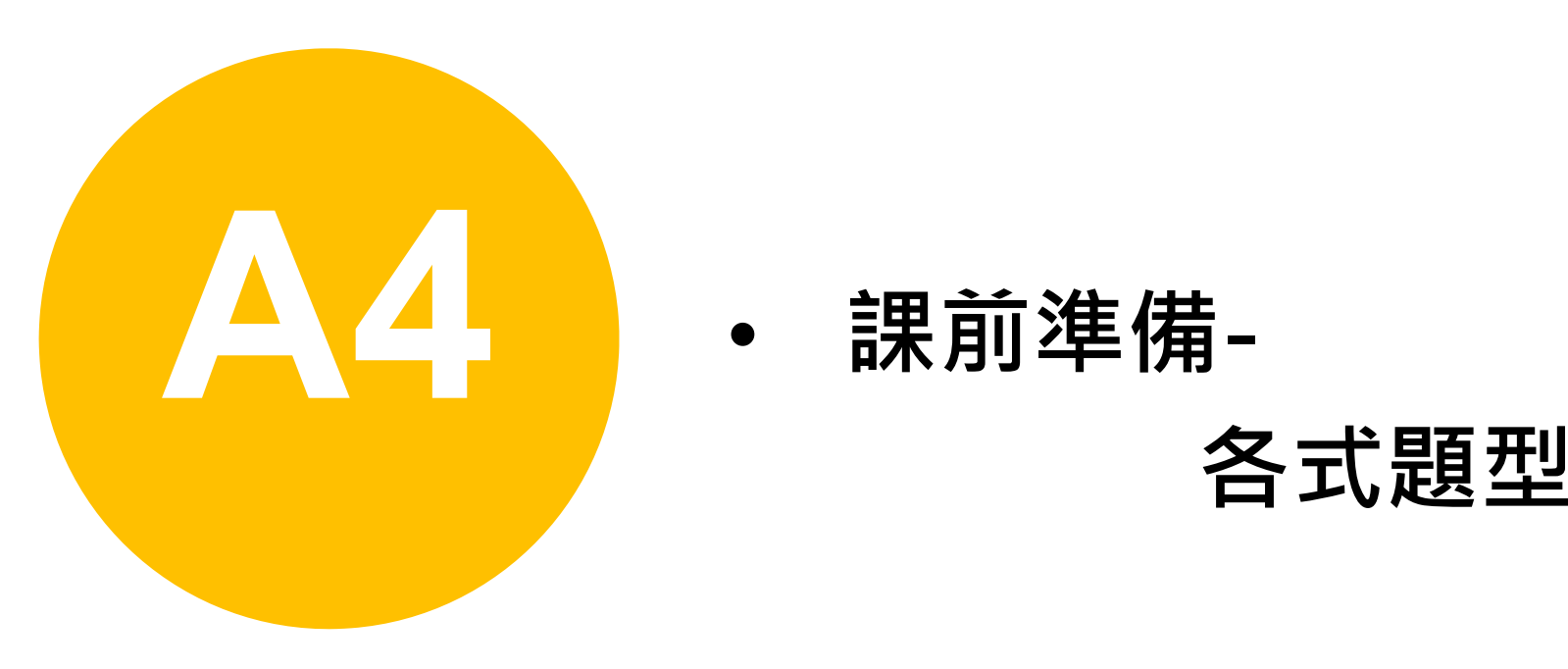

•**課前準備-**

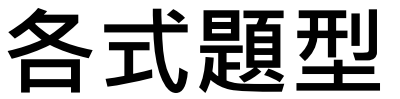

# **新增問題(1)**

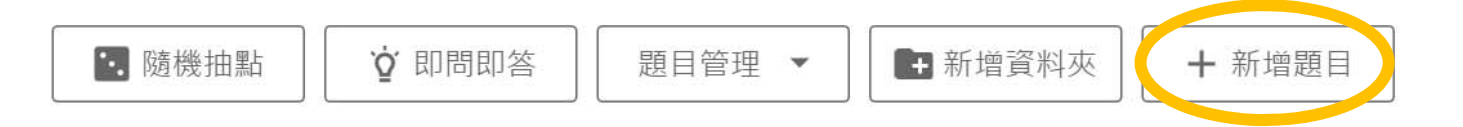

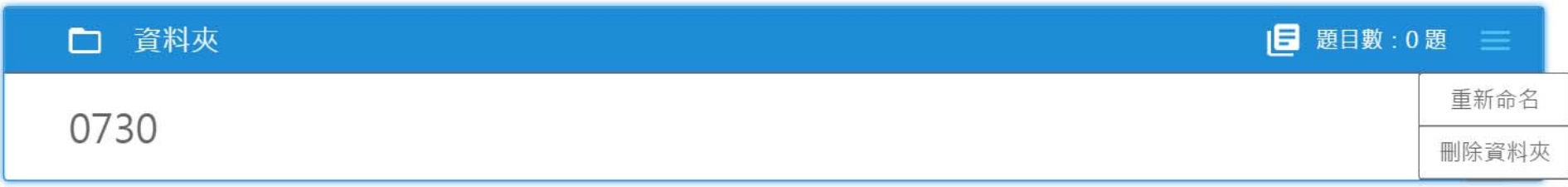

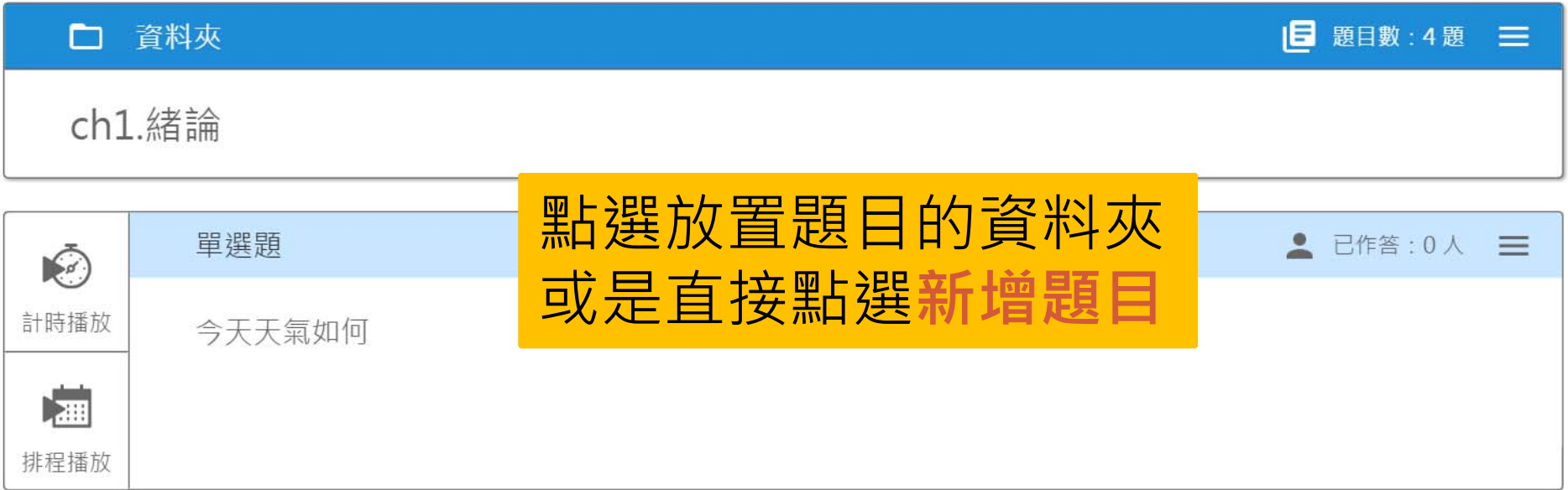

## **新增問題(2)**

#### **E ZUVIO**

回到首頁 系統公告 教學支援 設定 登出

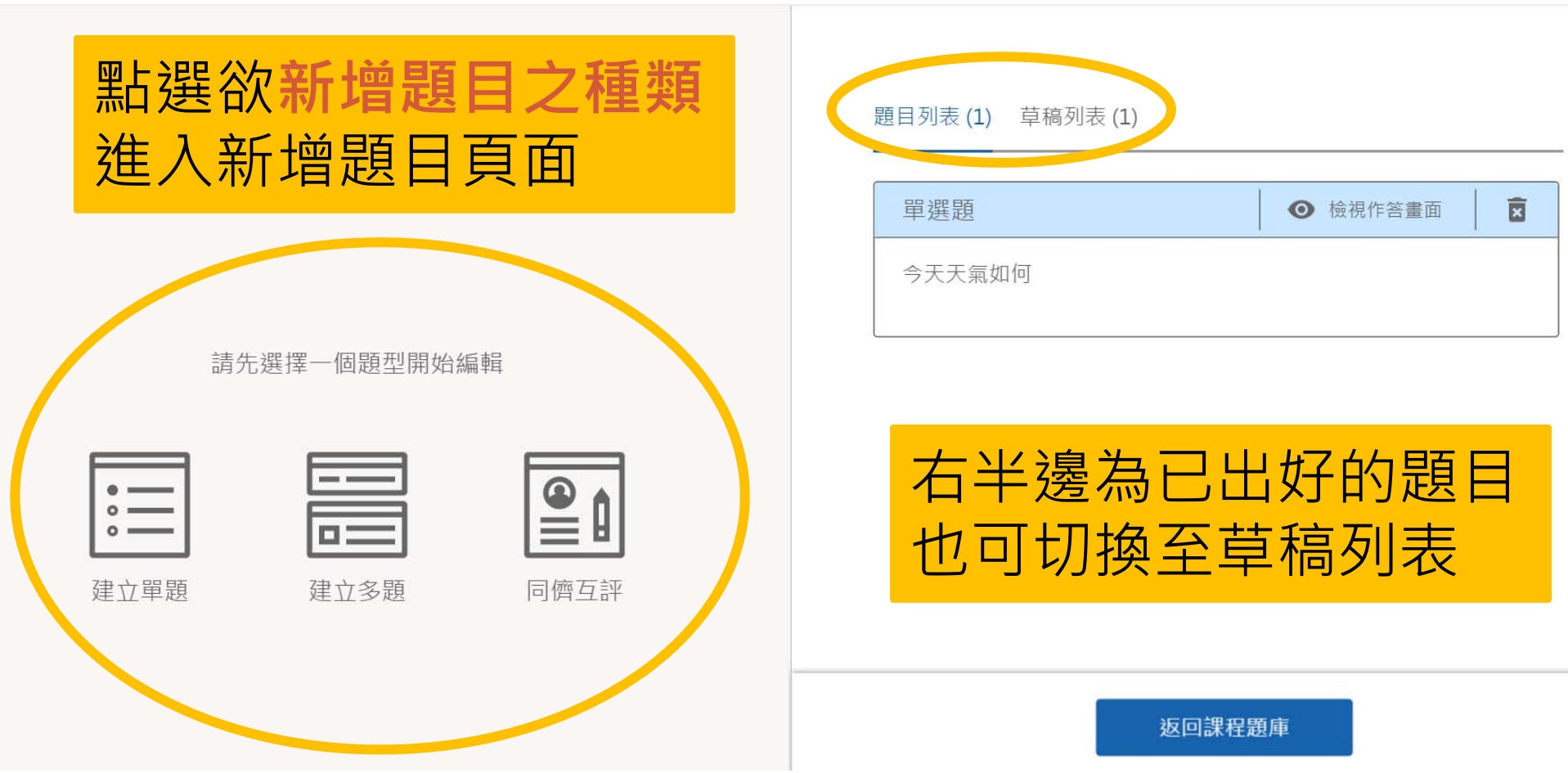

## **建立單題**

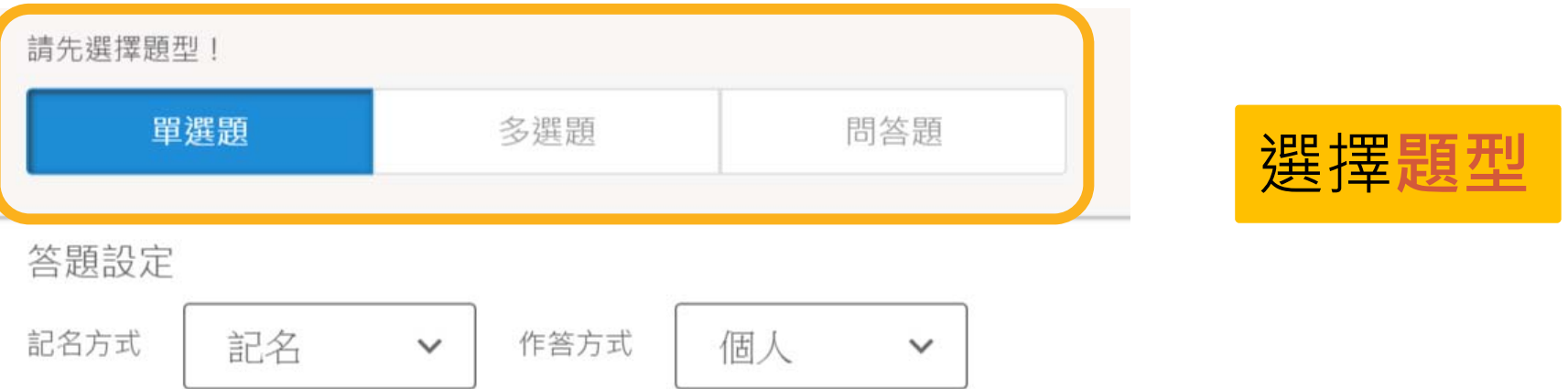

問題敘述

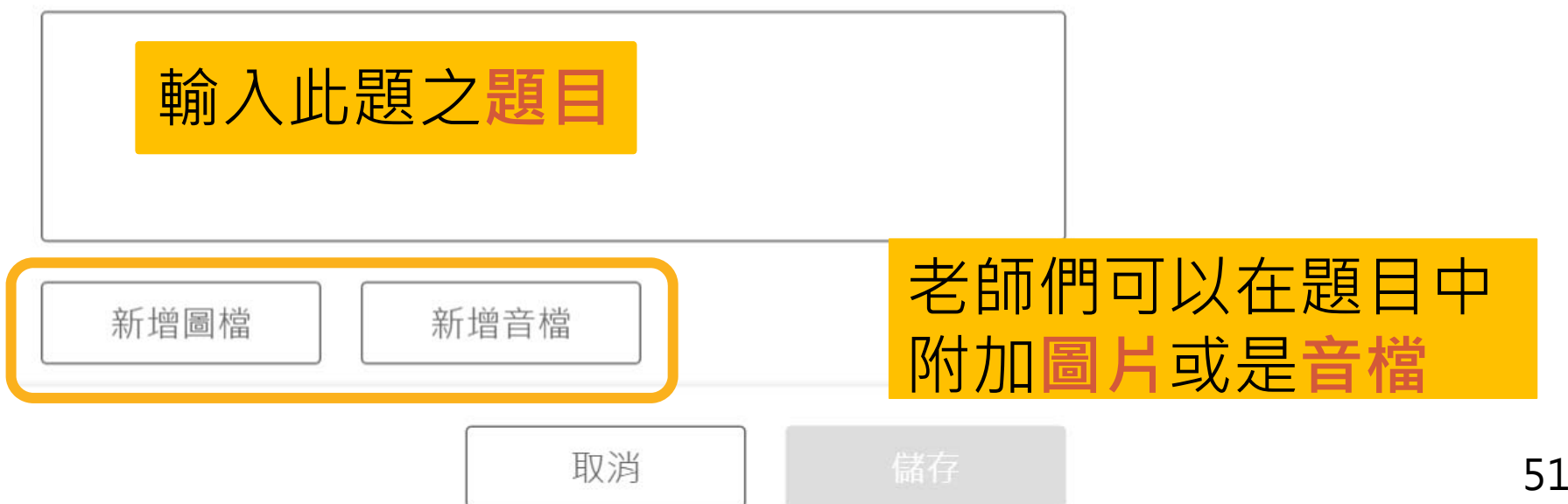

**選擇題**

問題選項

設為 上傳 刪除 圖片 正解 襈項

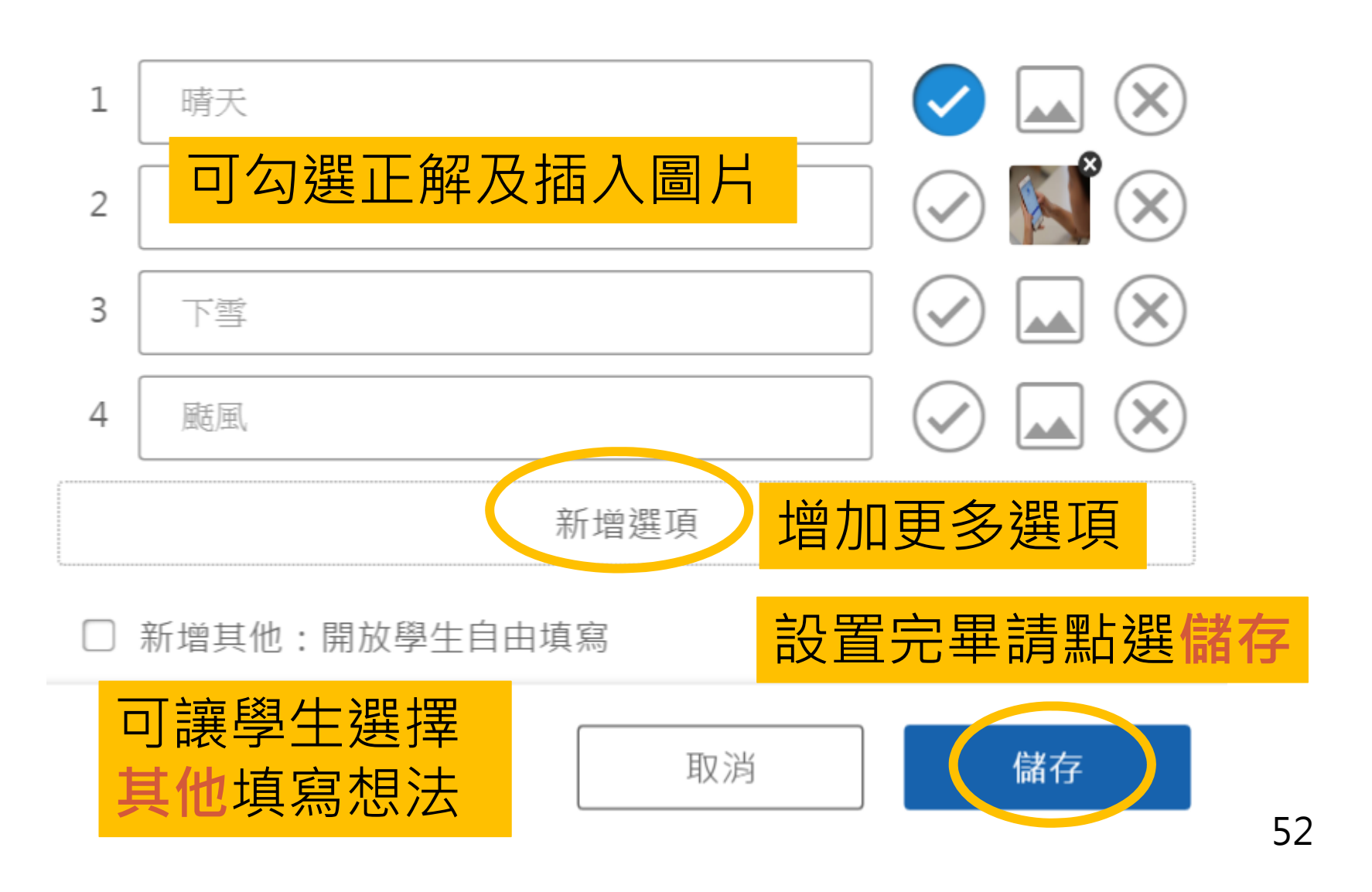

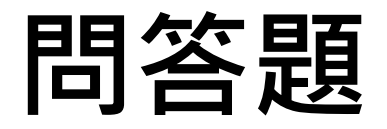

問題敘述

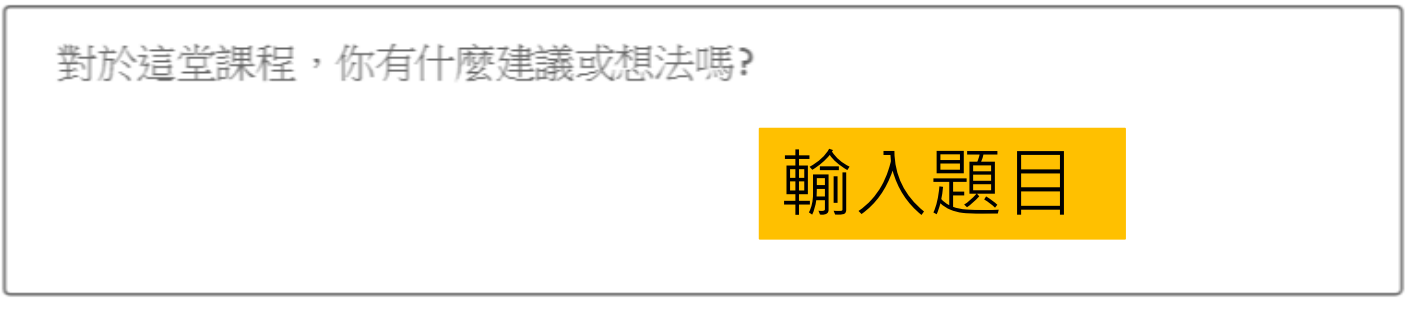

圖檔限制格式: jpg、bmp、tif、png 新增圖檔 新增音檔 音檔限制格式: mp3、wav

其他設定

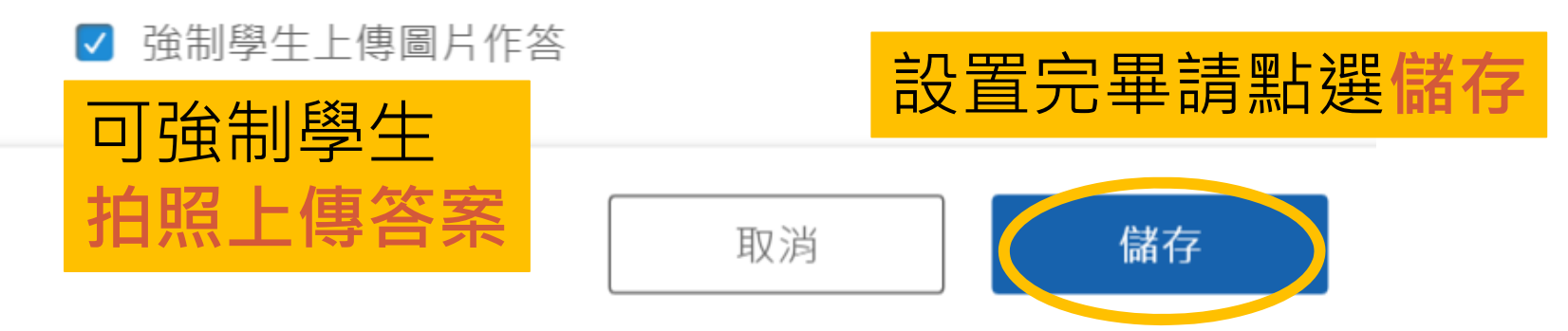

## **即問即答**

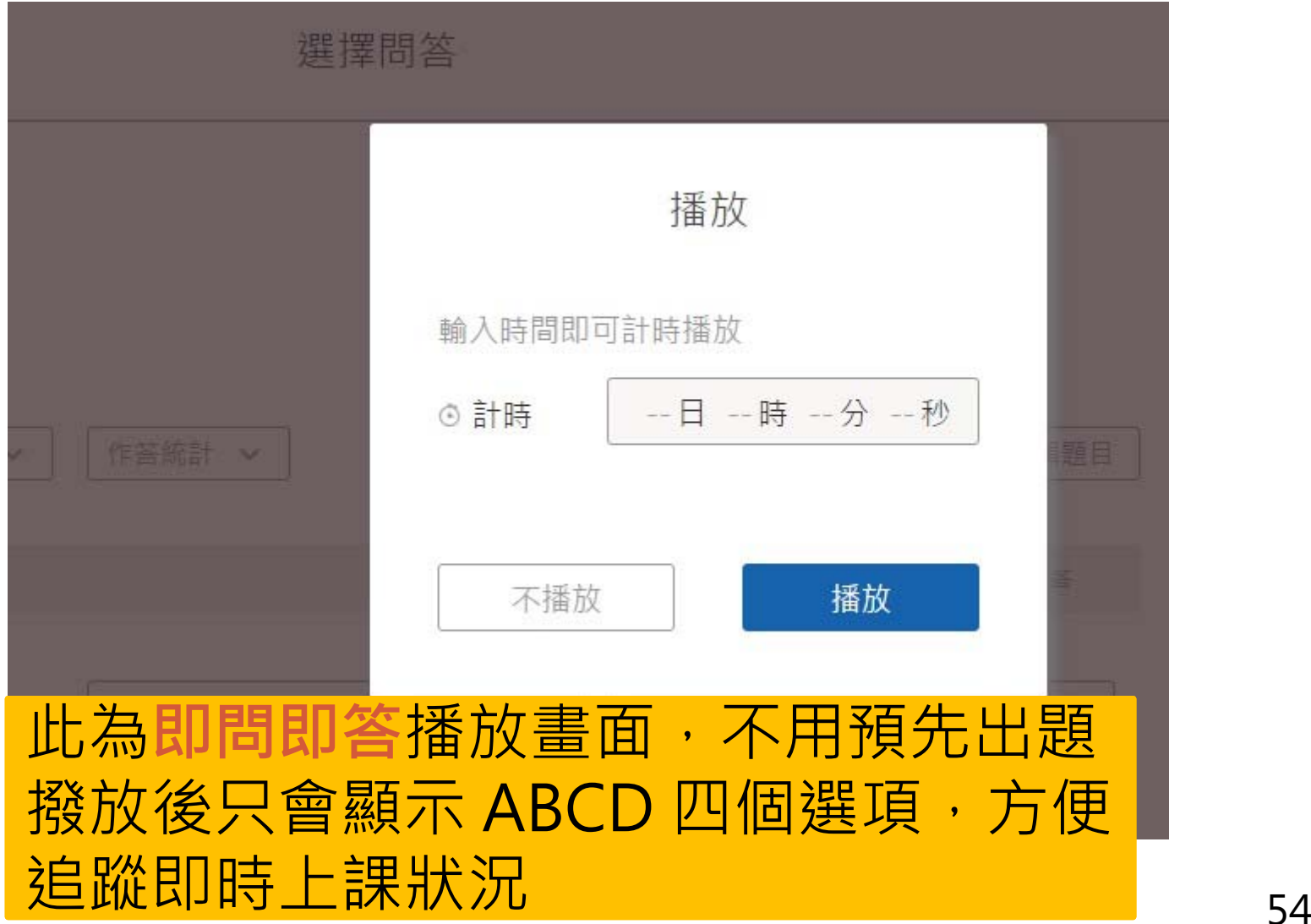

**同儕互評(1)**

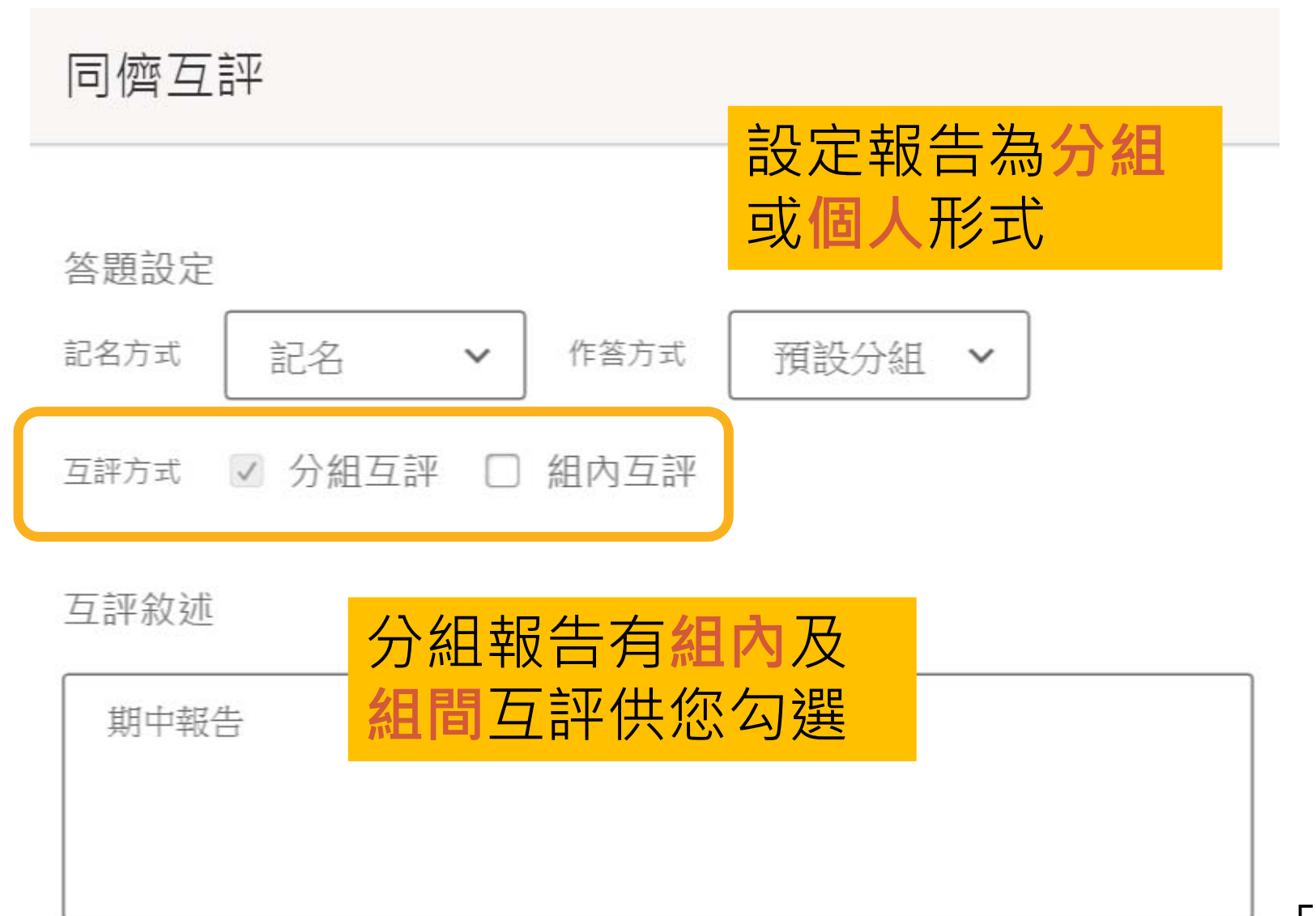

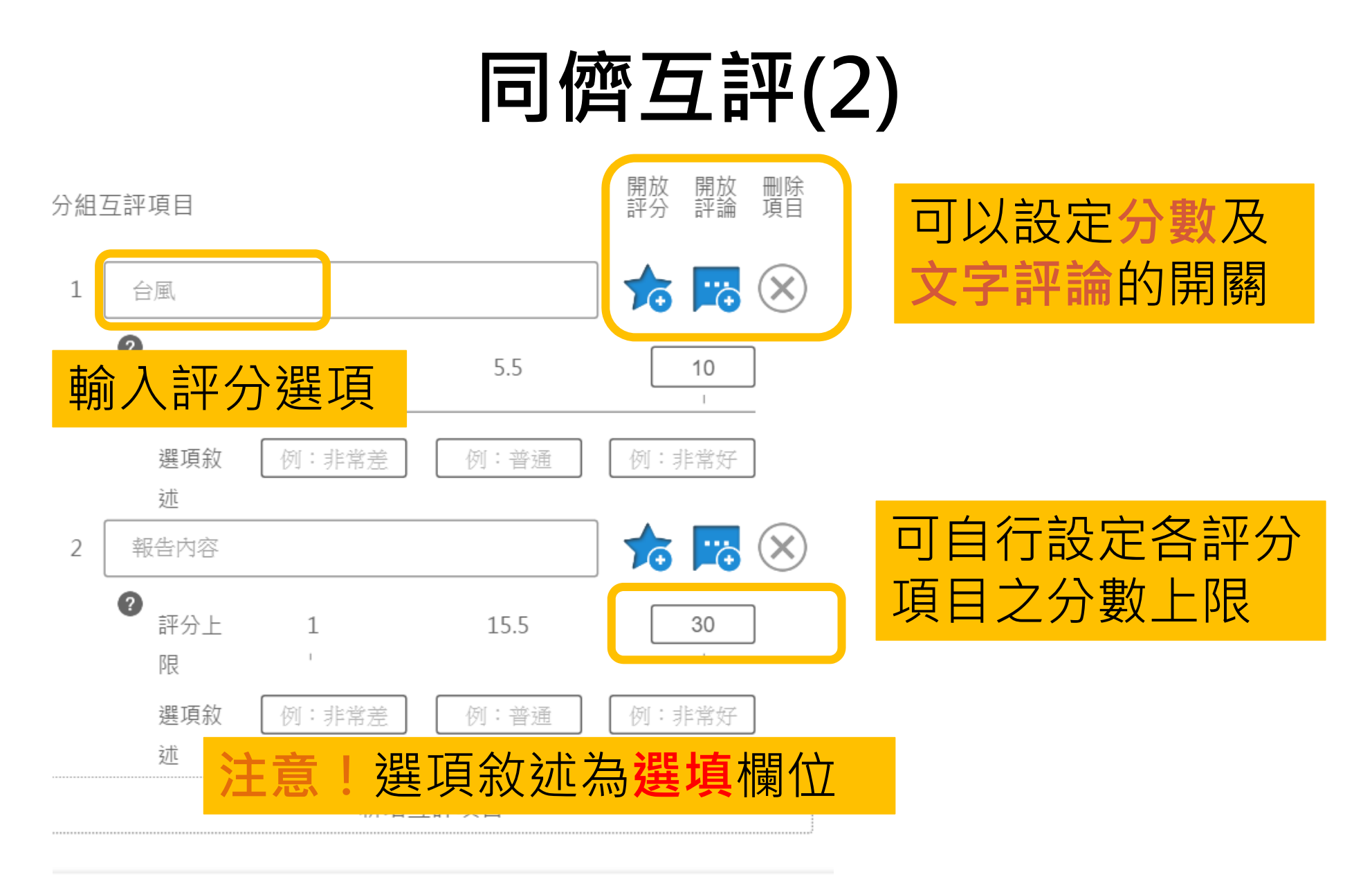

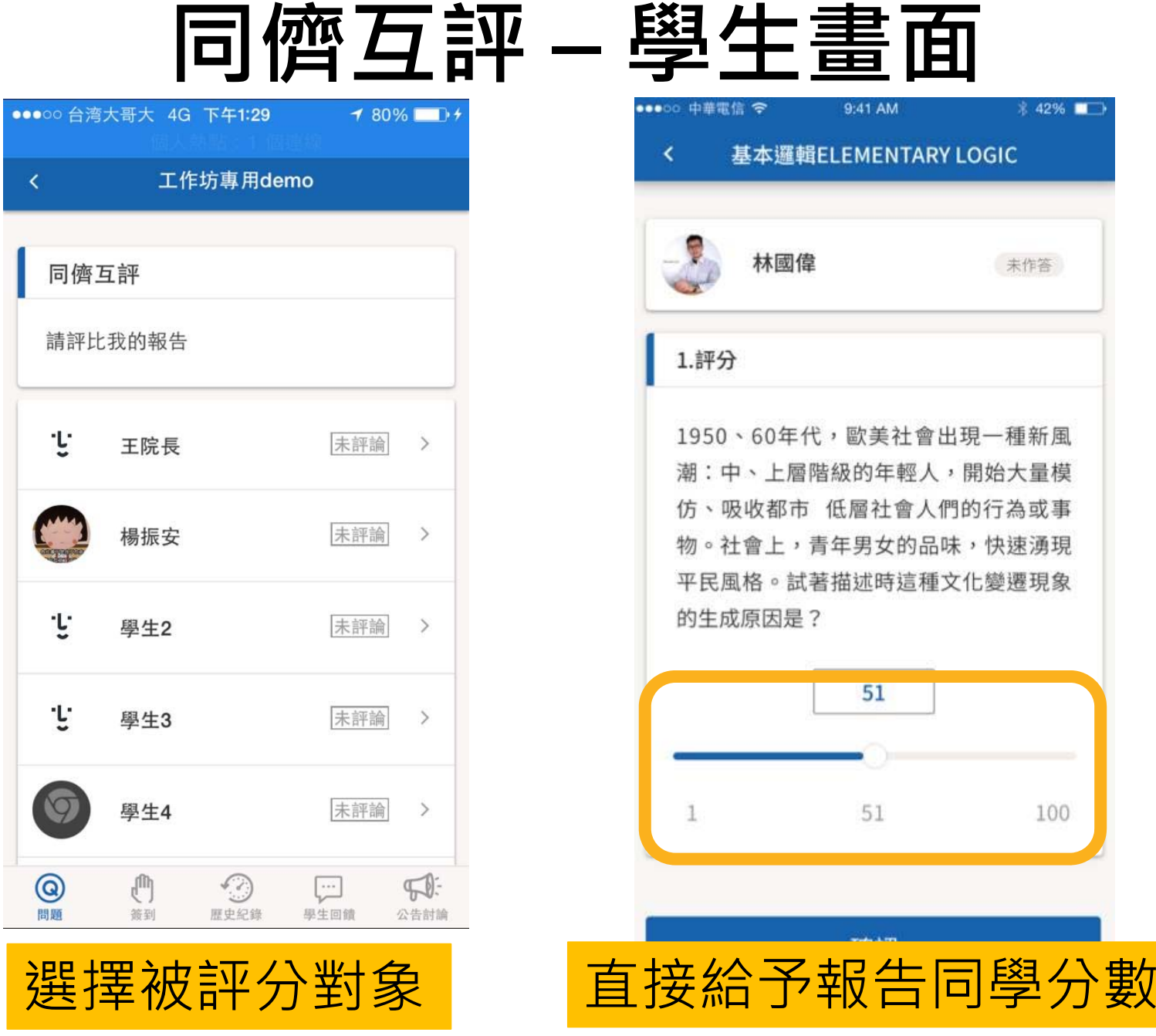

57

#### **同儕互評 – 教師畫面**

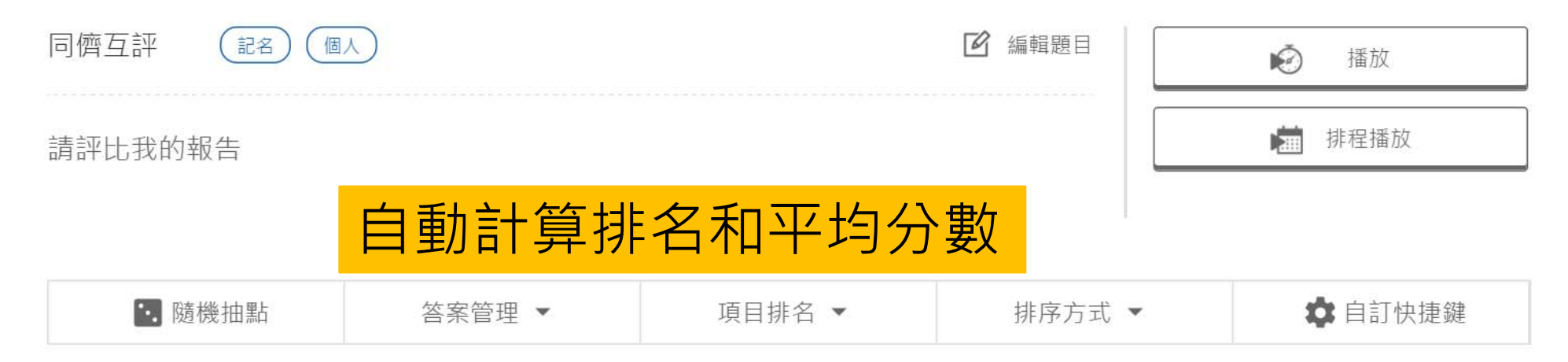

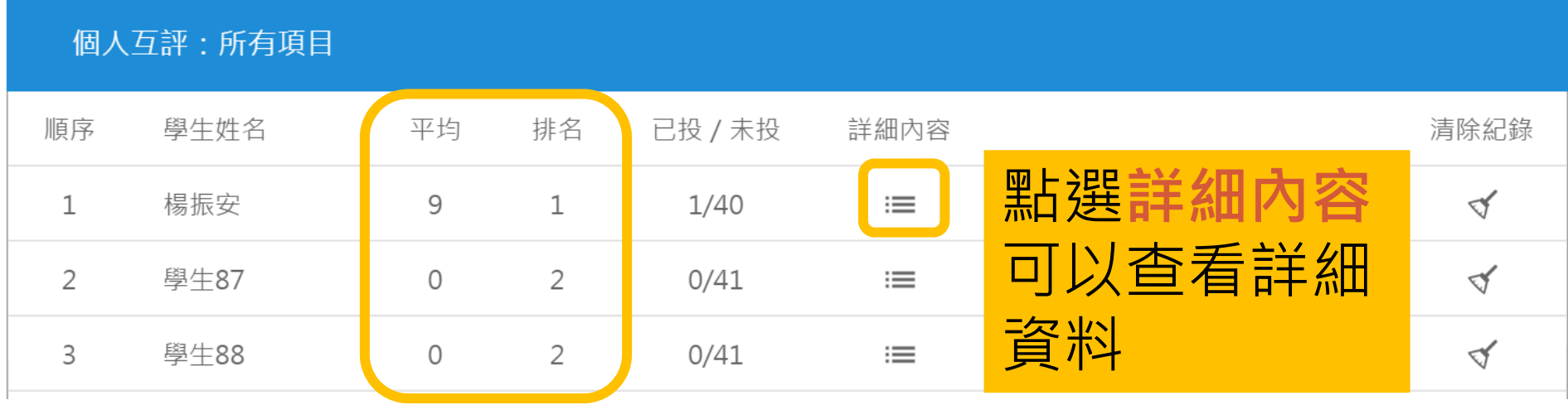

## **同儕互評 - 觀看個人成績**

相啟作答者姓名,即會顯示作答者學生

應作答人數:41人 已作答:1人 未作答:40人

個人互評:台風 評分

作答者姓名 (。

排名:1 平均:5.00

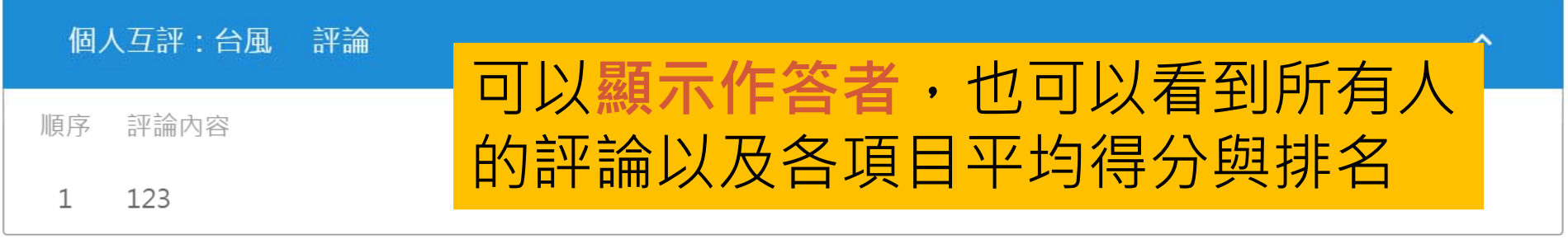

個人互評:報告內容 排名:1 平均:4.00 評分 個人互評:報告內容  $\hat{\mathord{\hspace{1pt}\text{--}\hspace{1pt}\hspace{1pt}}}$ 諦暗 same and the same state of the single state of the state of the state of

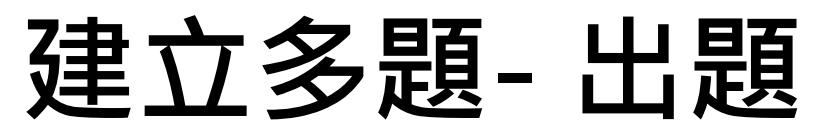

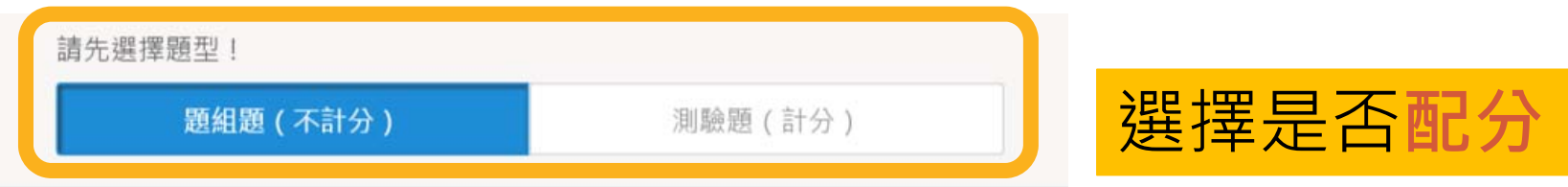

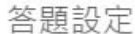

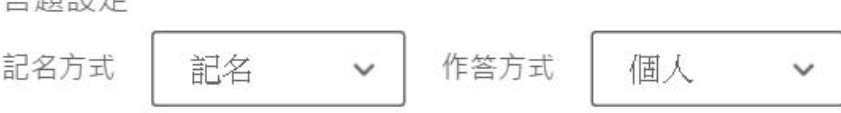

#### 問題敘述

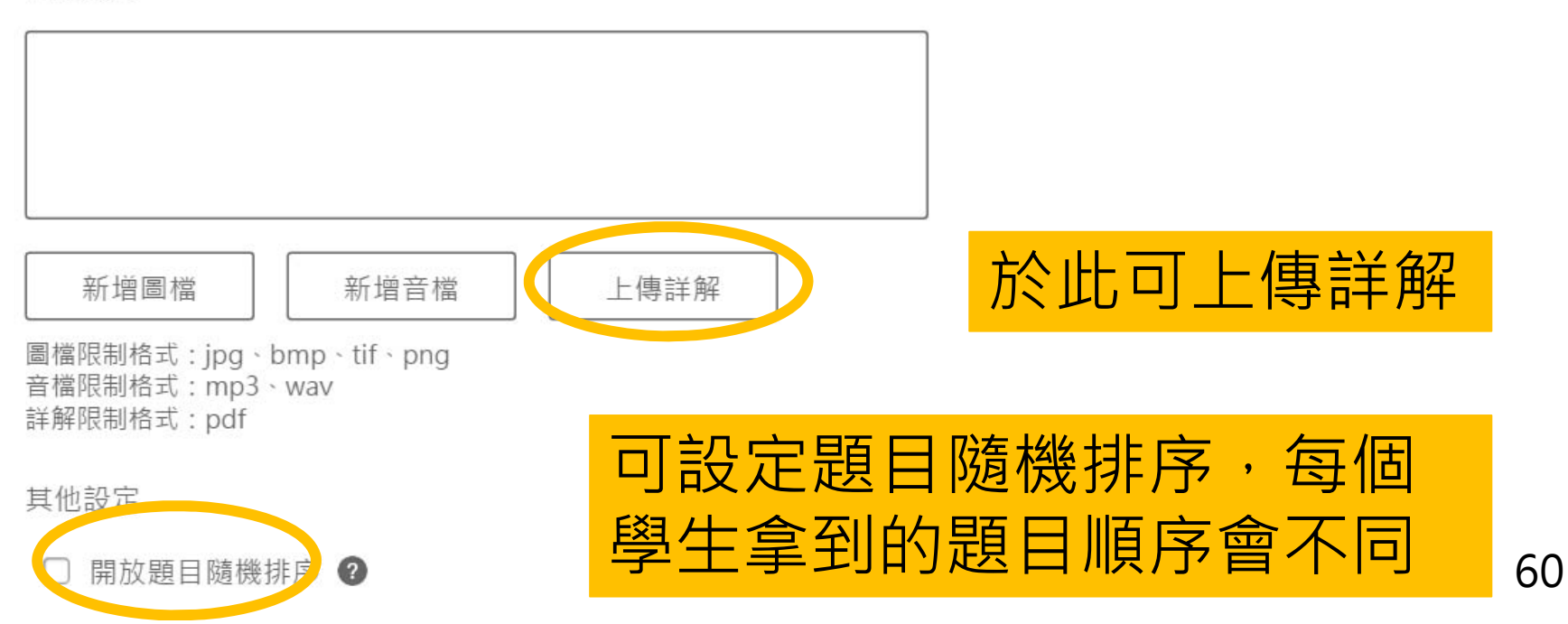

## **題組問題 & 測驗題目 - 出題**

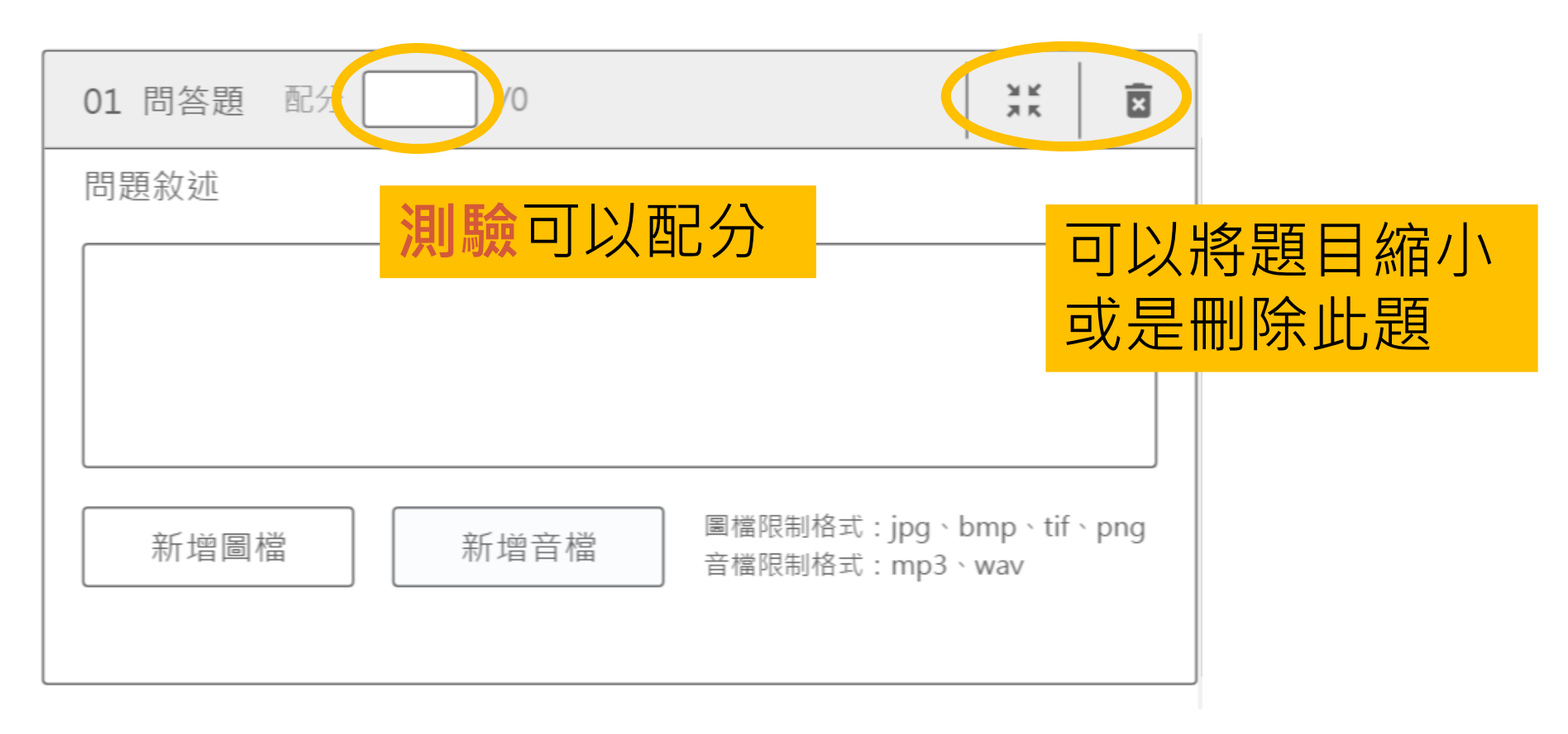

#### 總題數: 1 ( 單選題: 0 多選題: 0 問答題: 1)

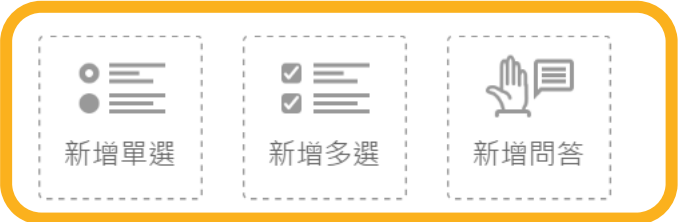

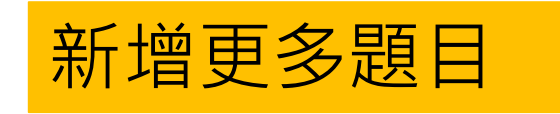

#### **題組問題 & 測驗題目 - 統計資料**

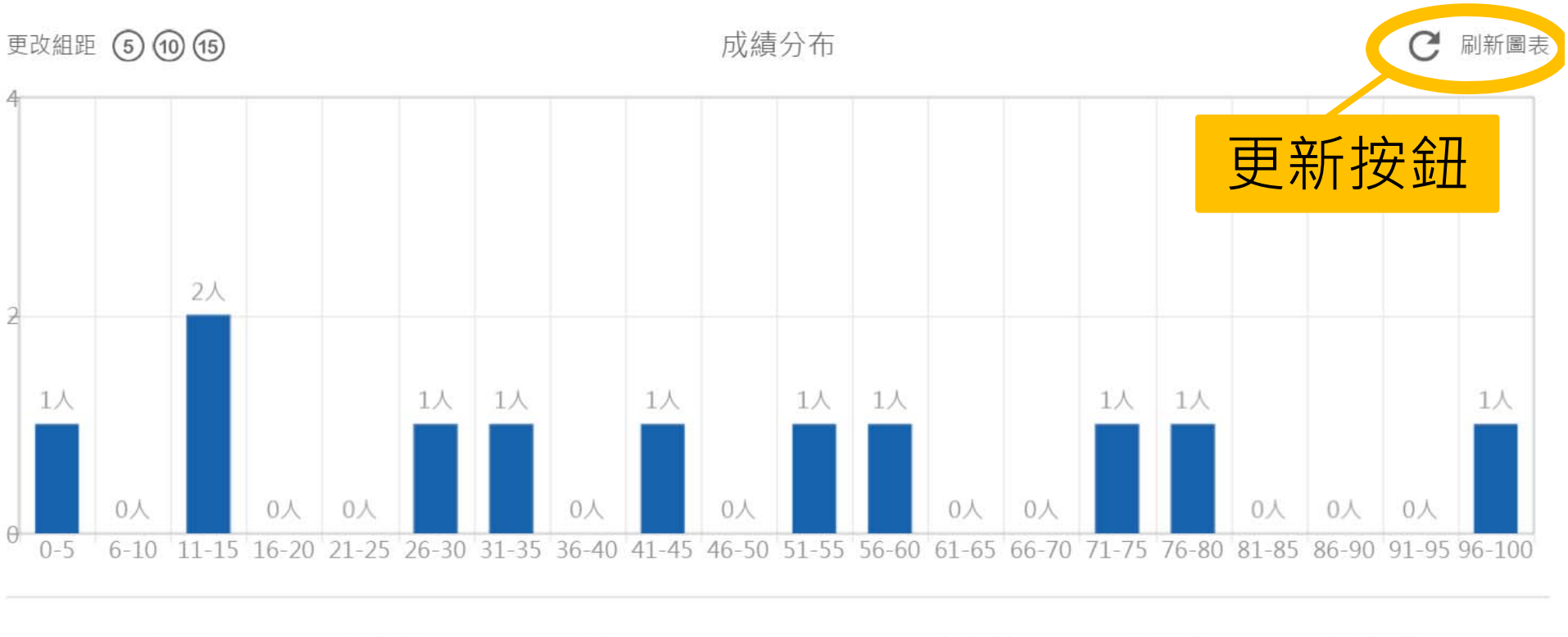

平均 最高分 最低分 眾數 中位數 標準差 變異係數 46.82 100 5 15 45.00 28.86  $0.62$ 統計資料 一目瞭然

#### **題組問題 & 測驗題目 - 統計資料**

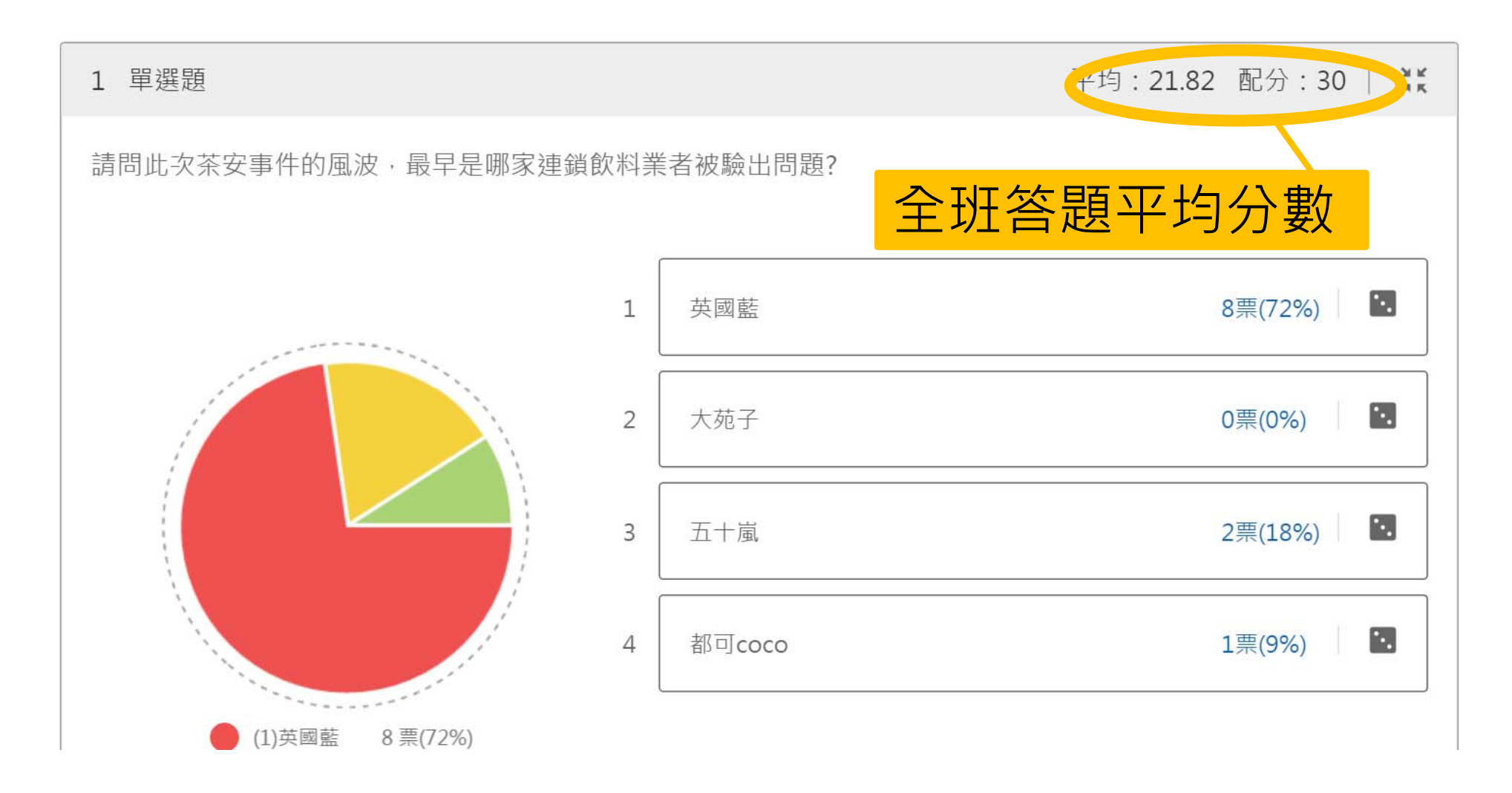

### **測驗題目 -批改分數**

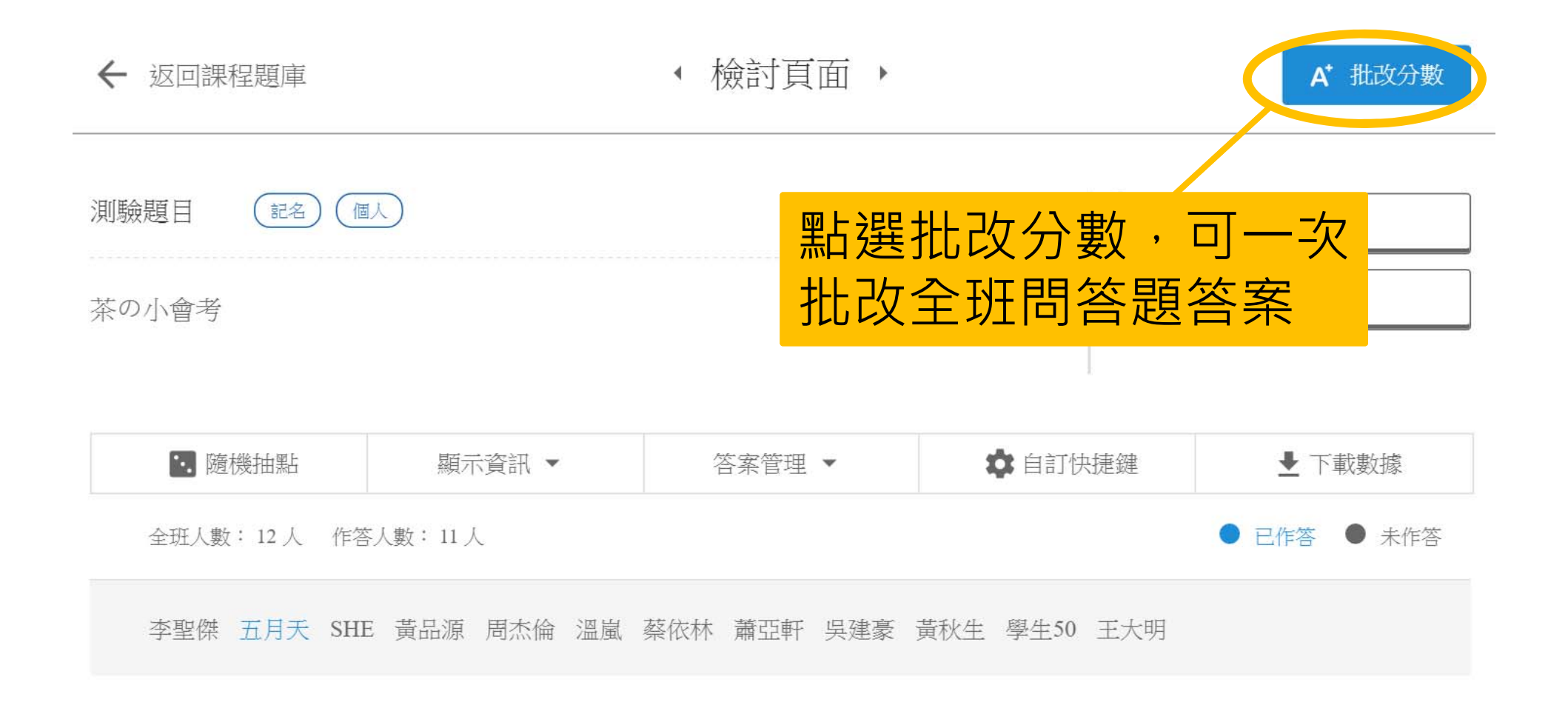

## **測驗題目 -批改分數**

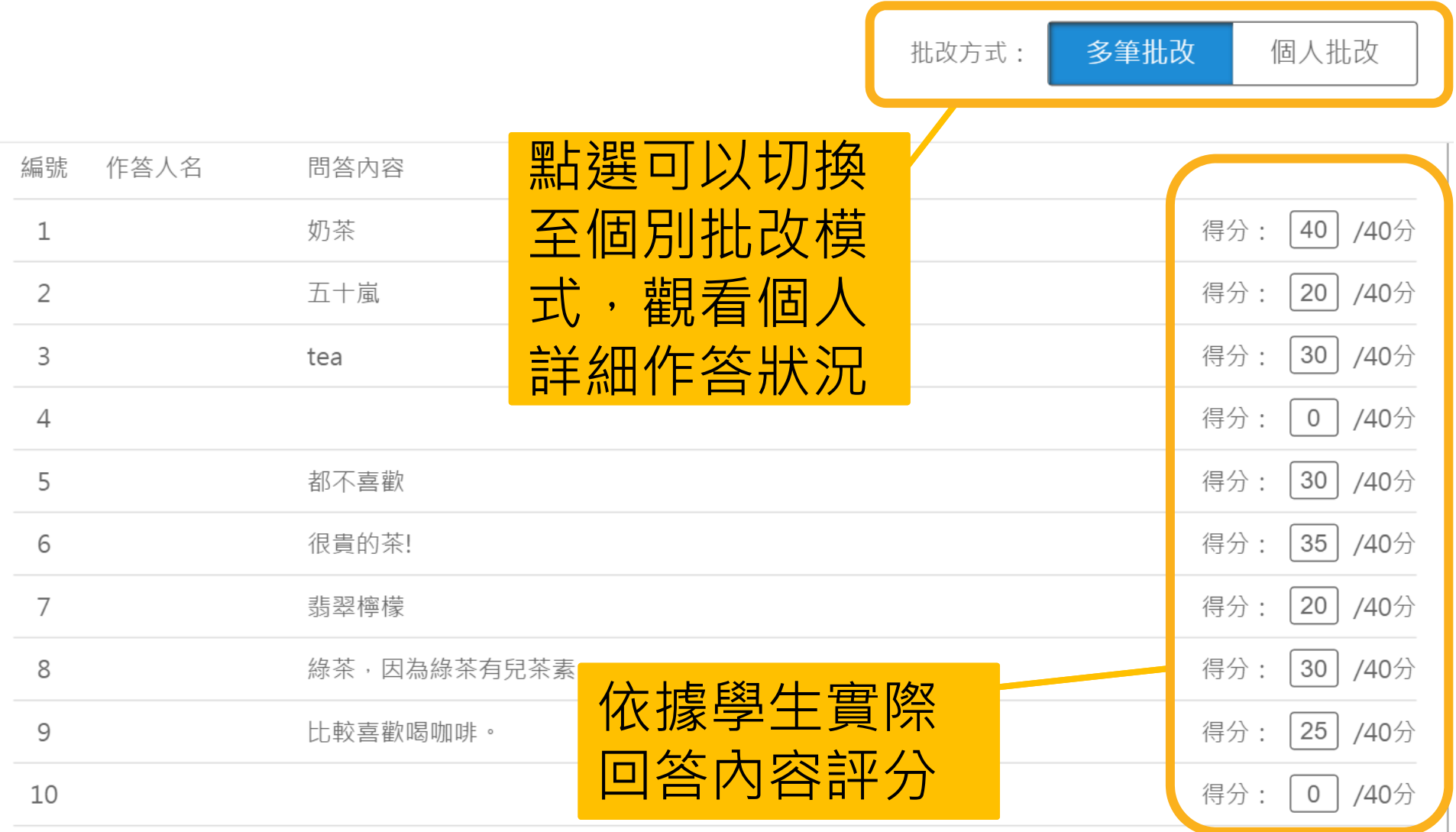

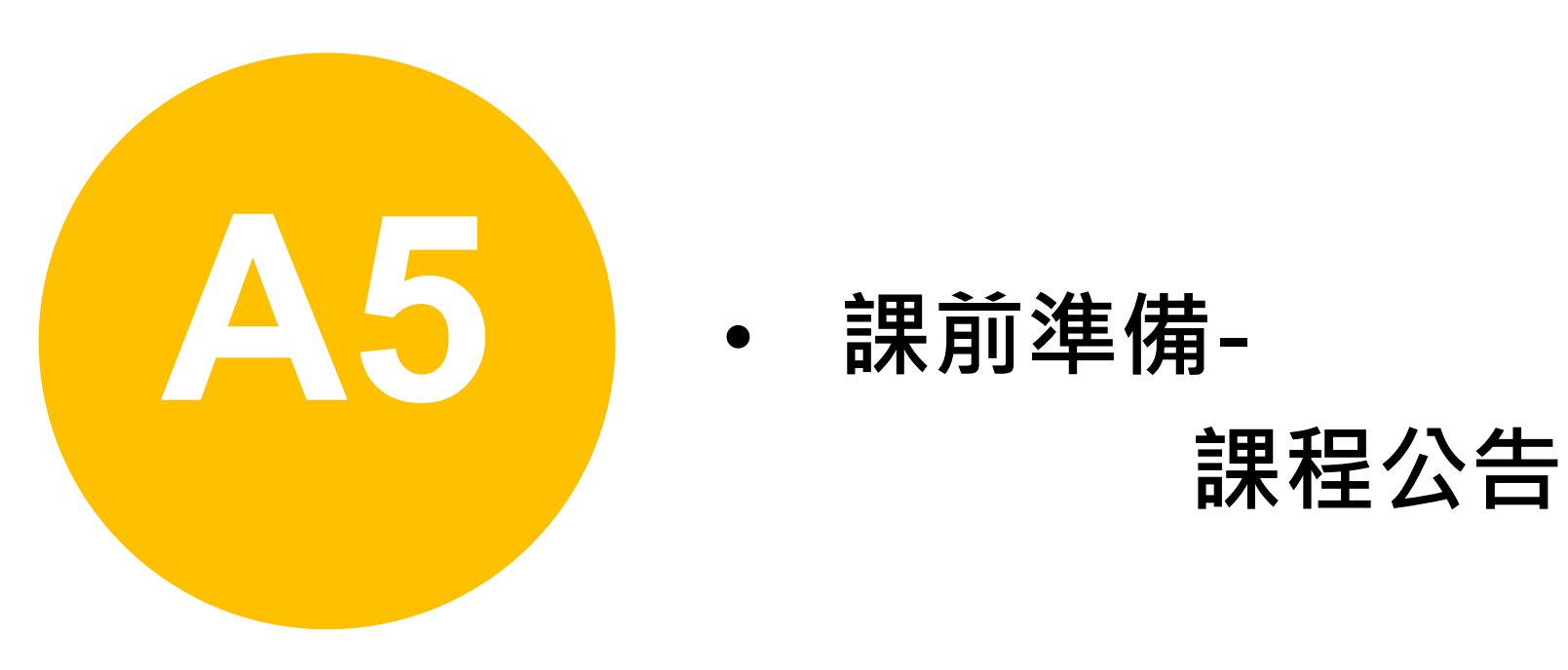

•**課前準備-**

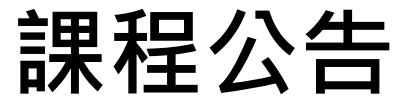

## **課程資訊-課程公告**

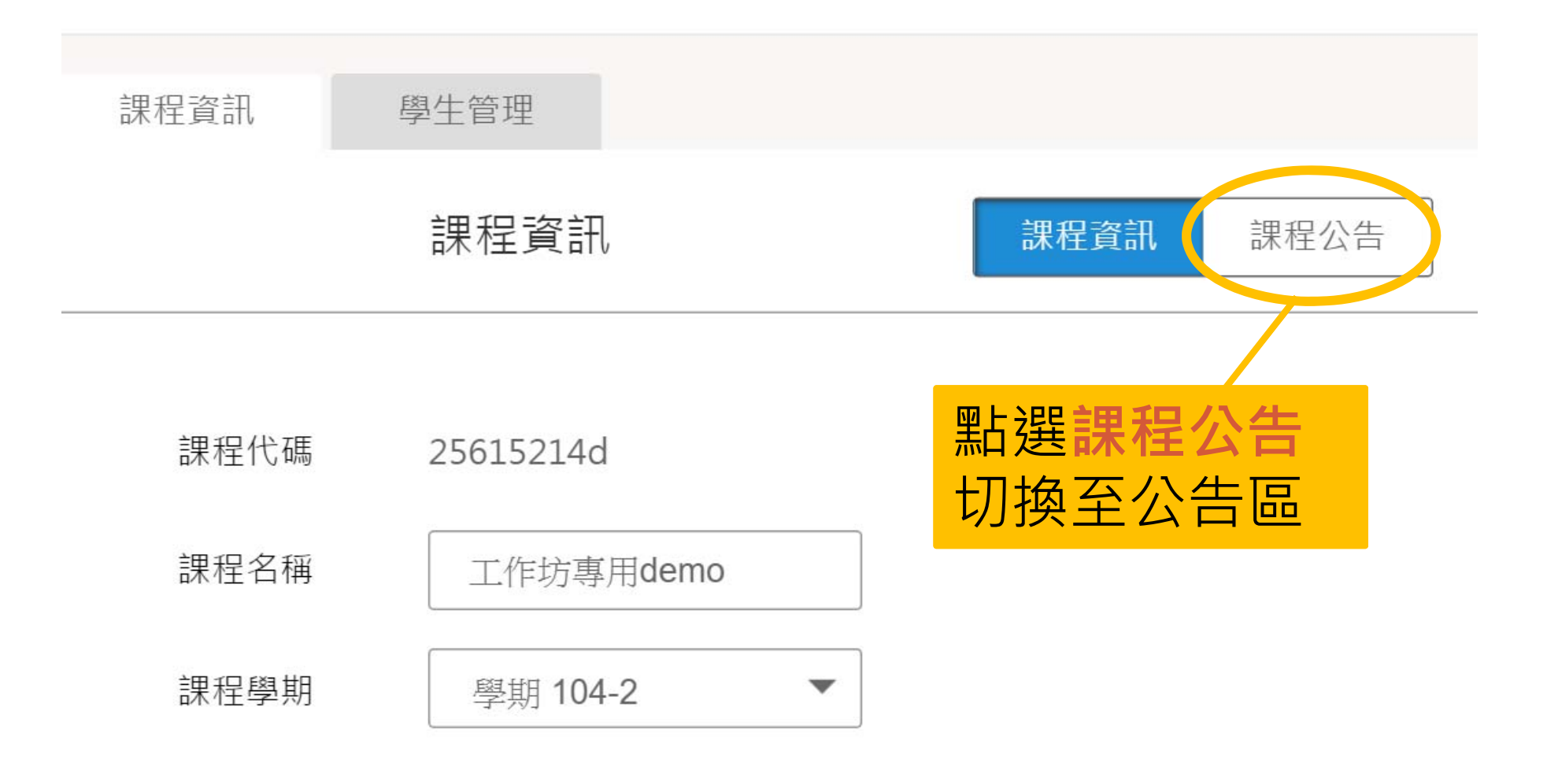

#### **課程資訊-課程公告**

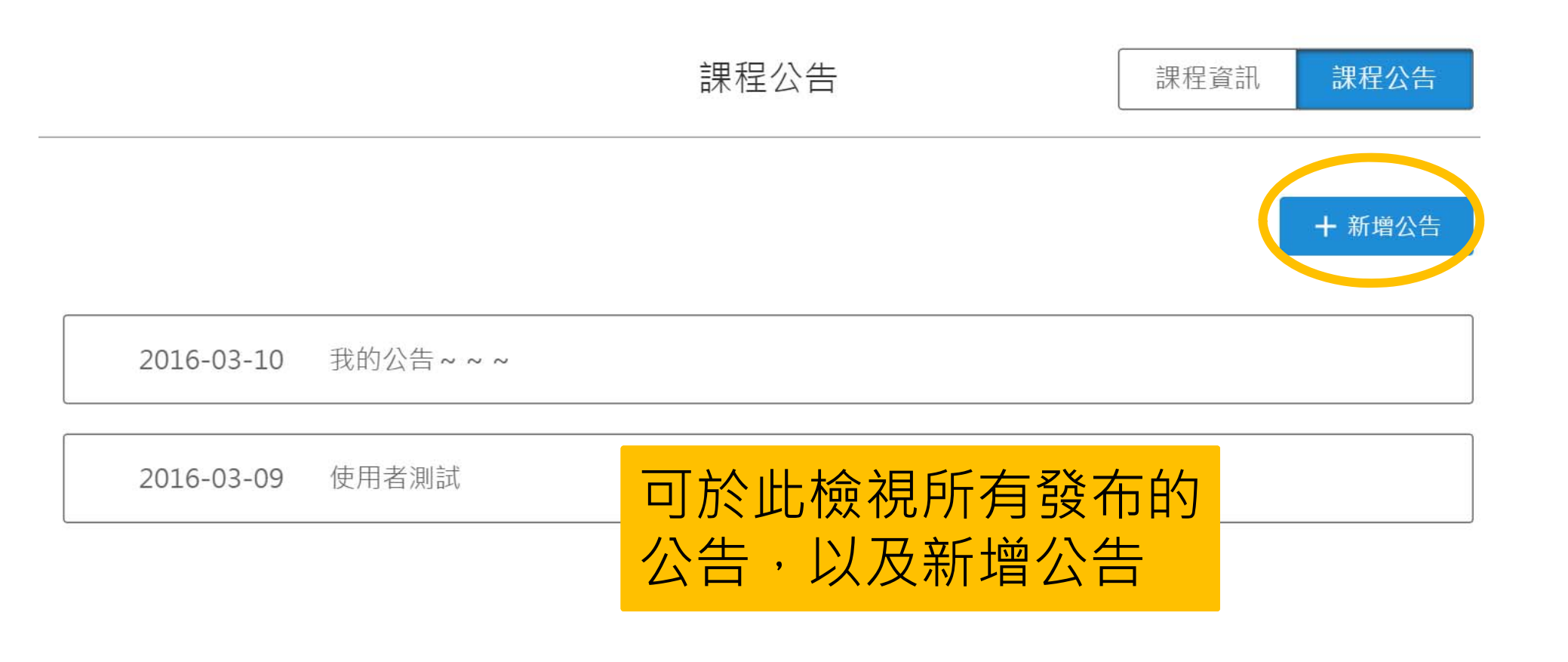

### **課程資訊-課程公告**

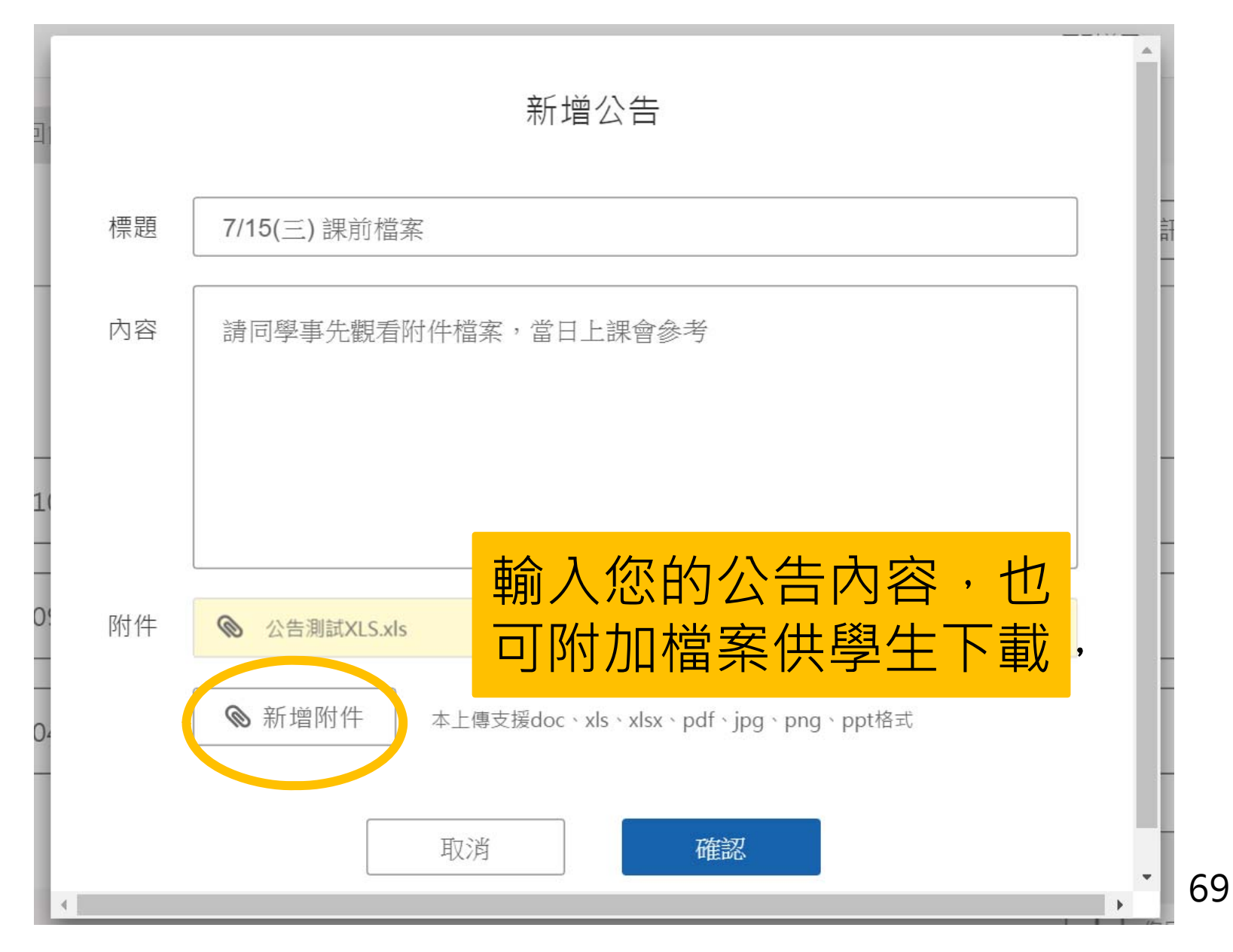

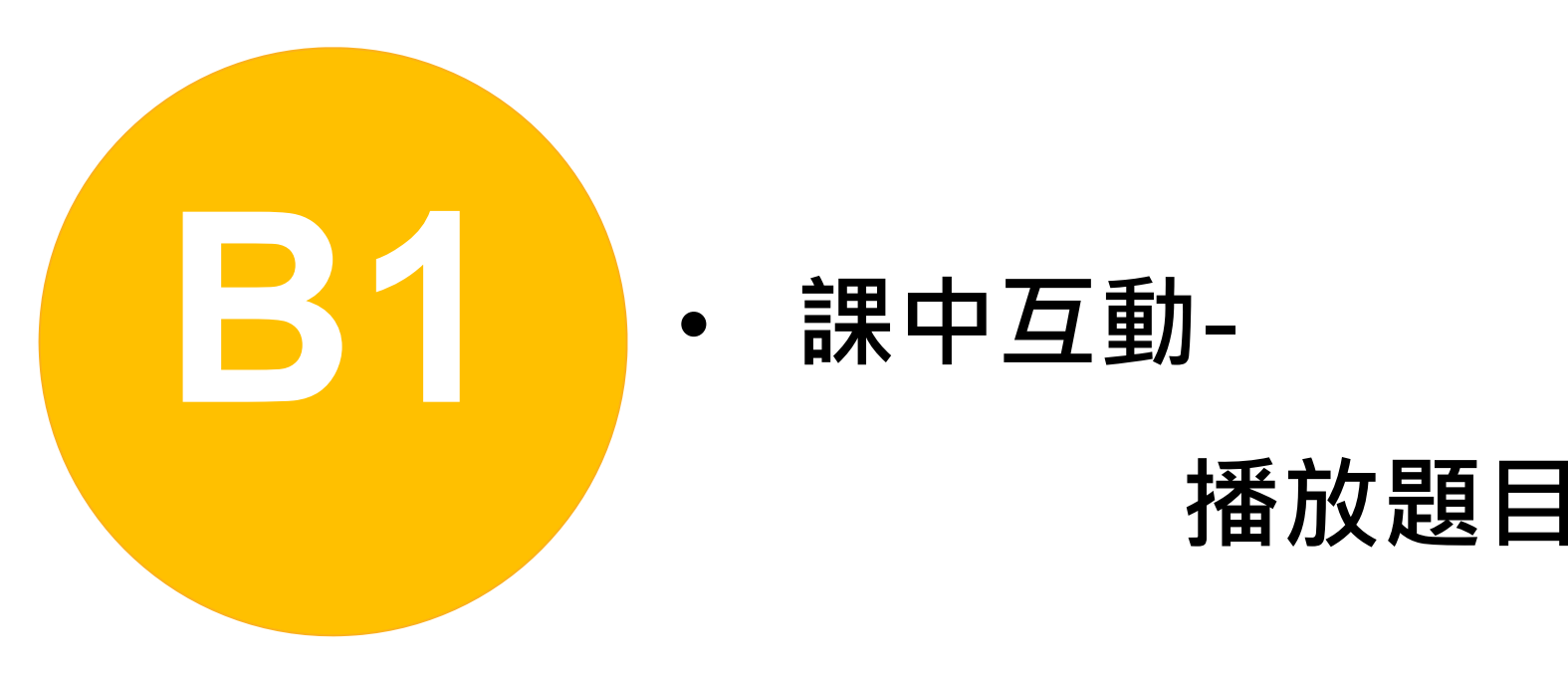

#### **課中互動-**

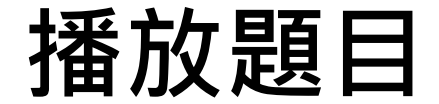

## **播放題目**

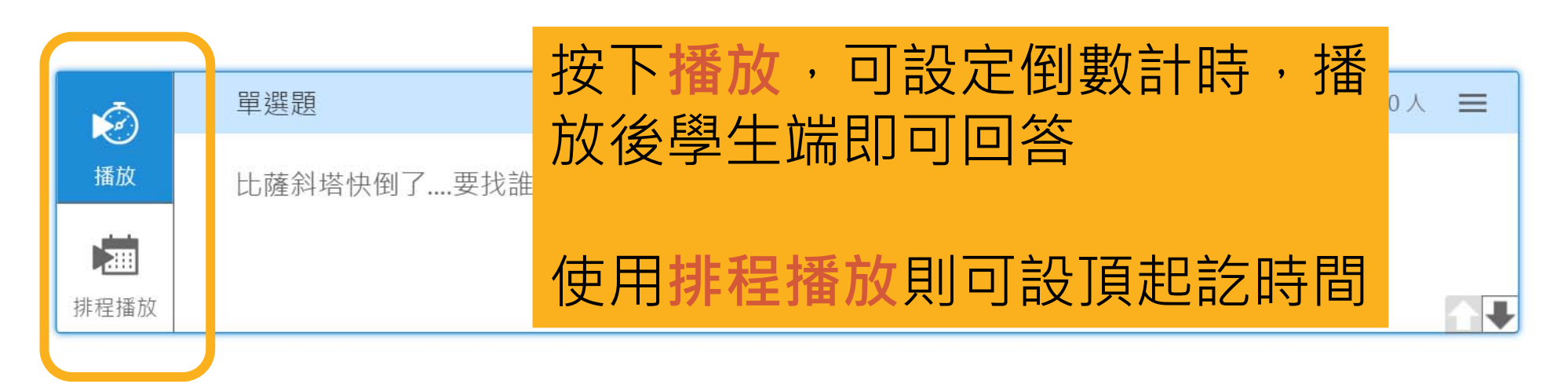

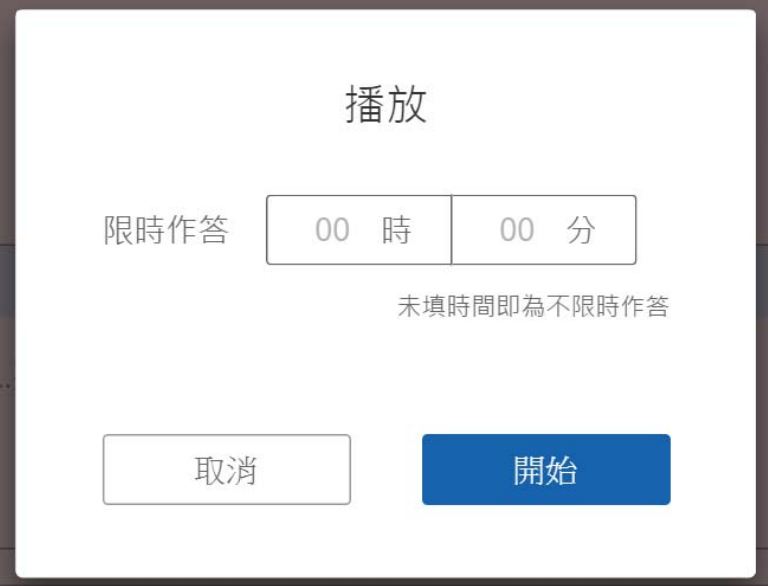

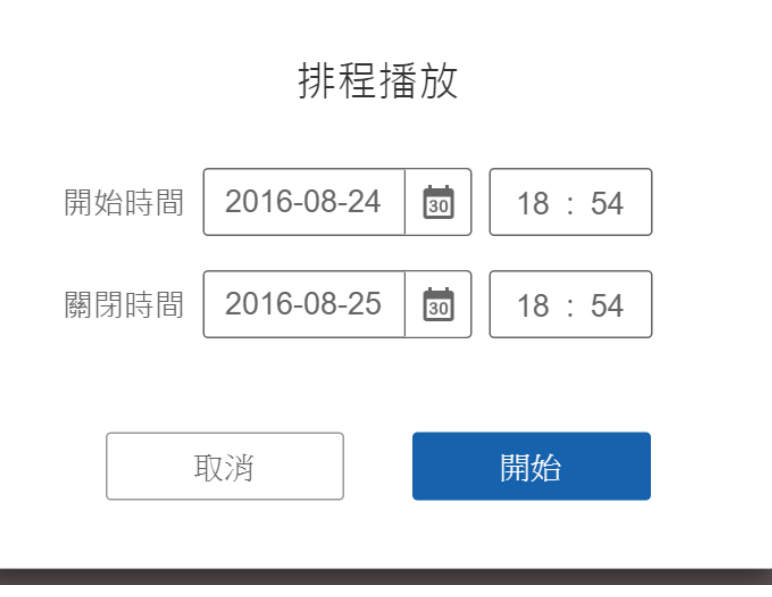

71

## **題目快捷狀態 - 播放中**

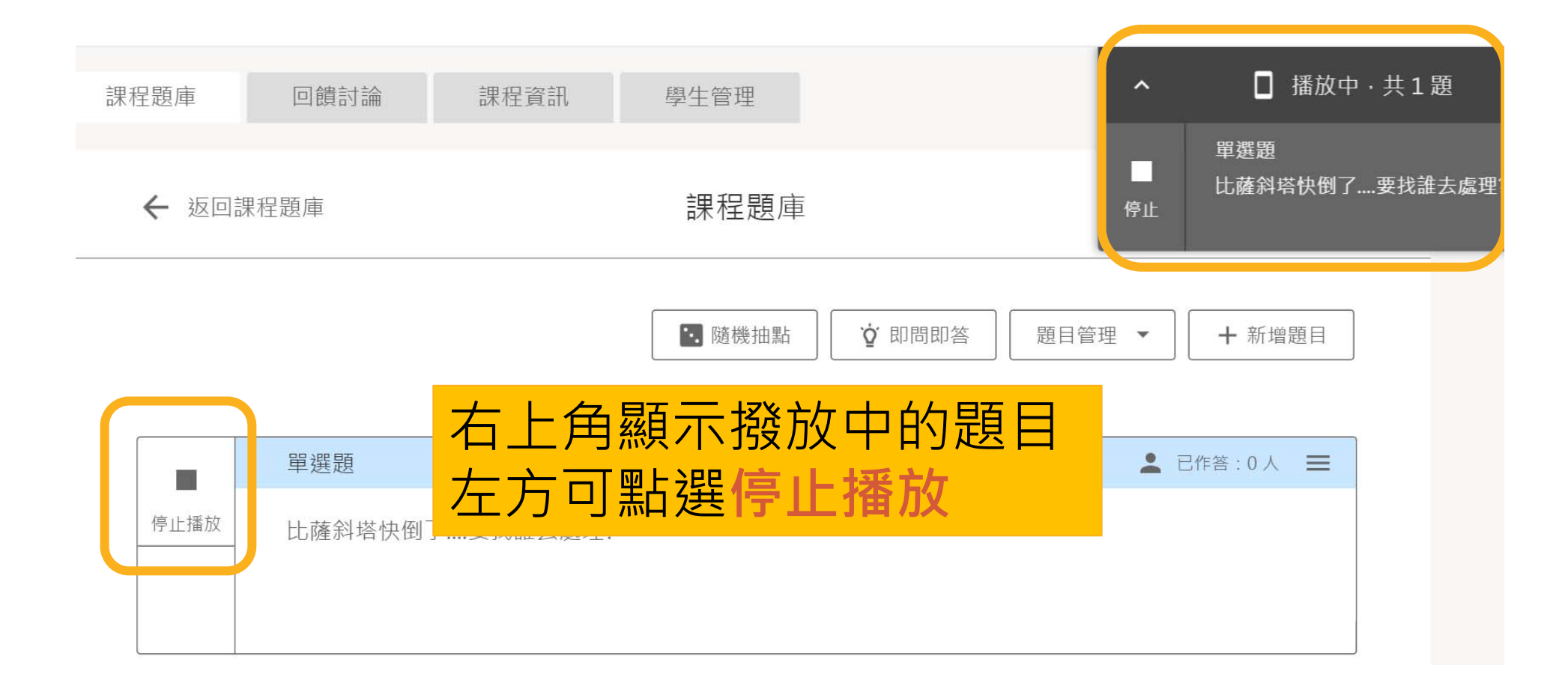
### **進入題目**

#### 點選題目列即進入檢討頁面

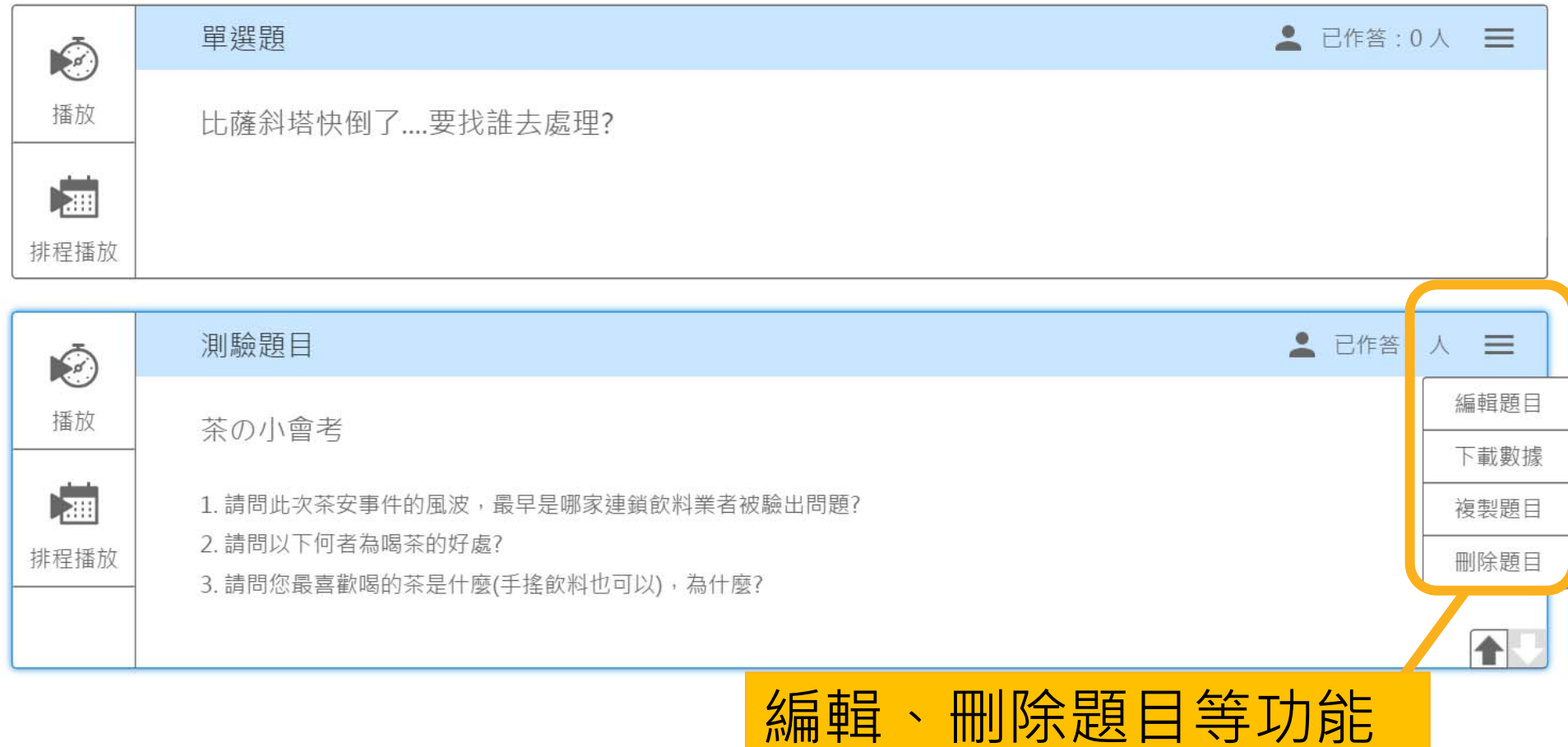

# **功能列表**

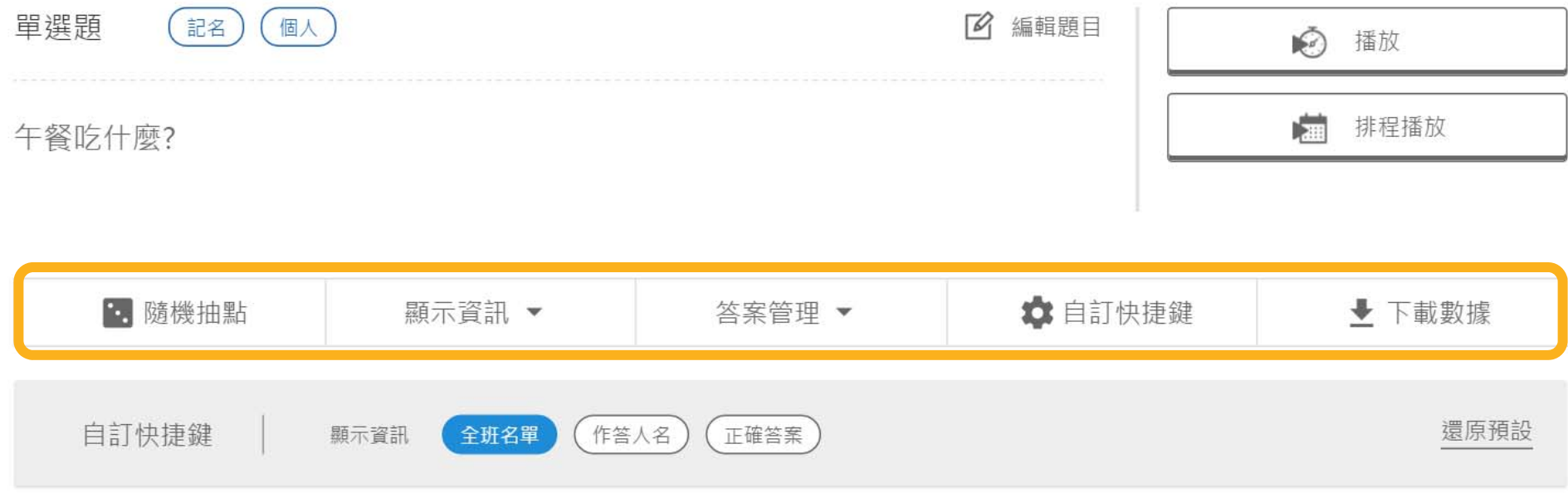

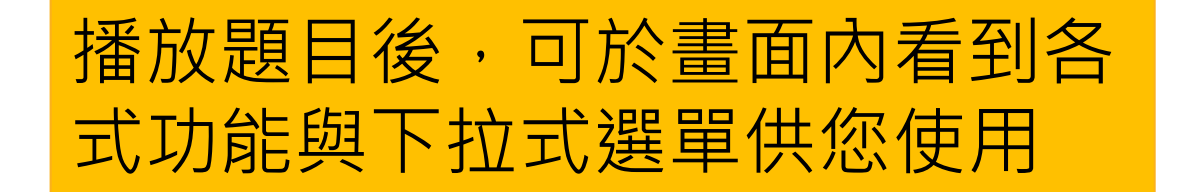

# **自訂功能列表(1)**

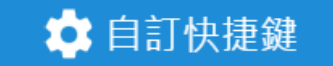

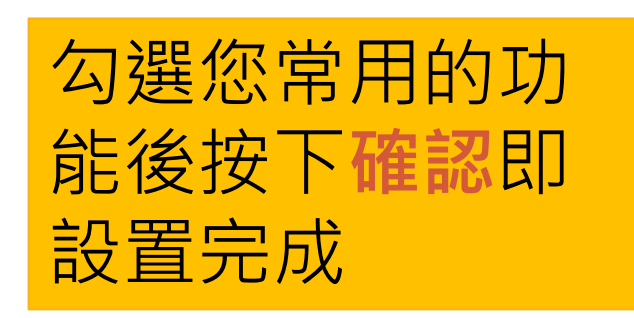

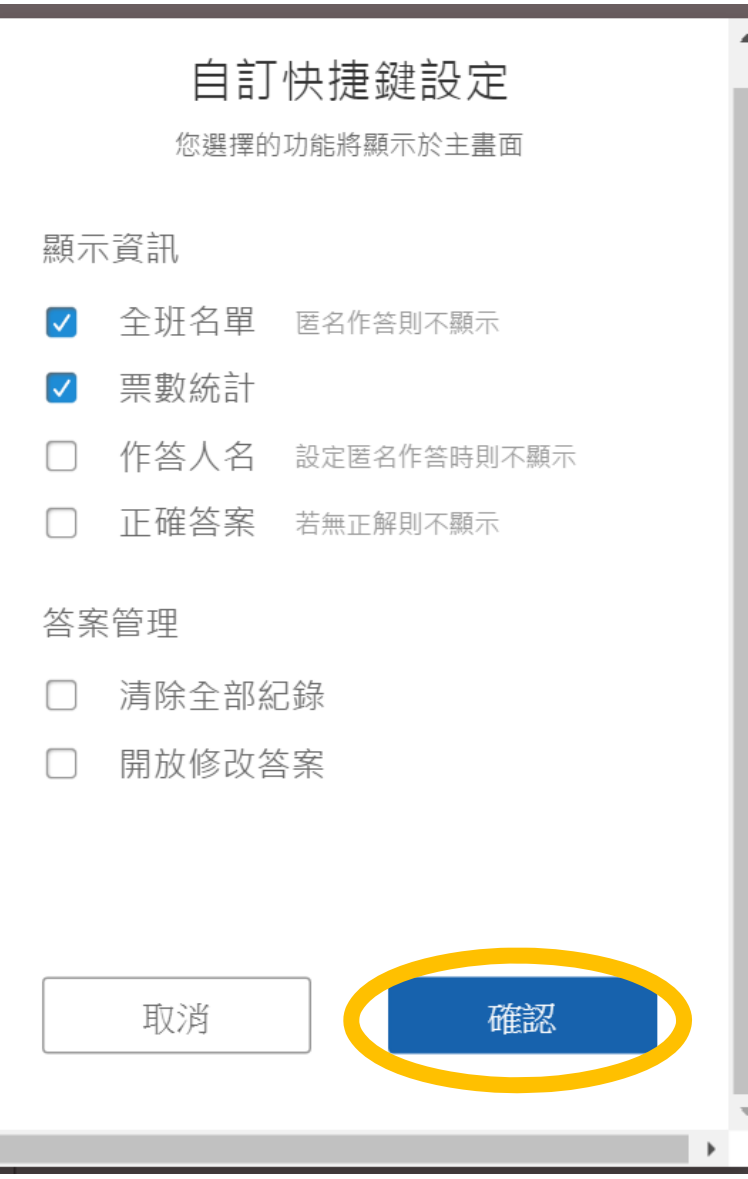

# **自訂功能列表(2)**

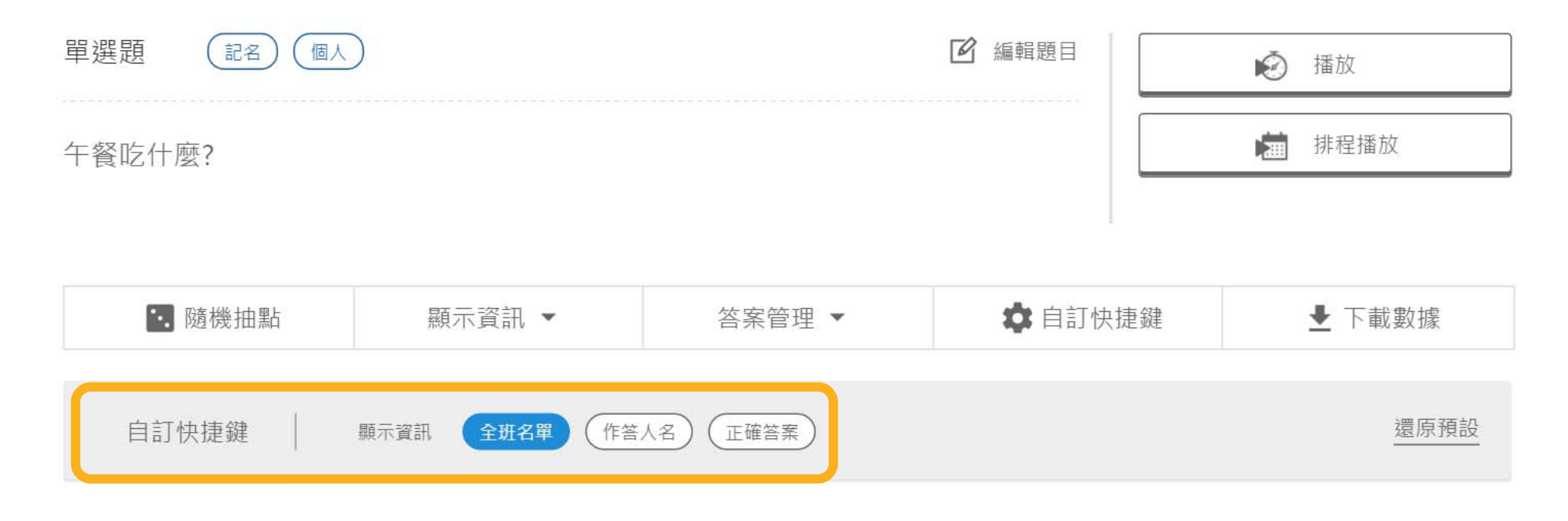

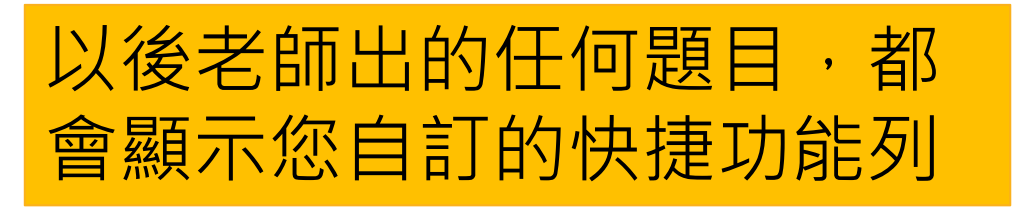

76

### **顯示資訊-全班名單**

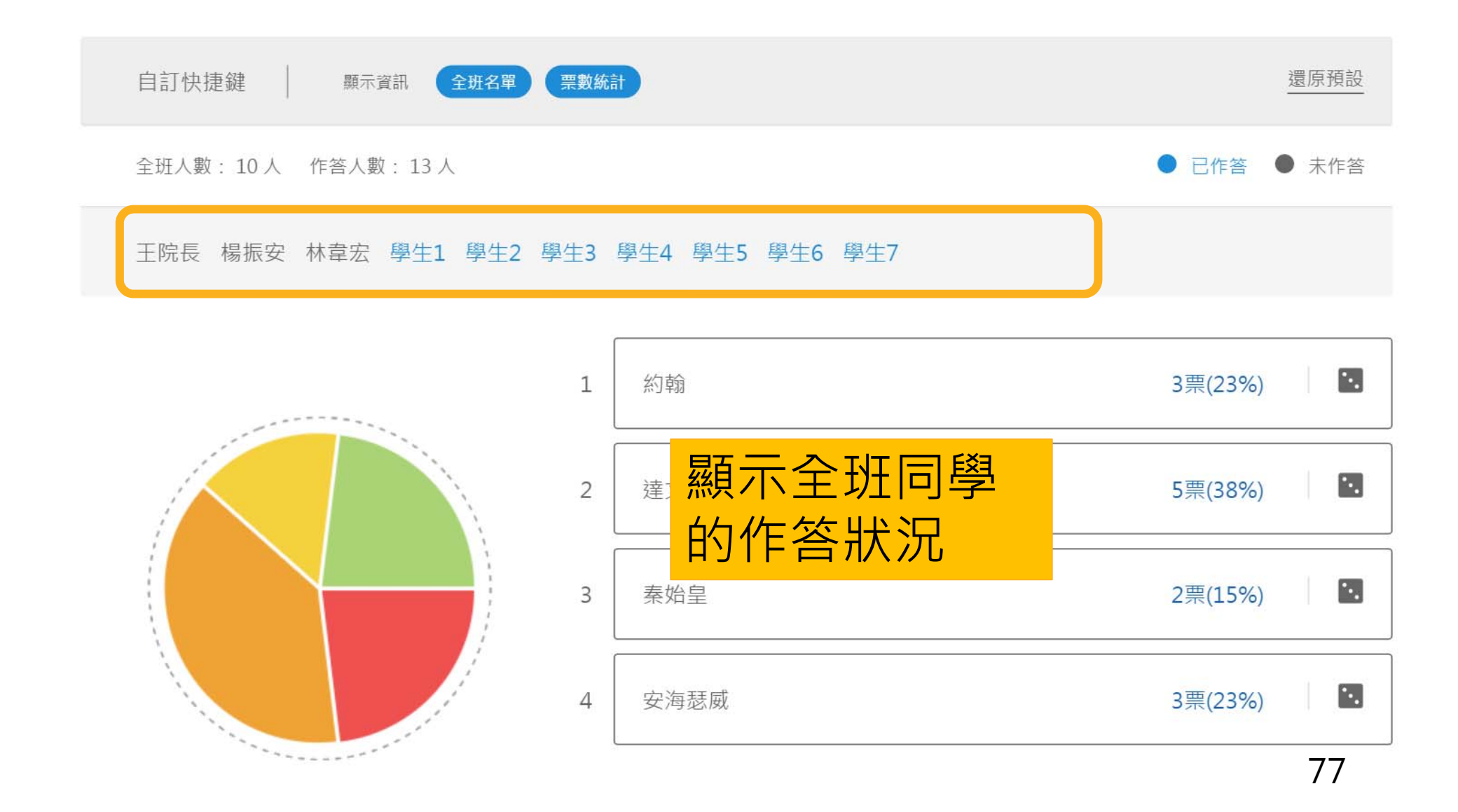

### **顯示資訊-票數統計**

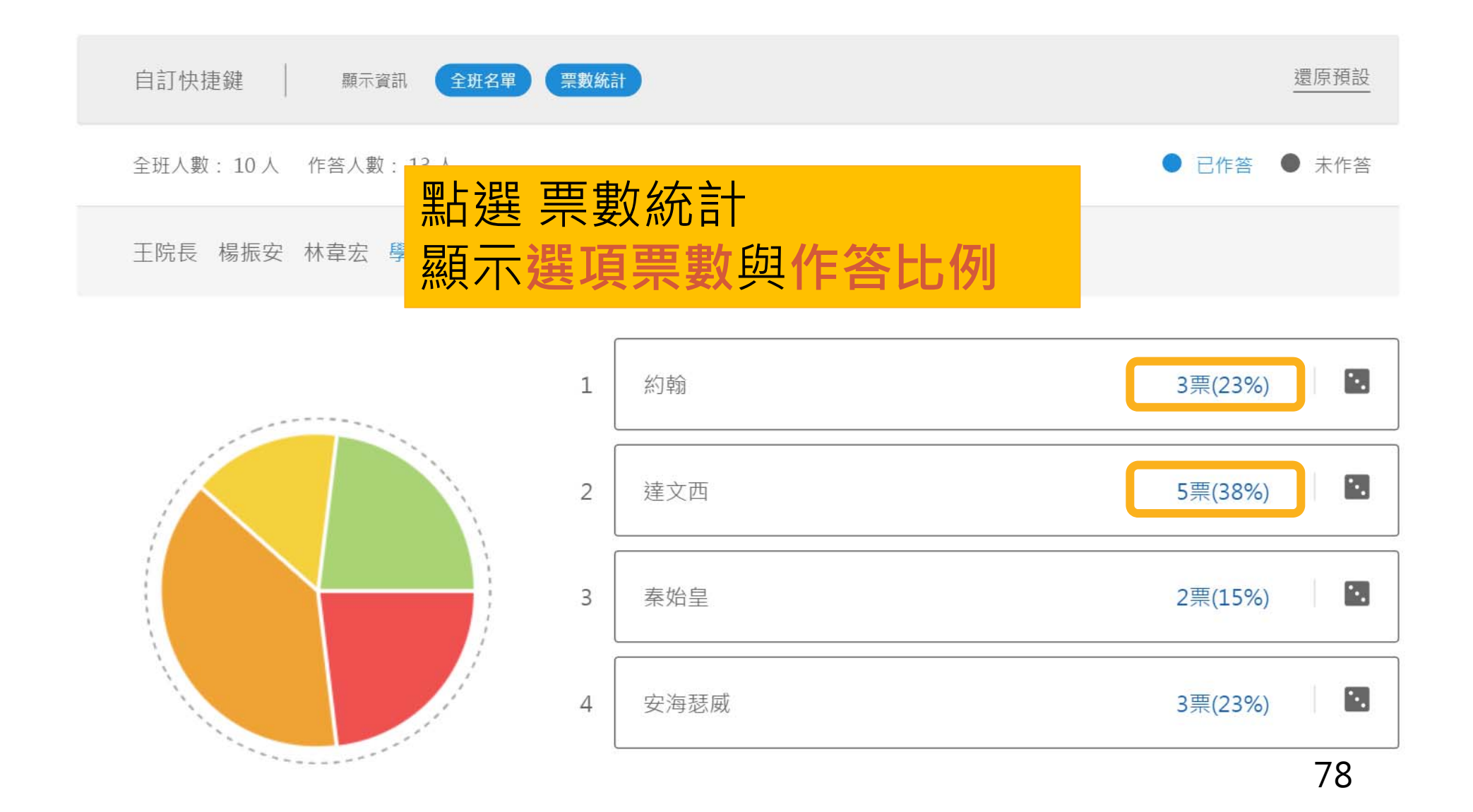

## **顯示資訊-作答人名**

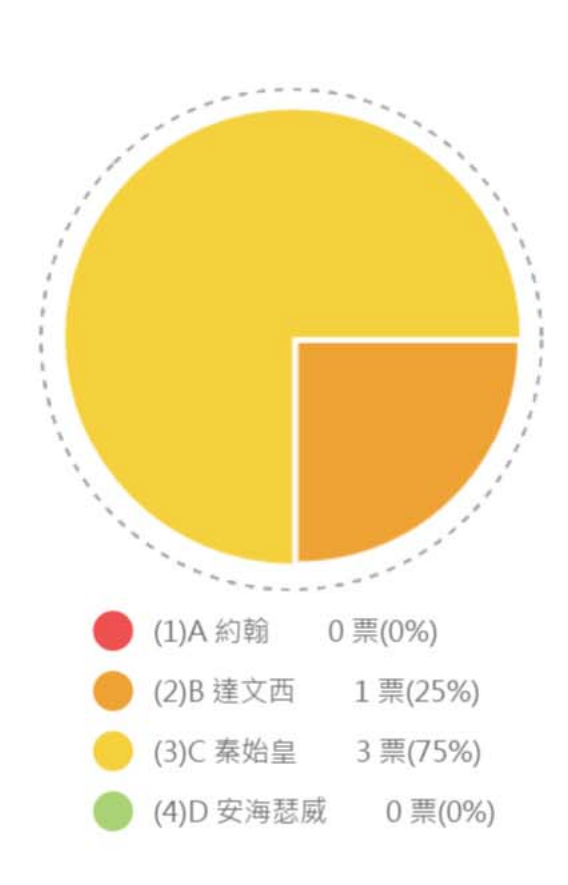

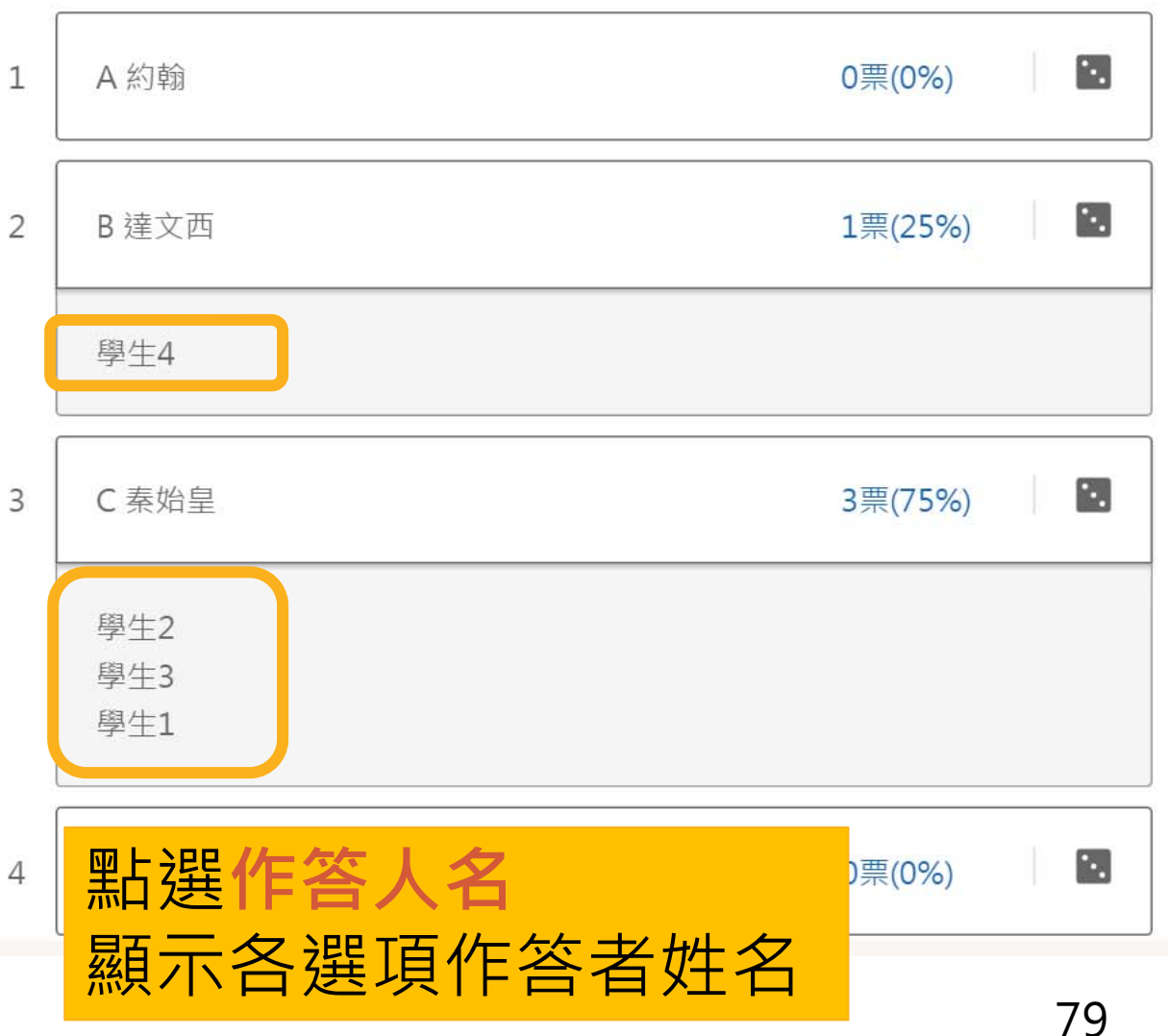

#### **顯示資訊-正確答案**

全班人數: 10人 作答人數: 4人

#### ● 已作答 ● 未作答

干院長 楊振安 林韋宏 學牛1 學牛2 學牛3 學牛4 學牛5 學牛6 學牛7

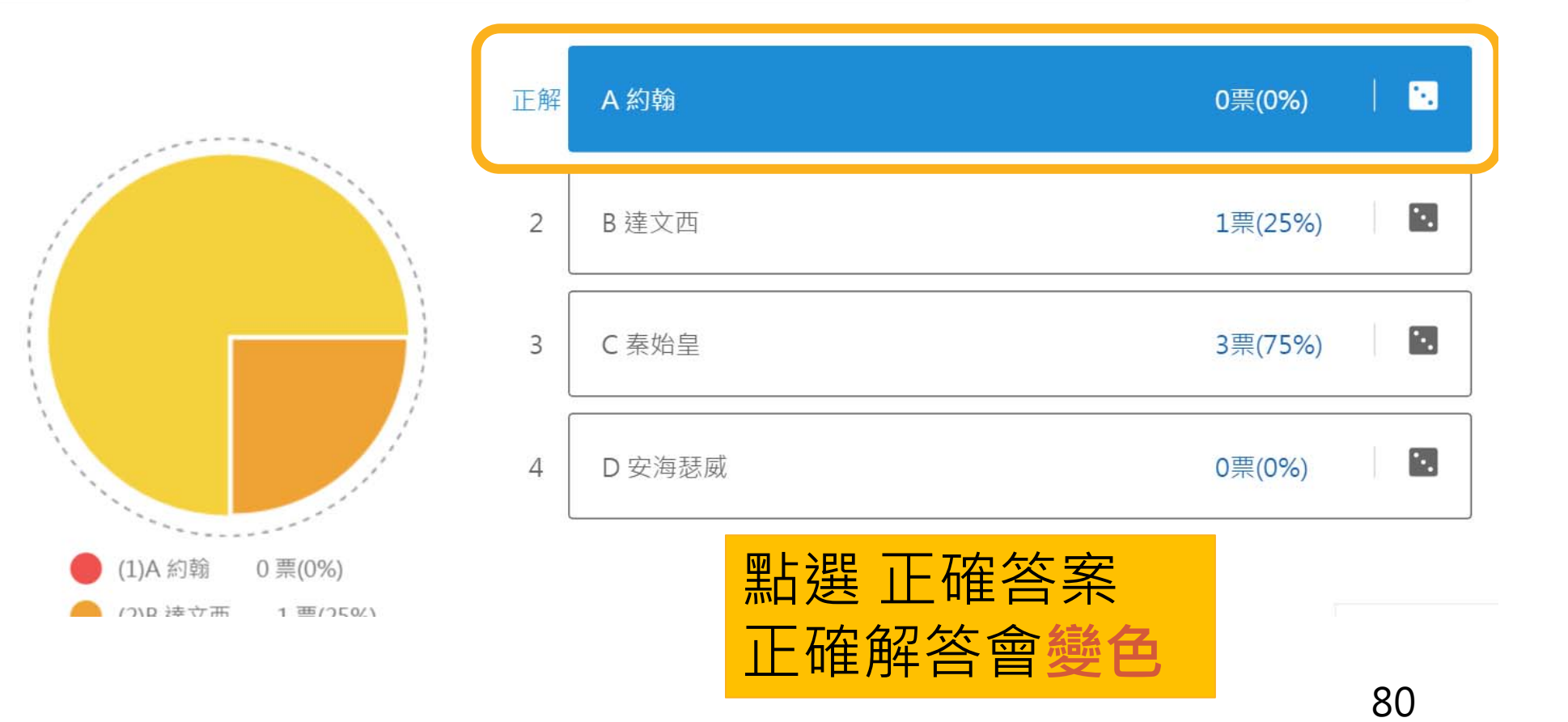

# **計時功能**

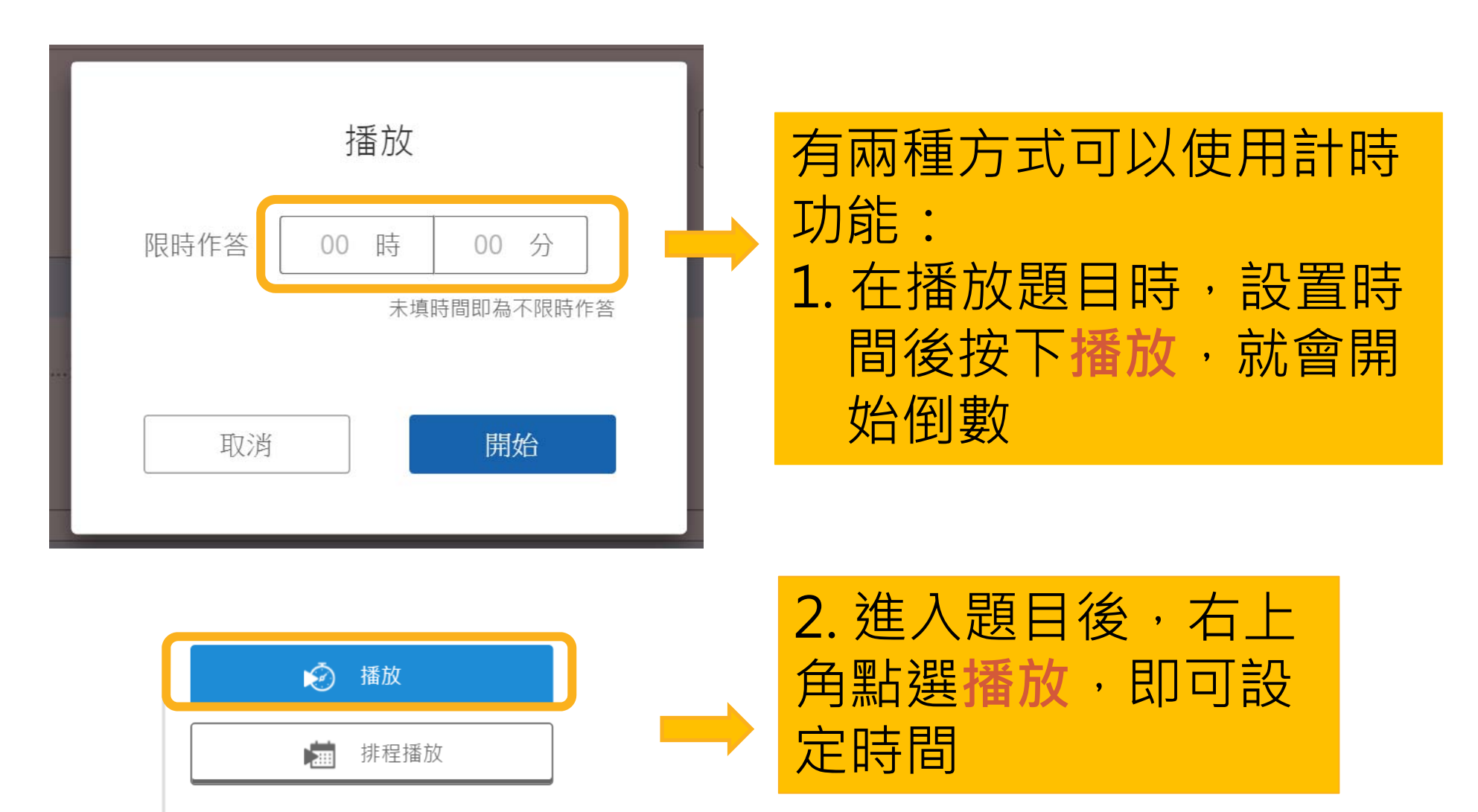

### **答案管理-開放修改答案**

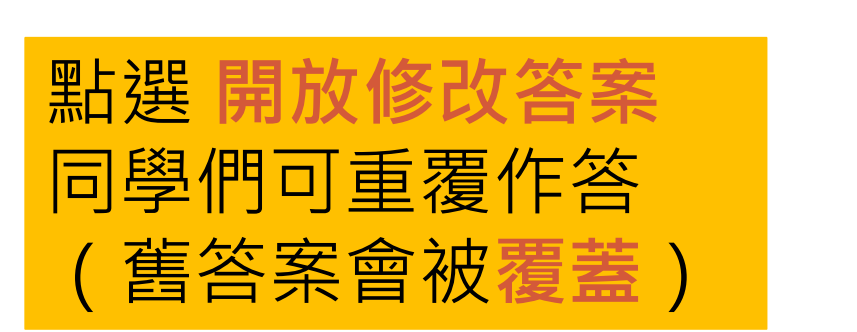

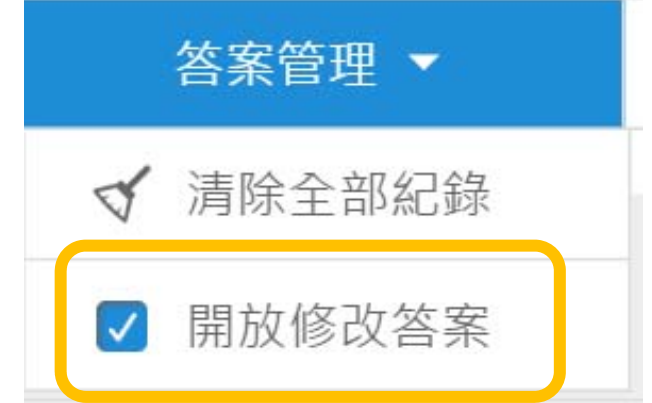

# **隨機抽點(1)**

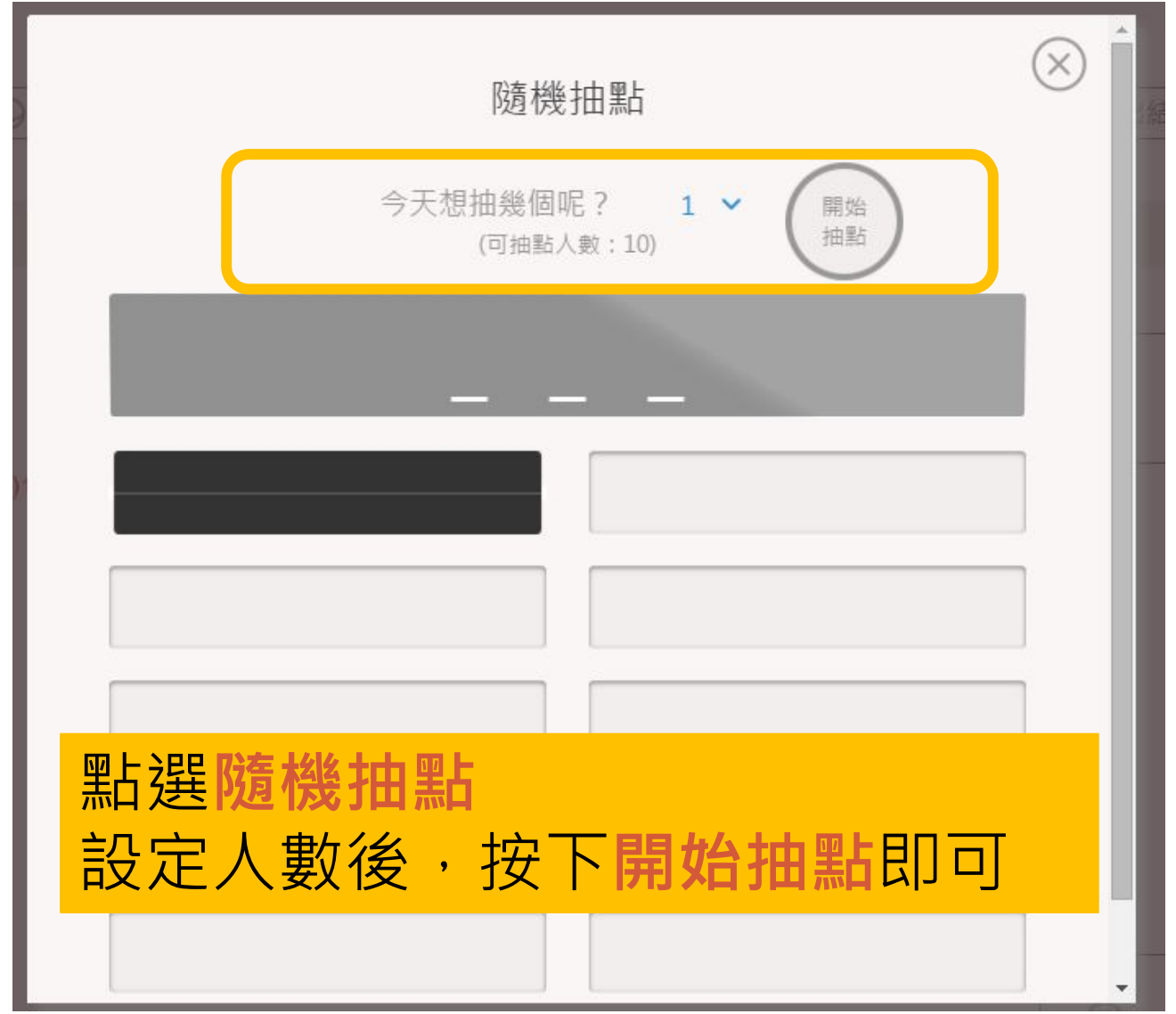

# **隨機抽點(2)**

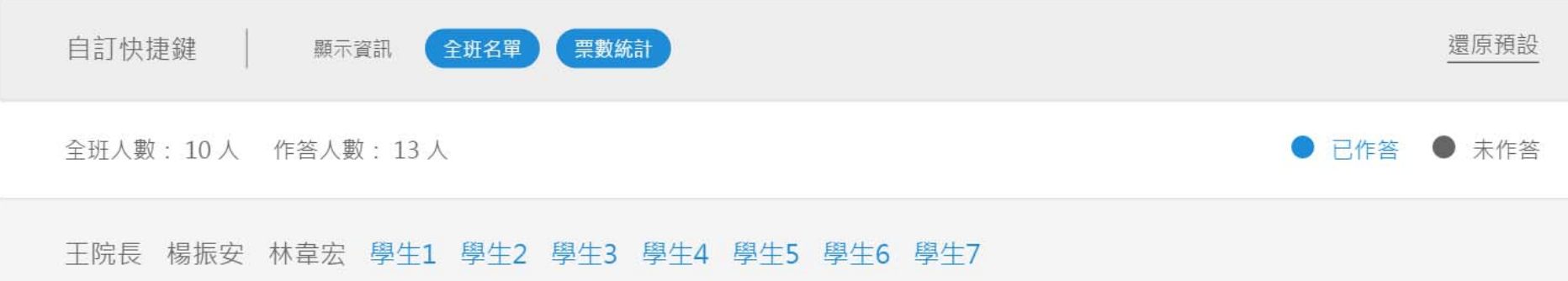

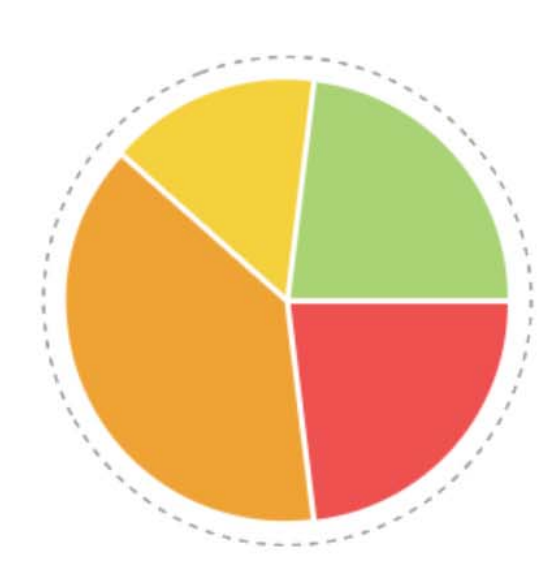

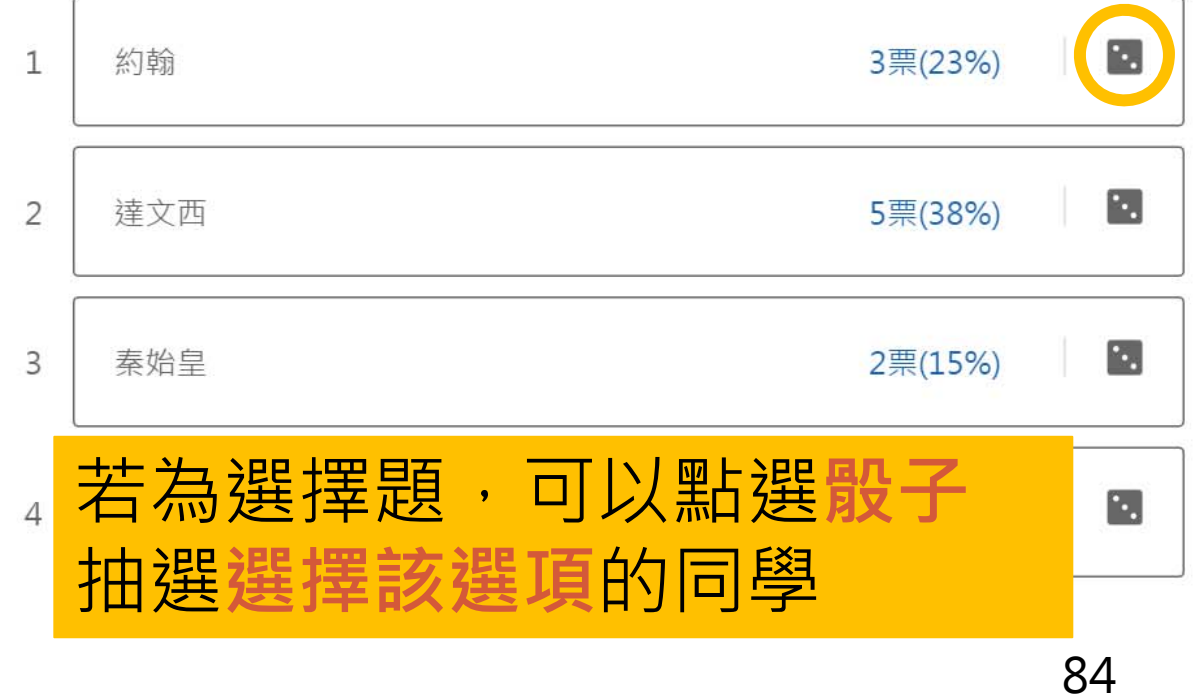

#### **匯出結果**

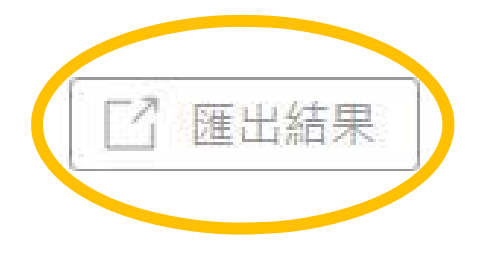

點選**匯出結果**,可將此 題目的學生回答結果匯 出成表單,教師可再整 理成所需的表單

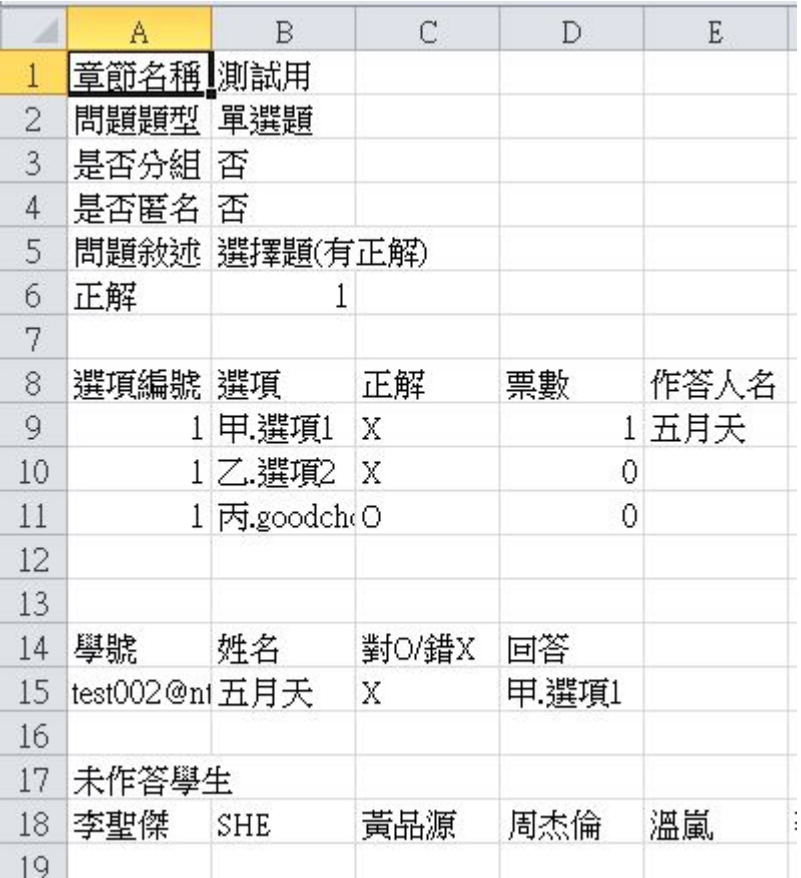

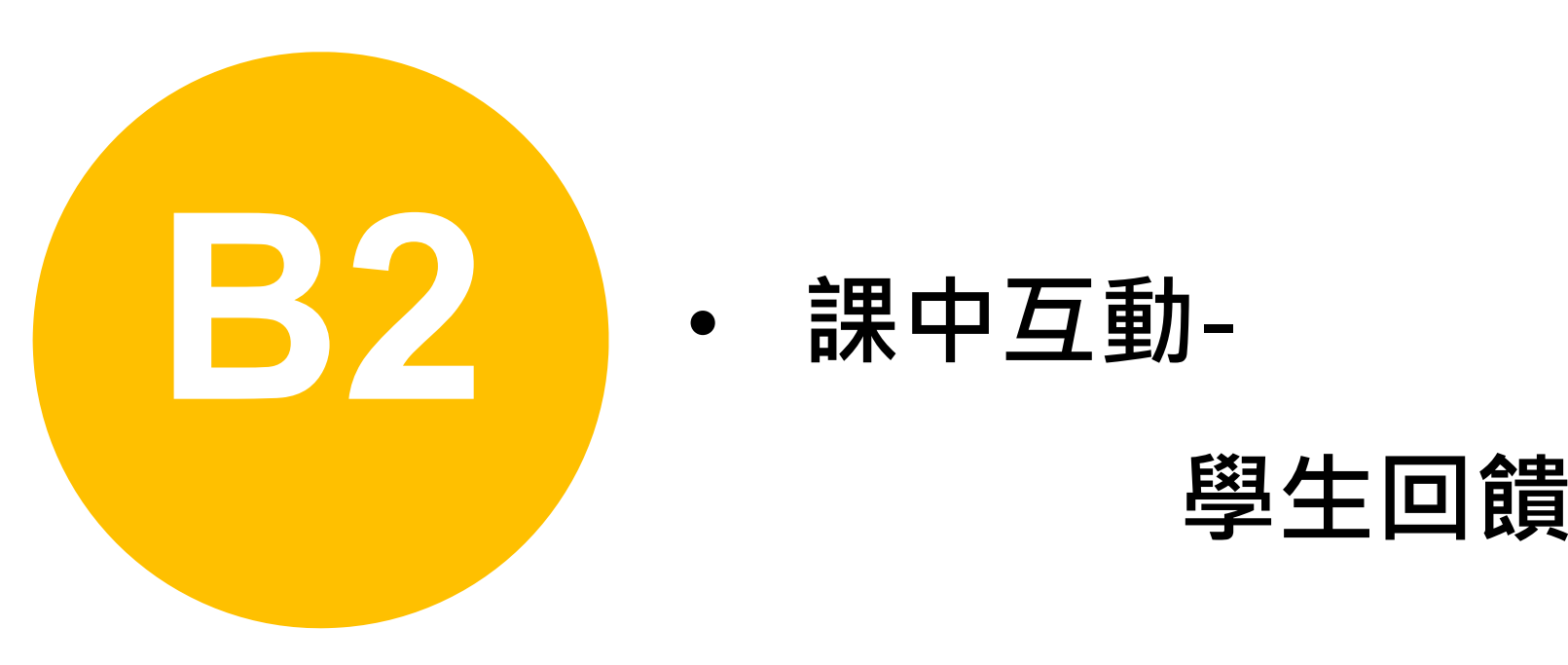

•**課中互動-**

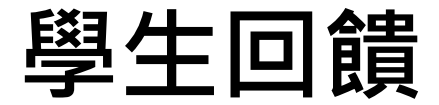

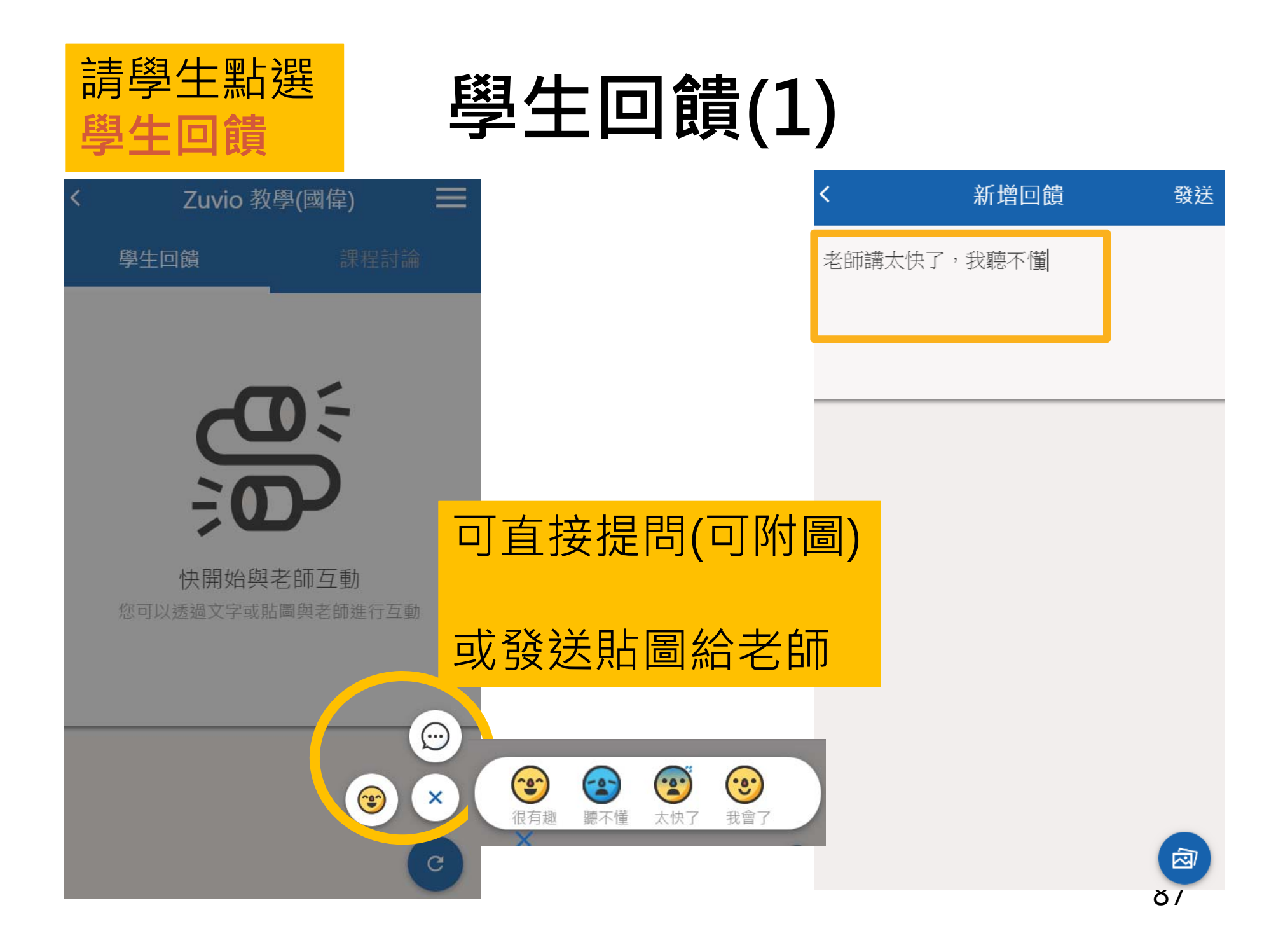

# **學生回饋(2)**

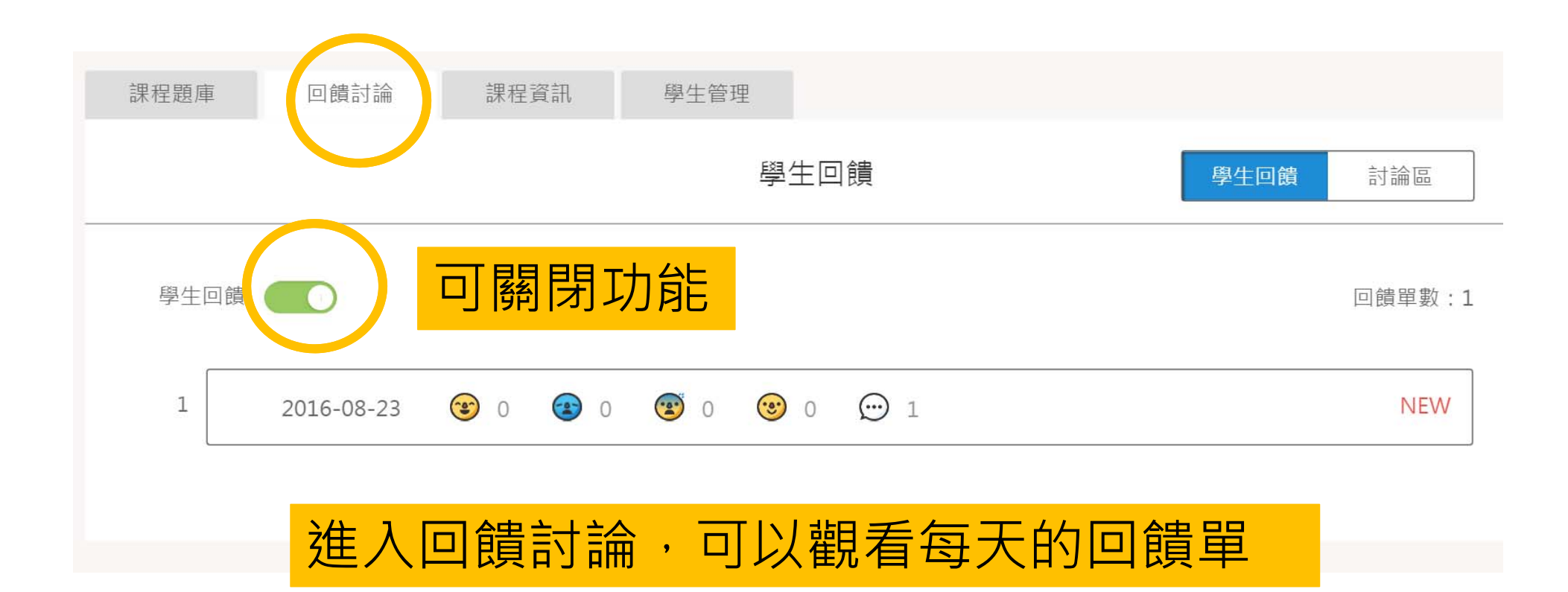

# **學生回饋(3)**

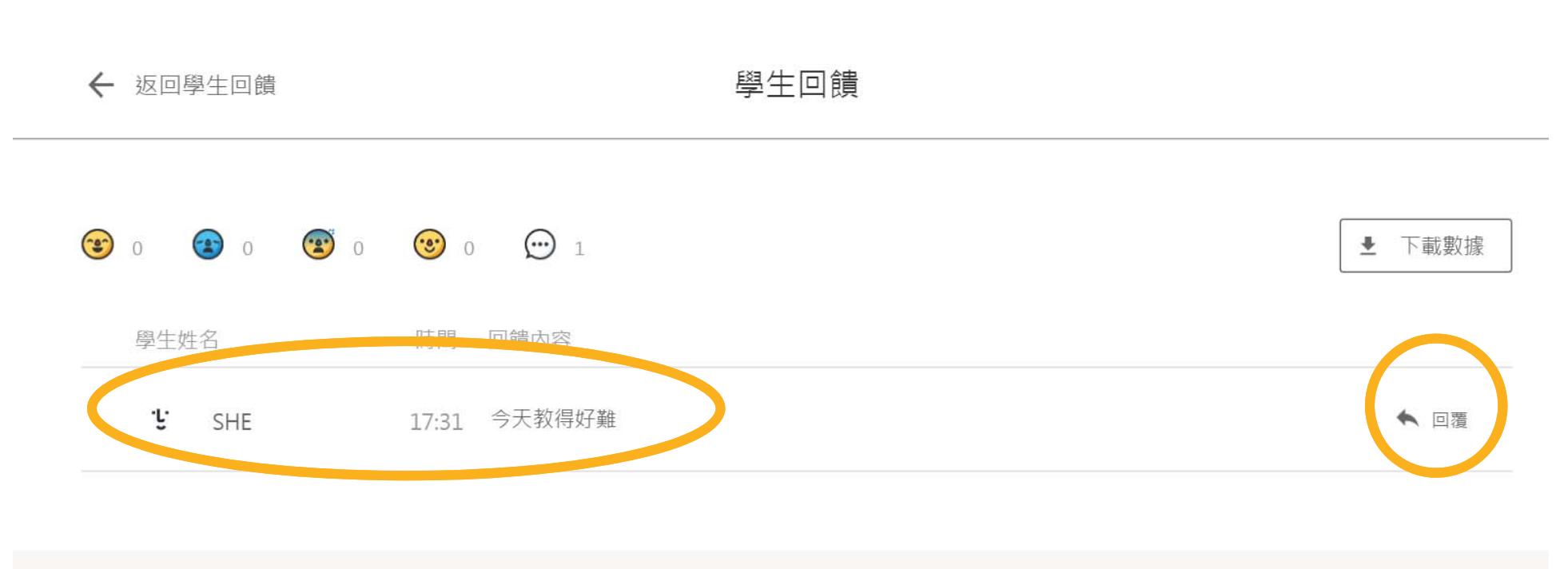

#### 進入回饋單後可看到學生給 予的回饋,並可各別回覆

## **學生回饋(4)**

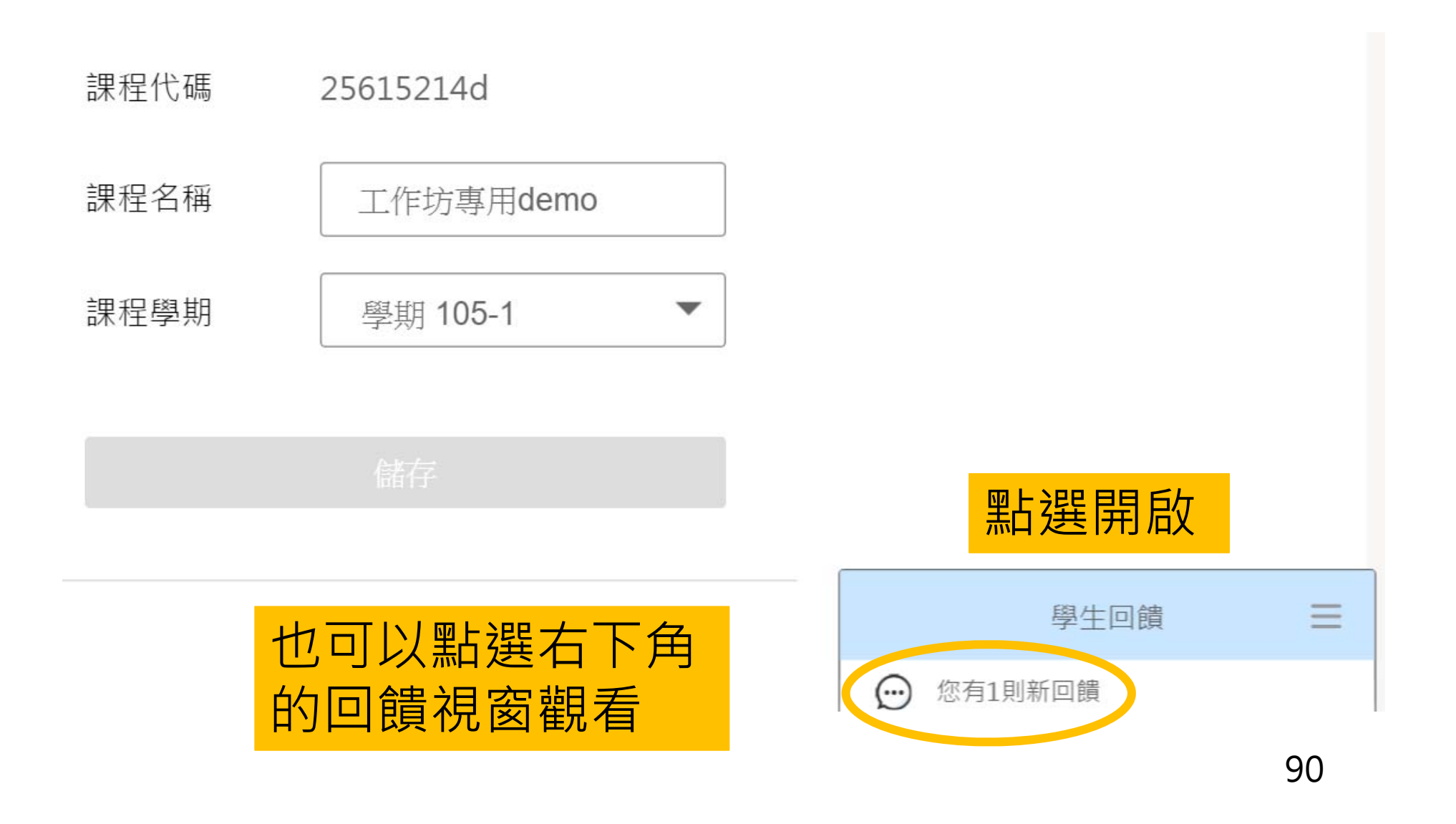

# **學生回饋(5)**

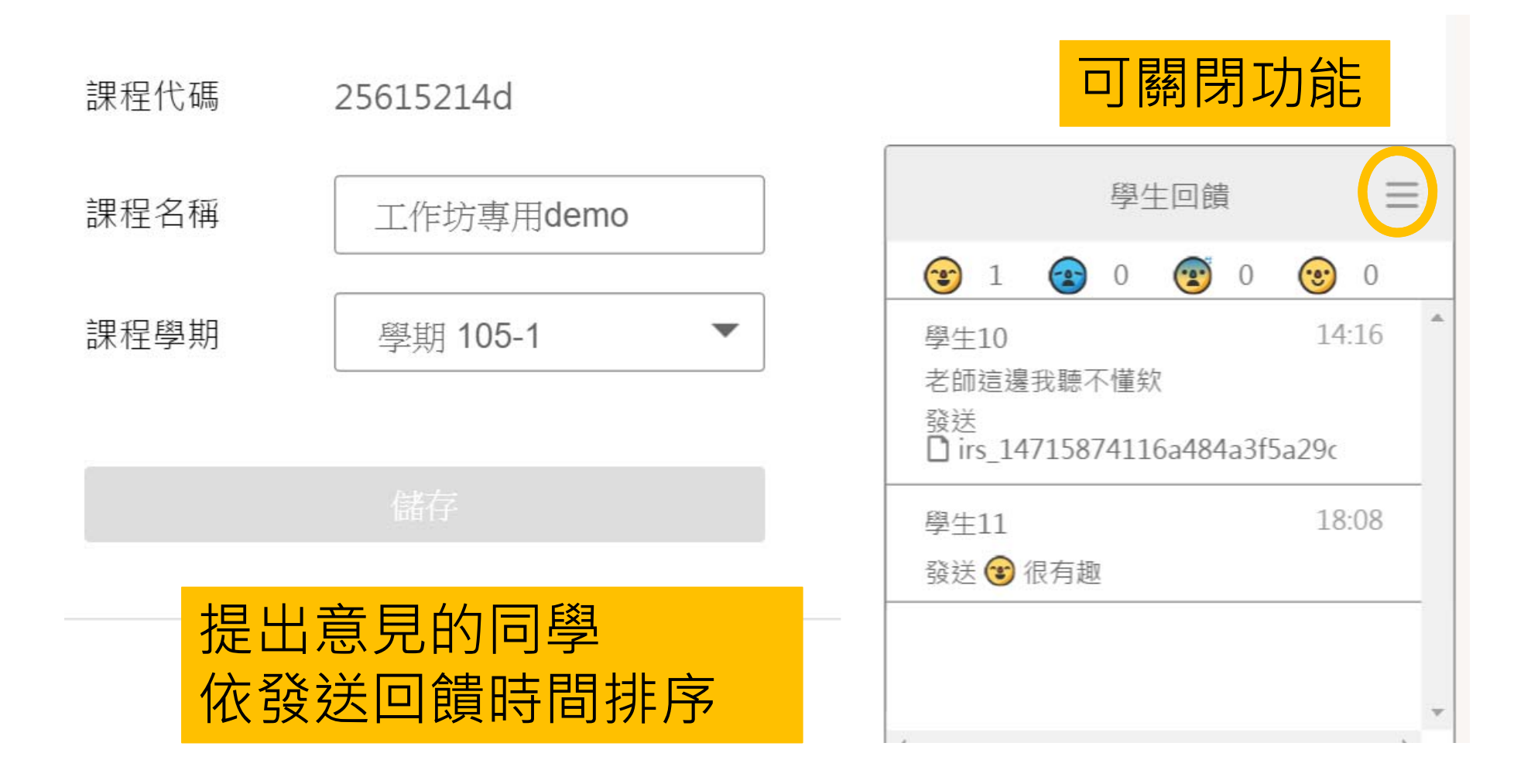

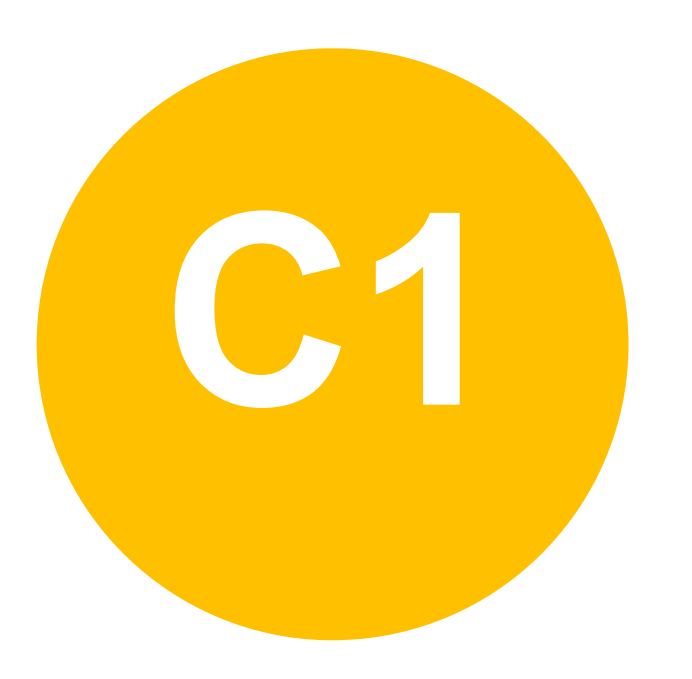

**C1** • **課後追蹤-**

**課後討論**

# **新增討論(1)**

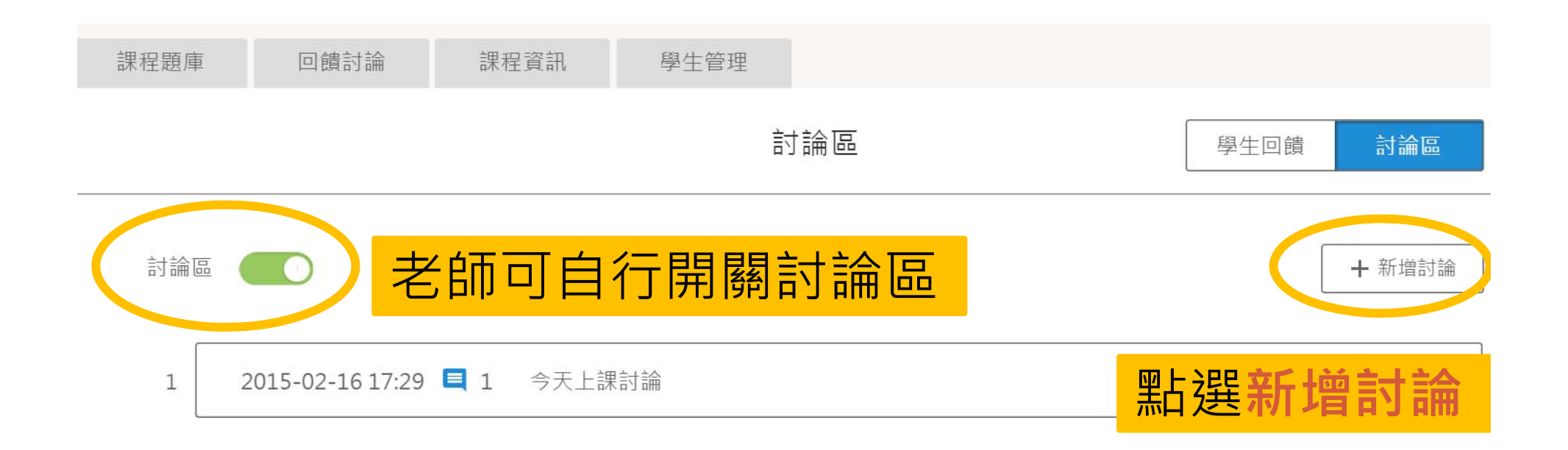

討論可讓教師於上課中,立即讓學 生發問,學生由手機端在討論區發 問,讓教師即時掌握全班狀況

93

# **新增討論(2)**

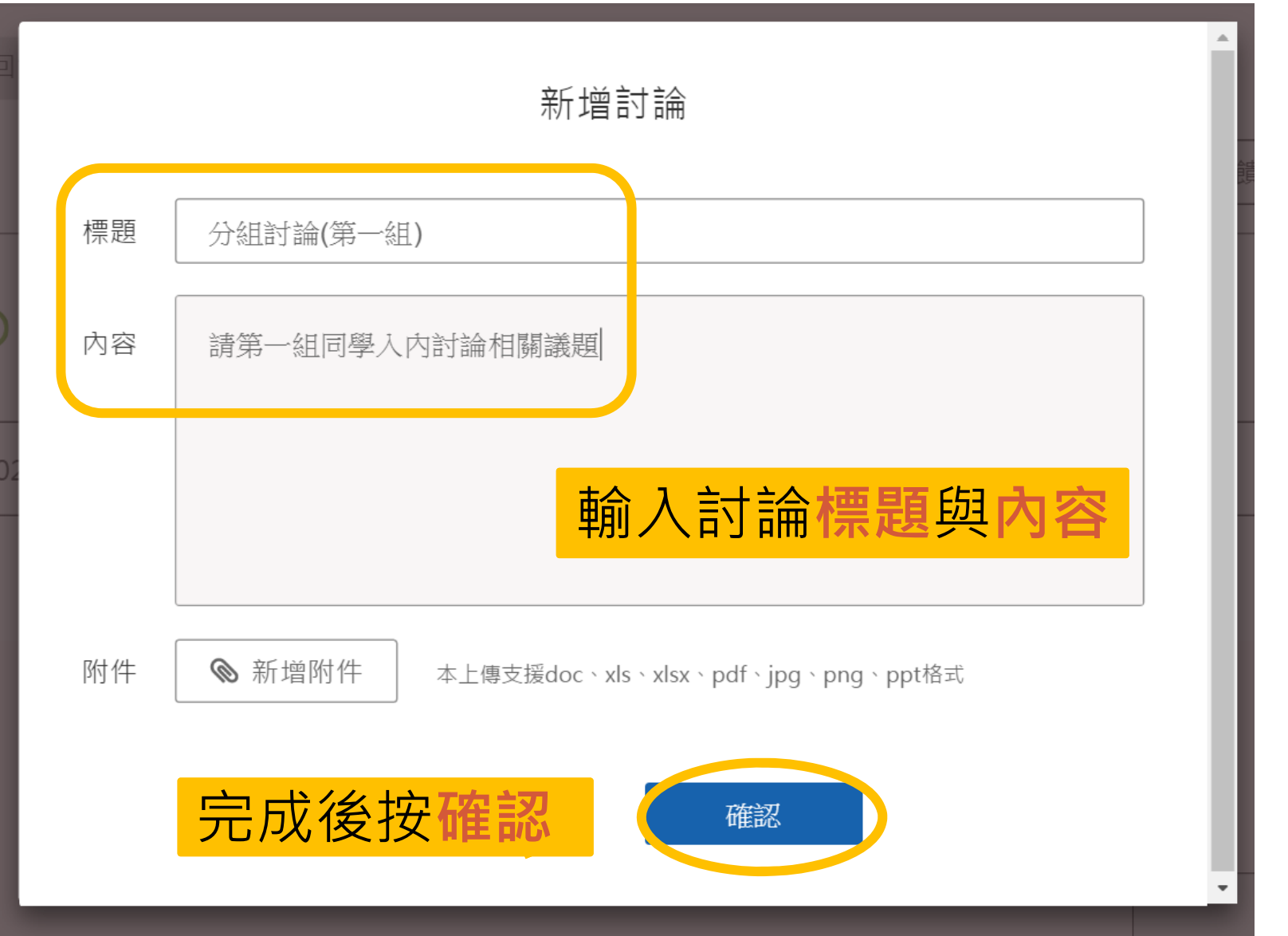

94

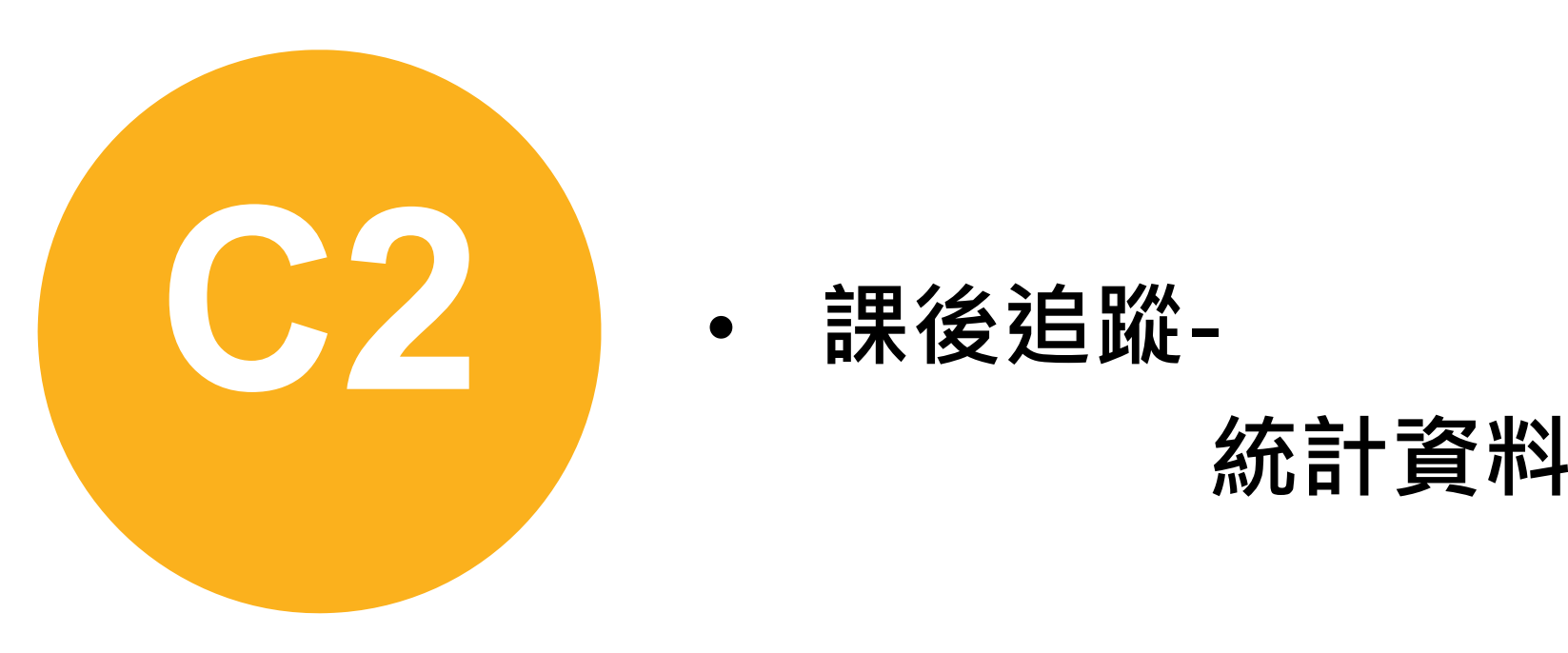

**課後追蹤-**

•

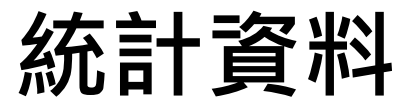

#### **統計資料**

統計資料

#### 依不同面向,提供各項數據統計 觀看全班同學課堂表現狀況

#### 請先選擇檢視統計類型

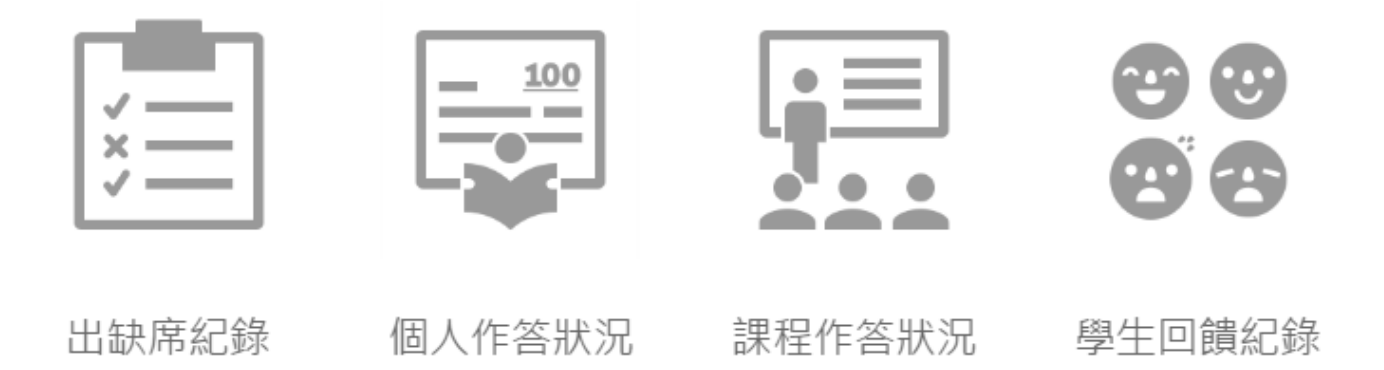

#### **統計資料 - 出缺席紀錄**

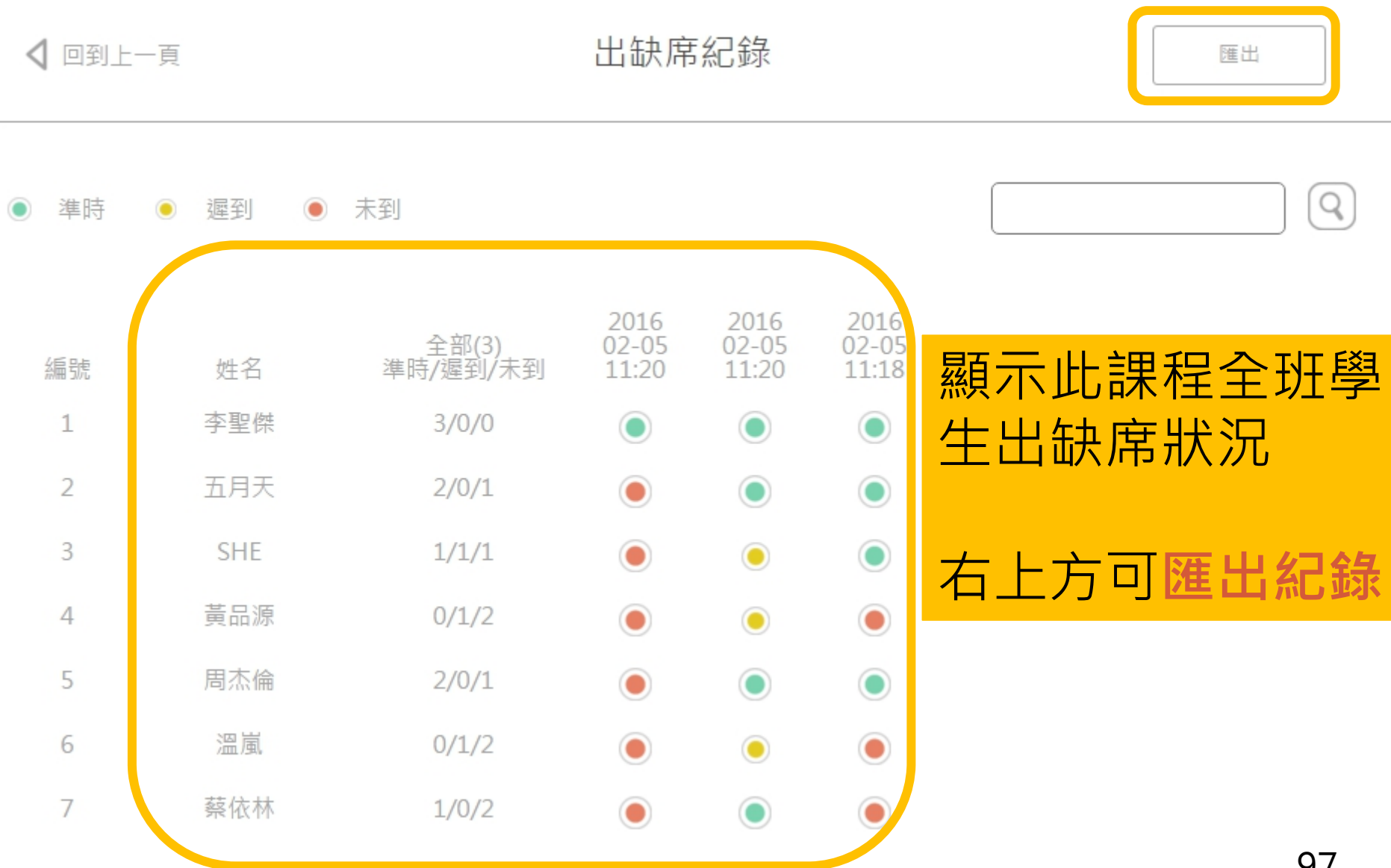

# **統計資料 – 個人作答狀況**

← 返回統計資料

排序方式

個人作答狀況

▲ 匯出紀錄

最後更新時間: 2016-06-23 03:11:19

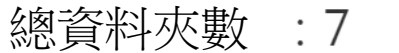

課程總題目數: 77

| 編號 姓名 いってつ 全作答 部分作答 無作答 に作答數 に作答率 さらい 答對 無正解 答對率               |  |  |  |  |  |
|----------------------------------------------------------------|--|--|--|--|--|
| 1  李聖傑      0    6    1    31   21.23%   5    13   13   27.78% |  |  |  |  |  |

**全作答視同出席/部分作答視同出席半堂課/無作答視同曠課** 出席率:[(全作答X1)+(部分作答X0.5)] /資料夾(課堂)數 作答率:作答數/題目數

答對率:答對數/(作答數 - 無正解數)

%

### **統計資料 – 課程作答狀況**

最後更新時間: 2016-06-23 03:11:15

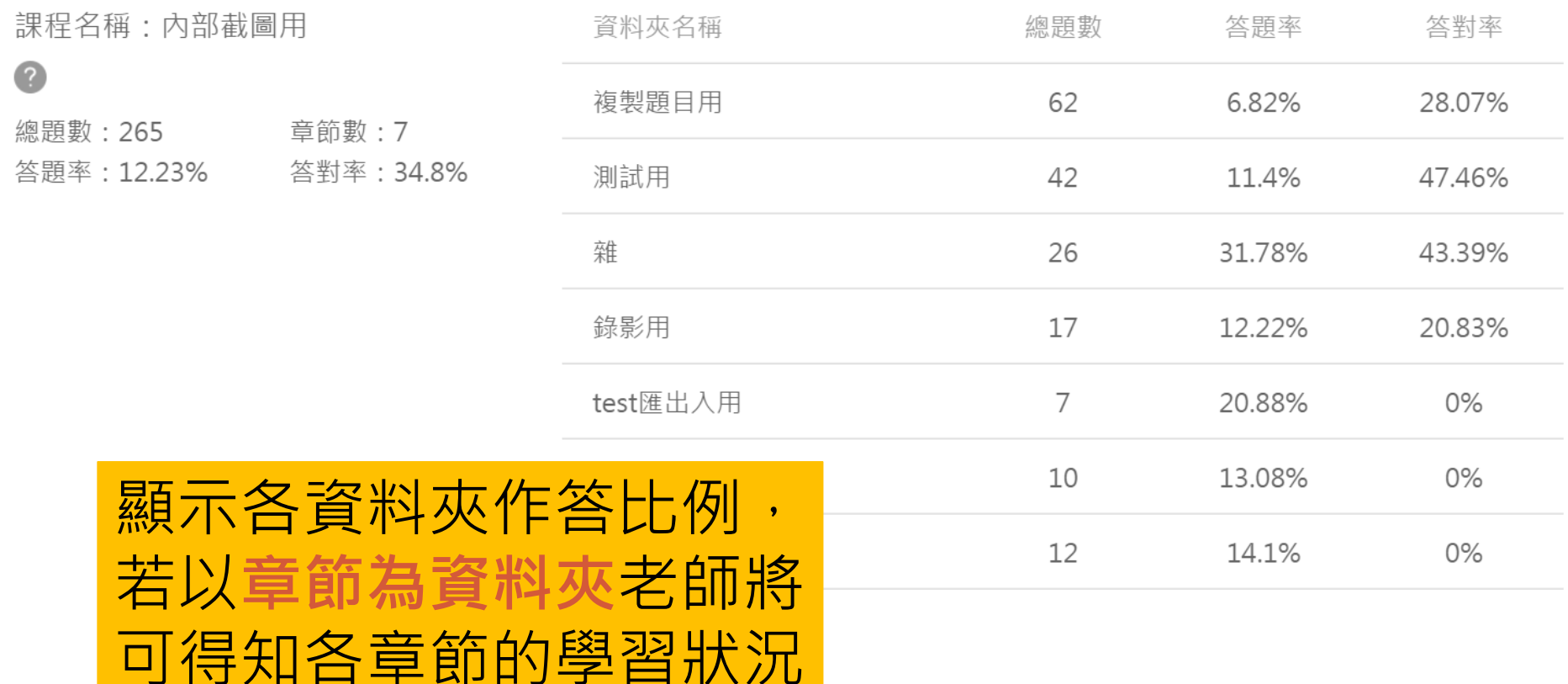

#### **統計資料 – 學生回饋紀錄**

#### 顯示全班同學於此課堂 所有的**回饋數據總和**

學生回饋紀錄

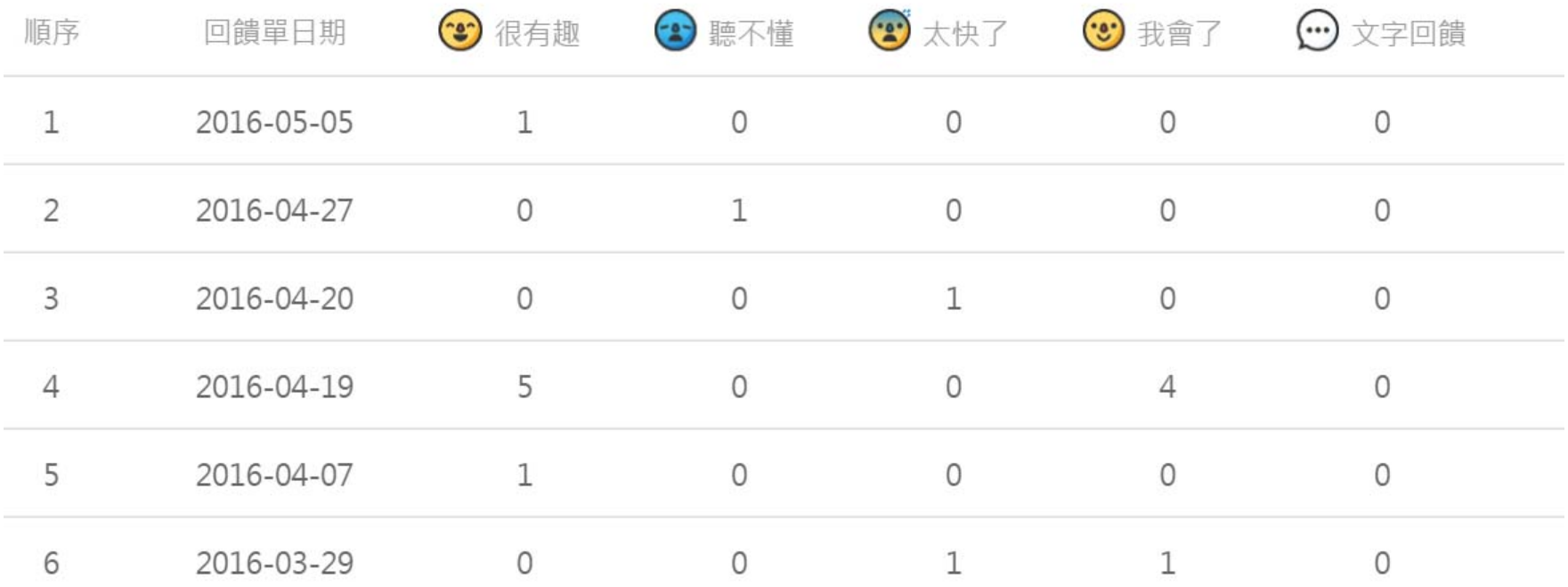

100

# **匯出資料(1)**

← 返回統計資料

匯出紀錄

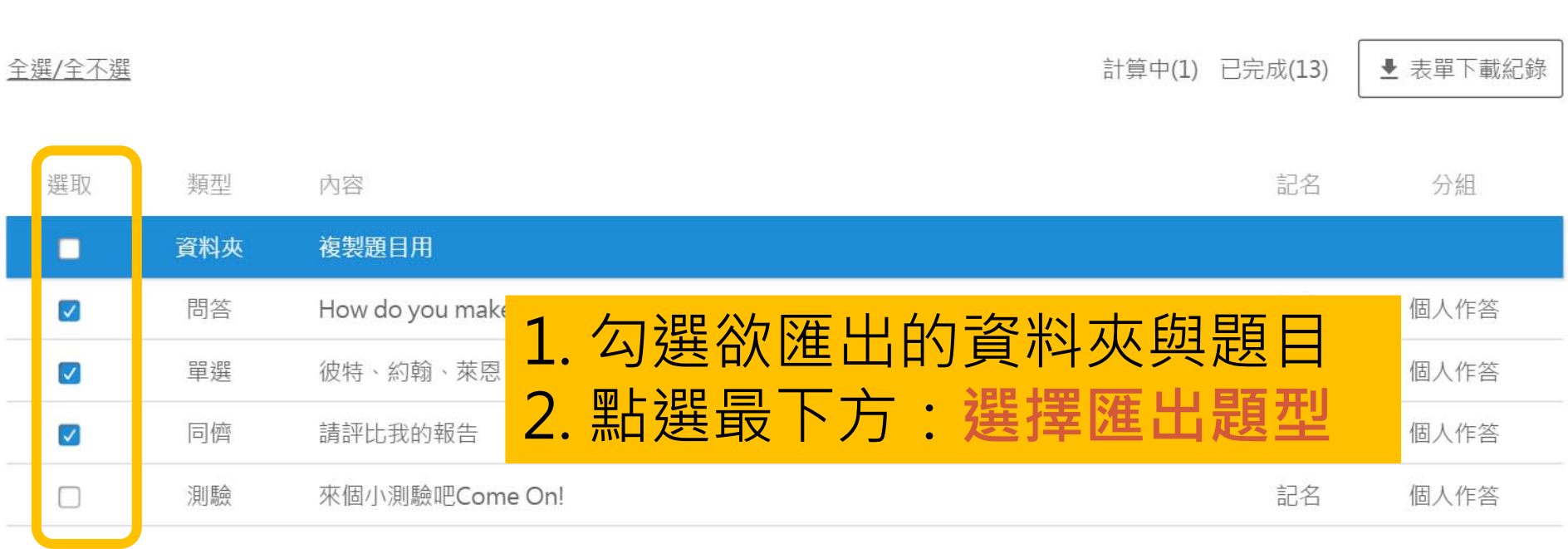

您已經選擇了3題

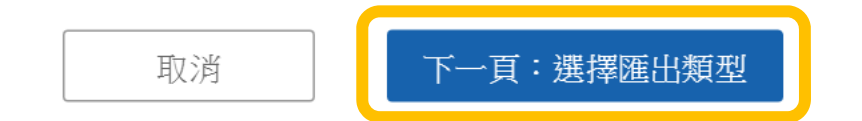

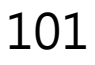

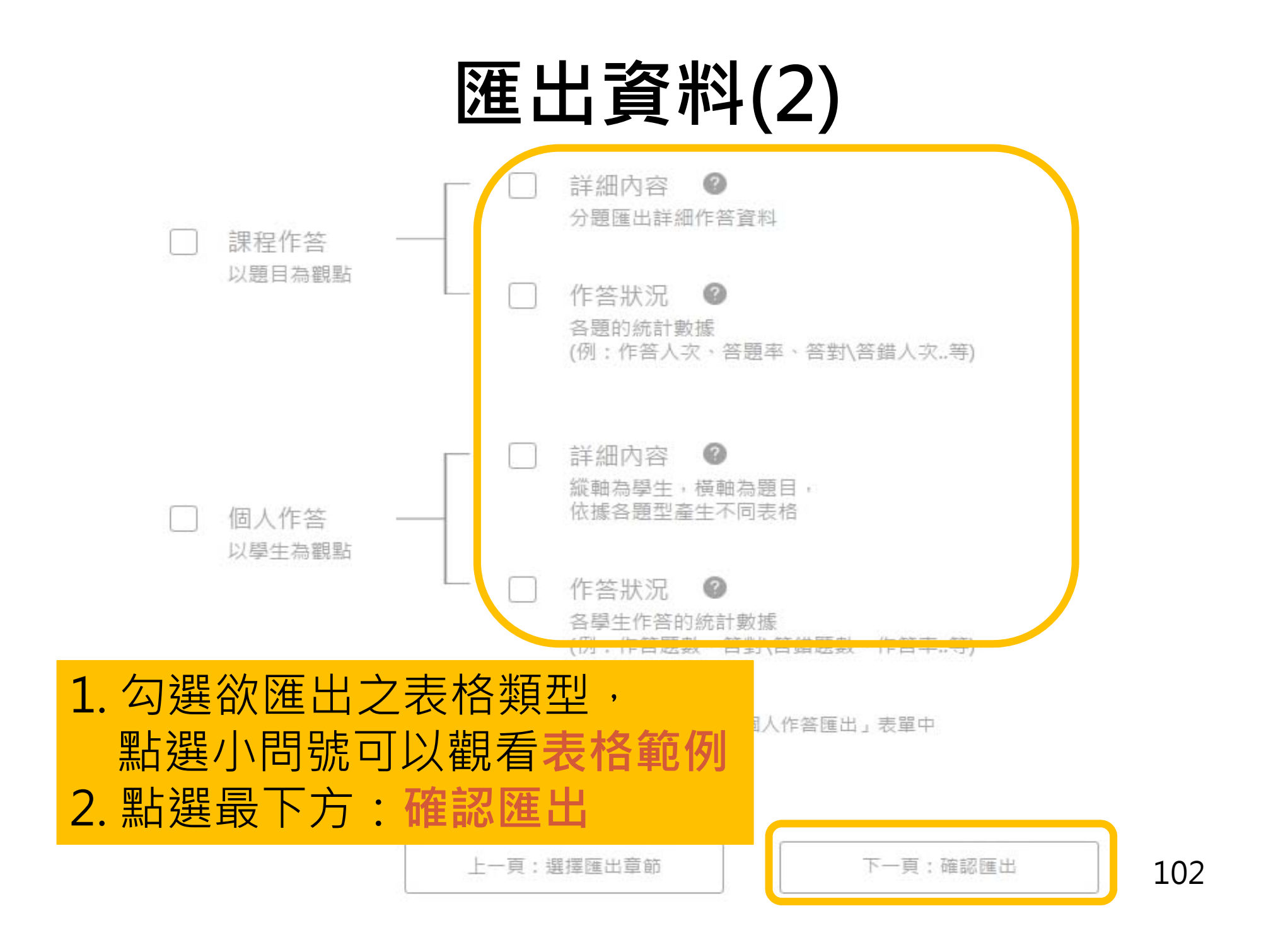

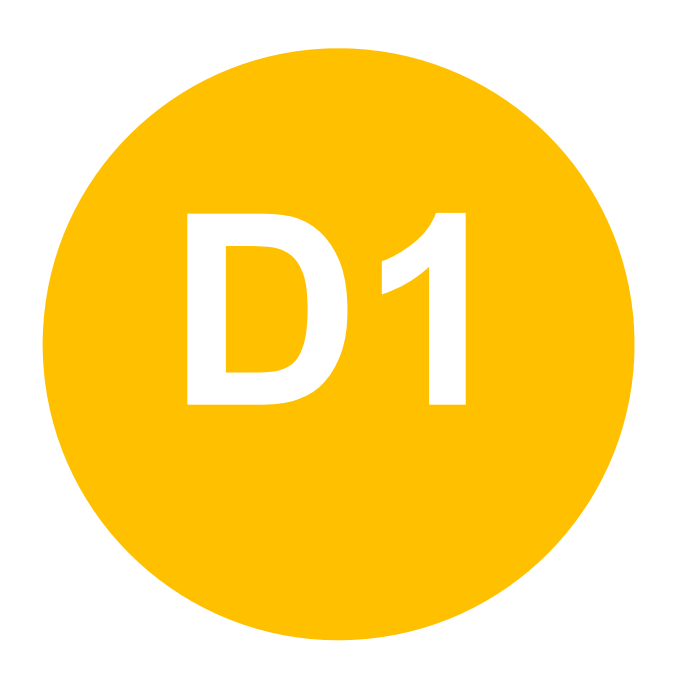

#### $\bullet$ **其他 -PPT套件**

### **PPT使用程序**

#### 1.下載套件並安裝

2.點選 zuvio 登入帳號,並選擇課程與資料夾 (題目與作答結果會同步至網頁端)

3.點選新增題目或匯入題目,產生題目投影片並出題

4.點選上傳雲端題目資料將同步至網頁,並儲存於ppt

5.於課堂上於教室電腦登入ppt套件後,全螢幕播放

6.該題頁面自動彈出小幫手視窗, 播放題目後同學即可作答

# **下載套件(1)**

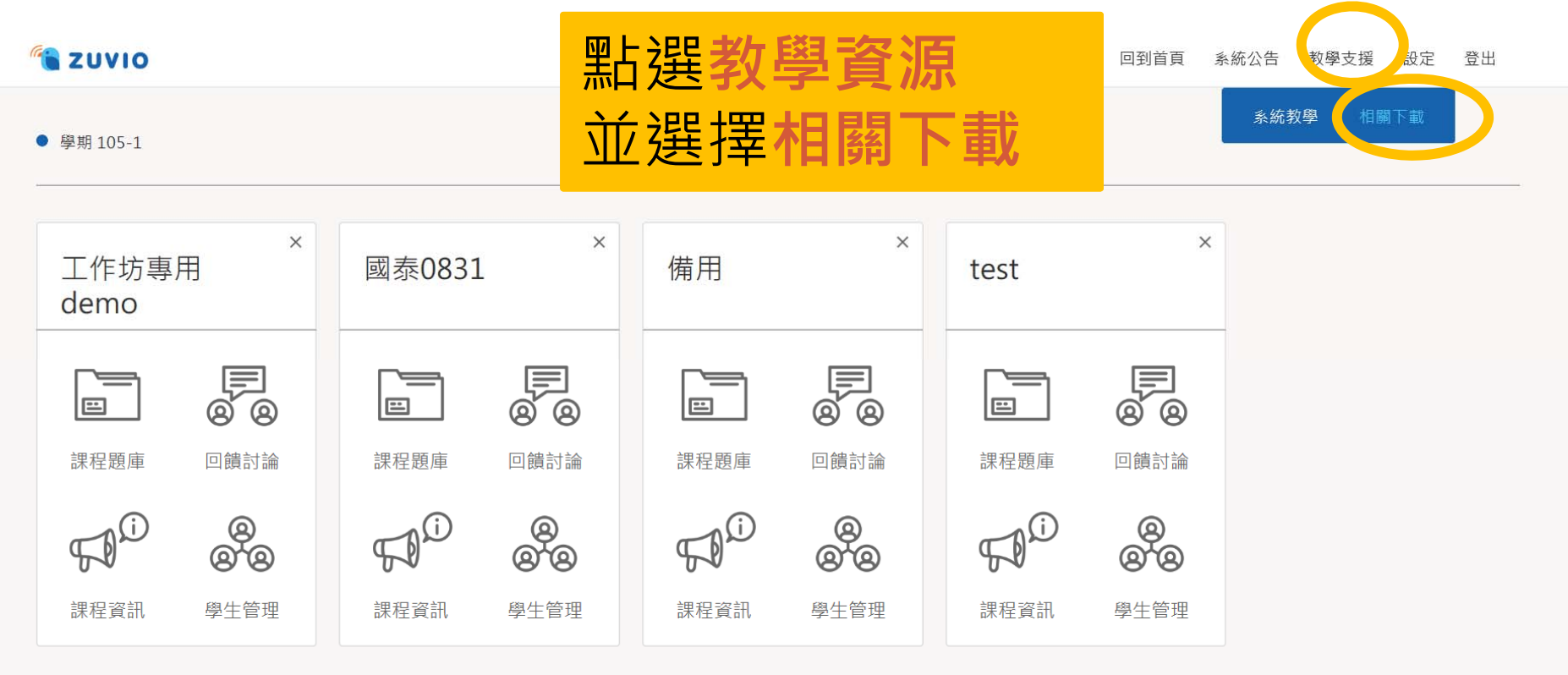

**下載套件(2)**

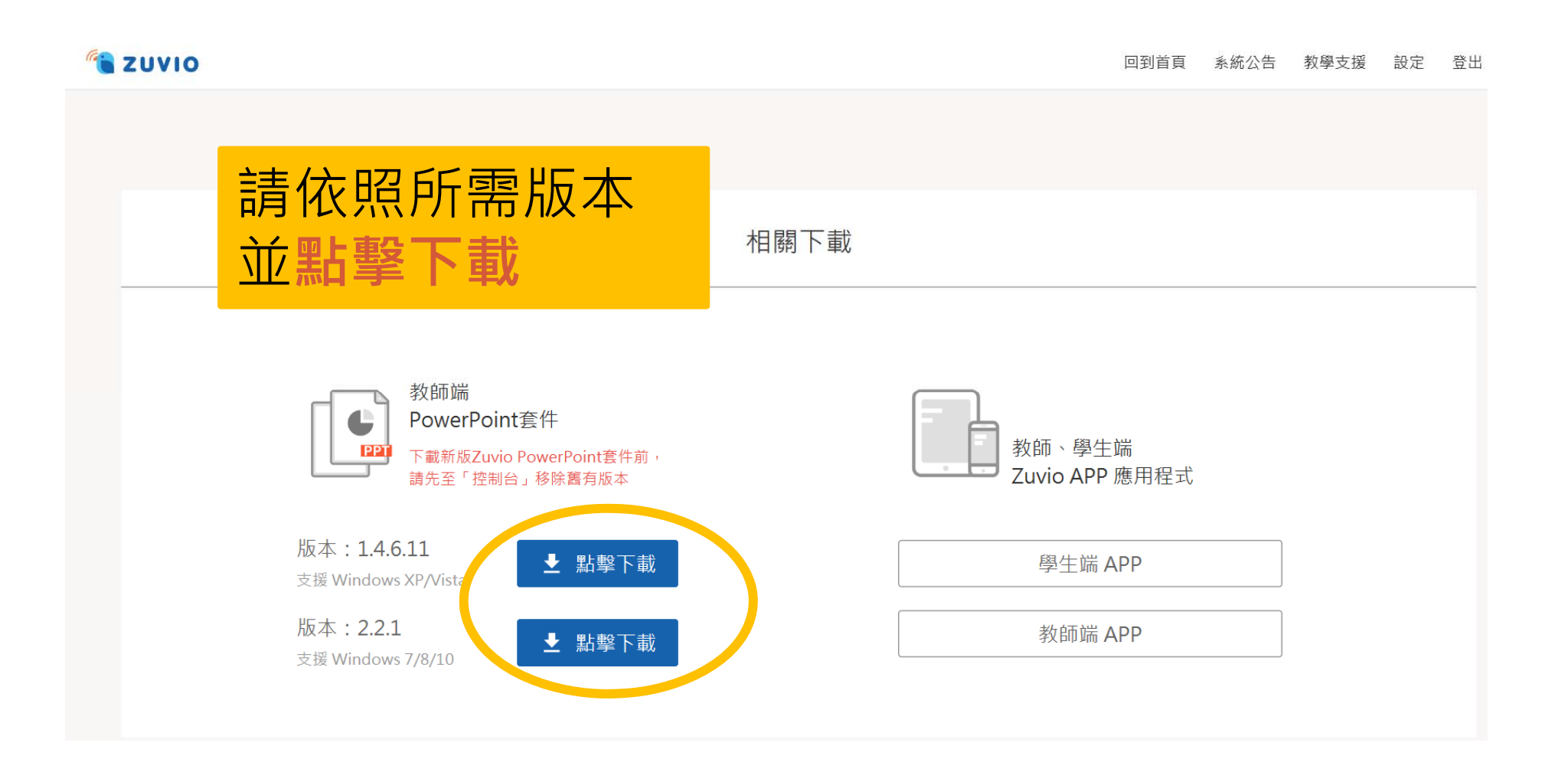

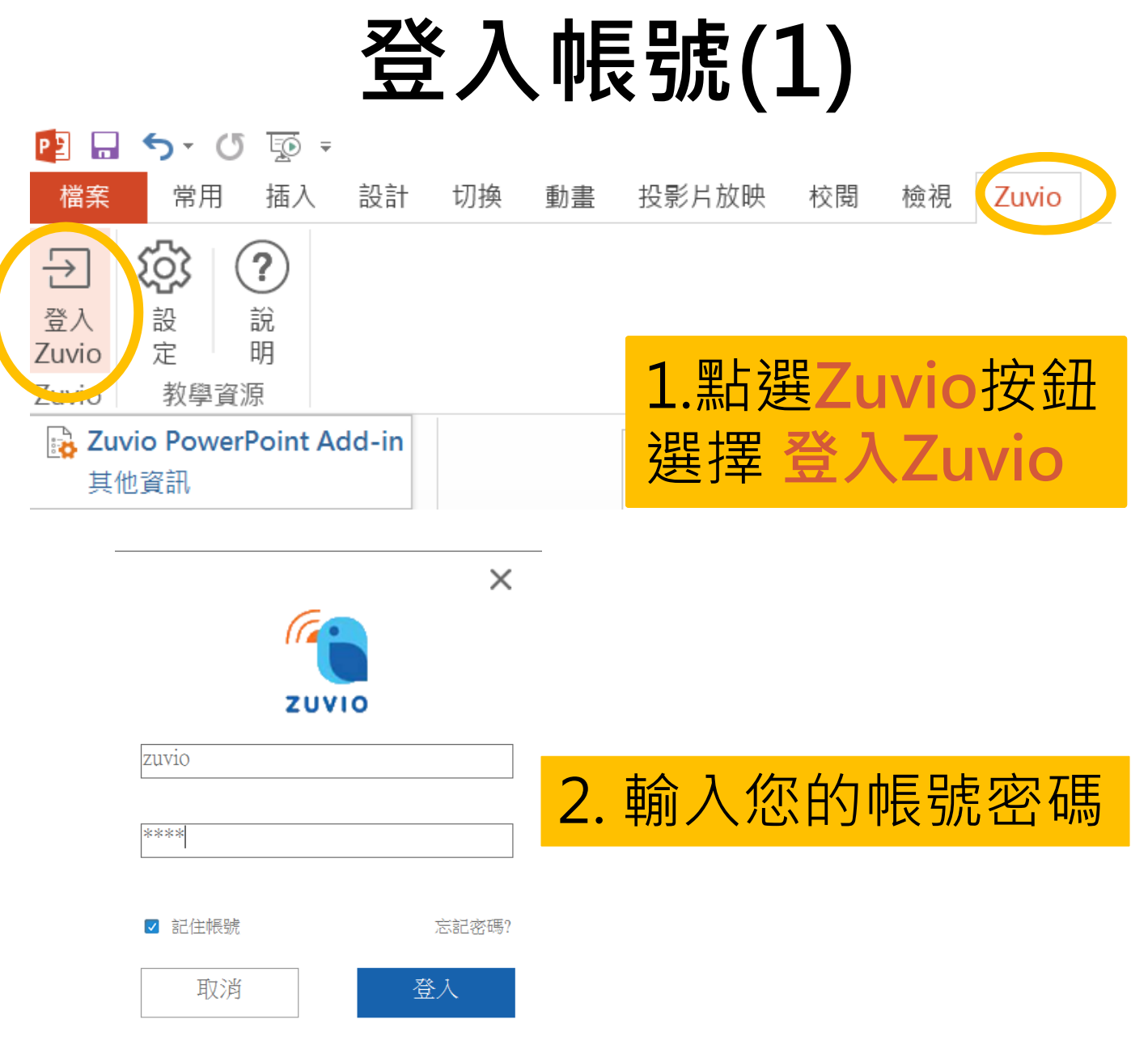

# **登入帳號(2)**

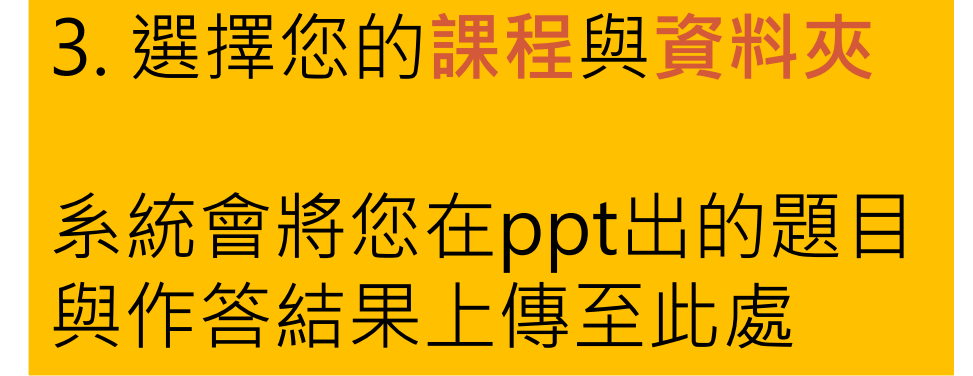

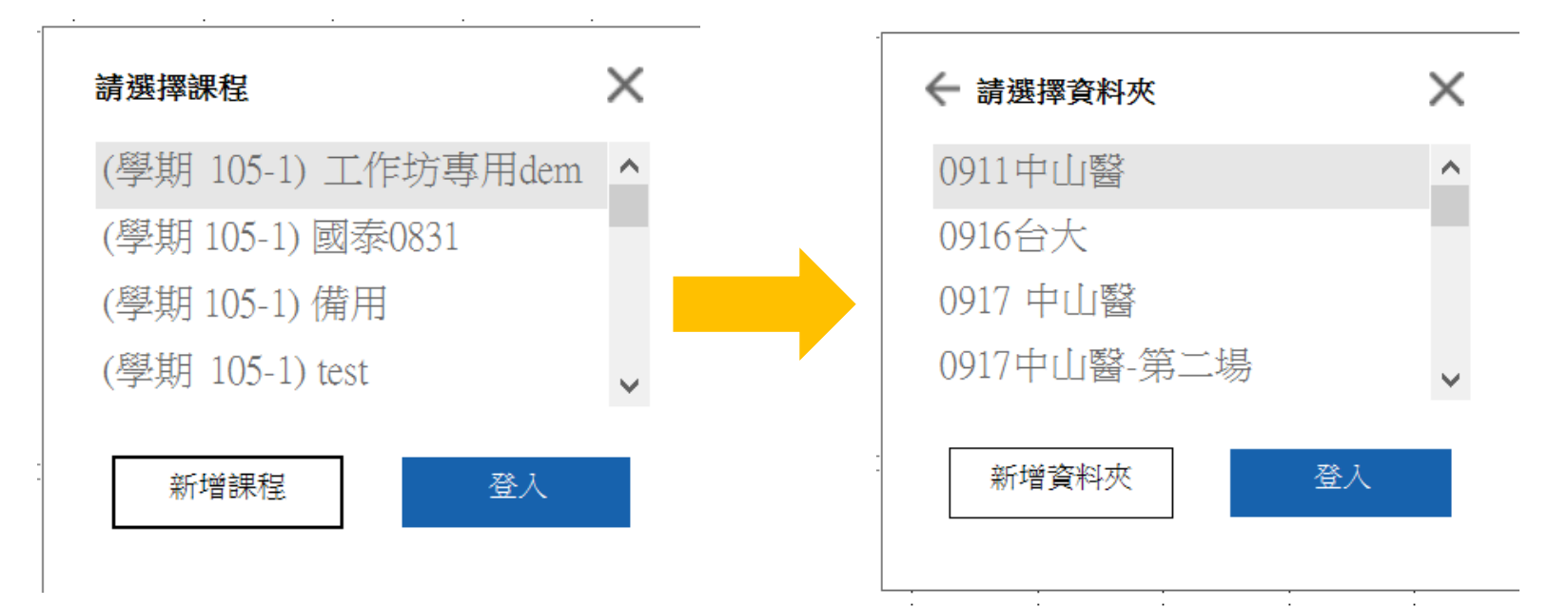

108
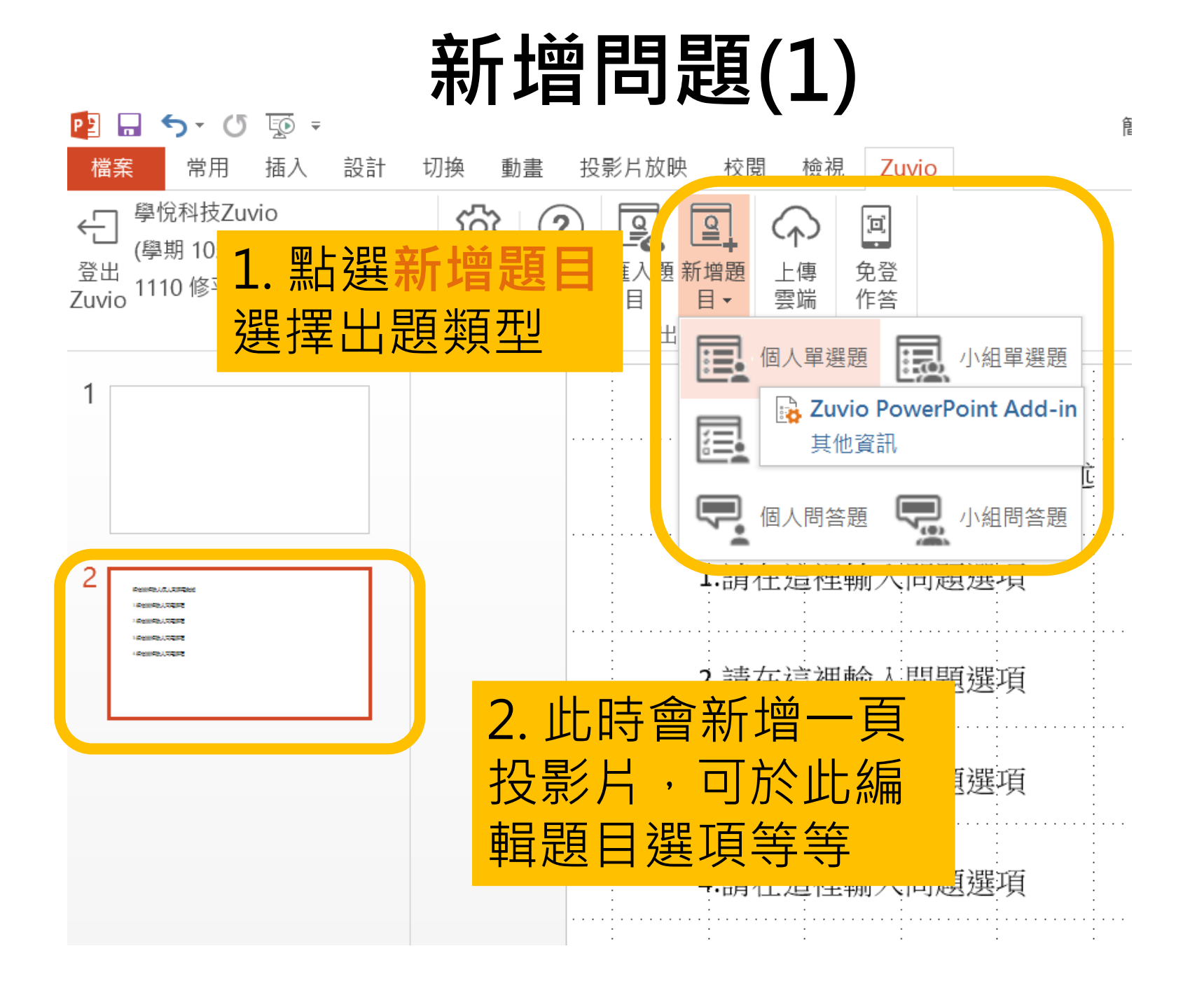

### **新增問題(2)**

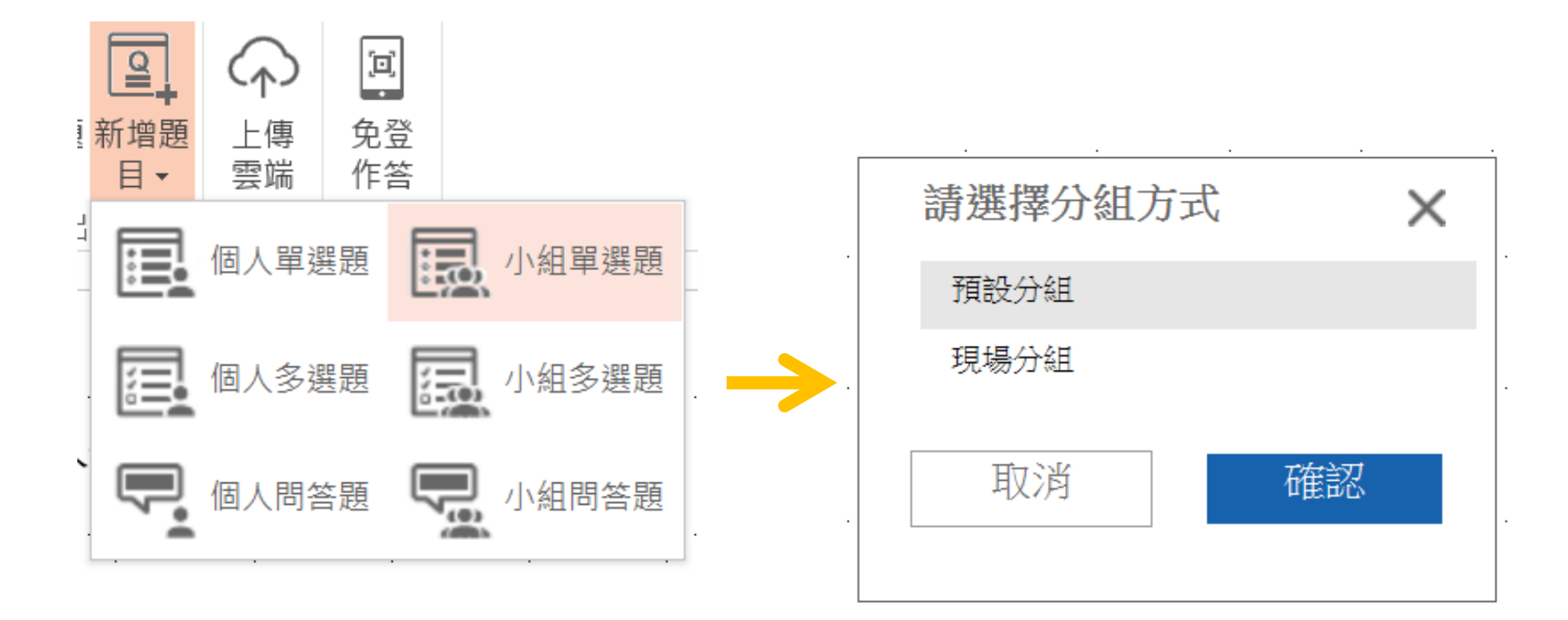

若選擇小組題型,可以選 擇現場分組或預設分組

# **新增問題(3)**

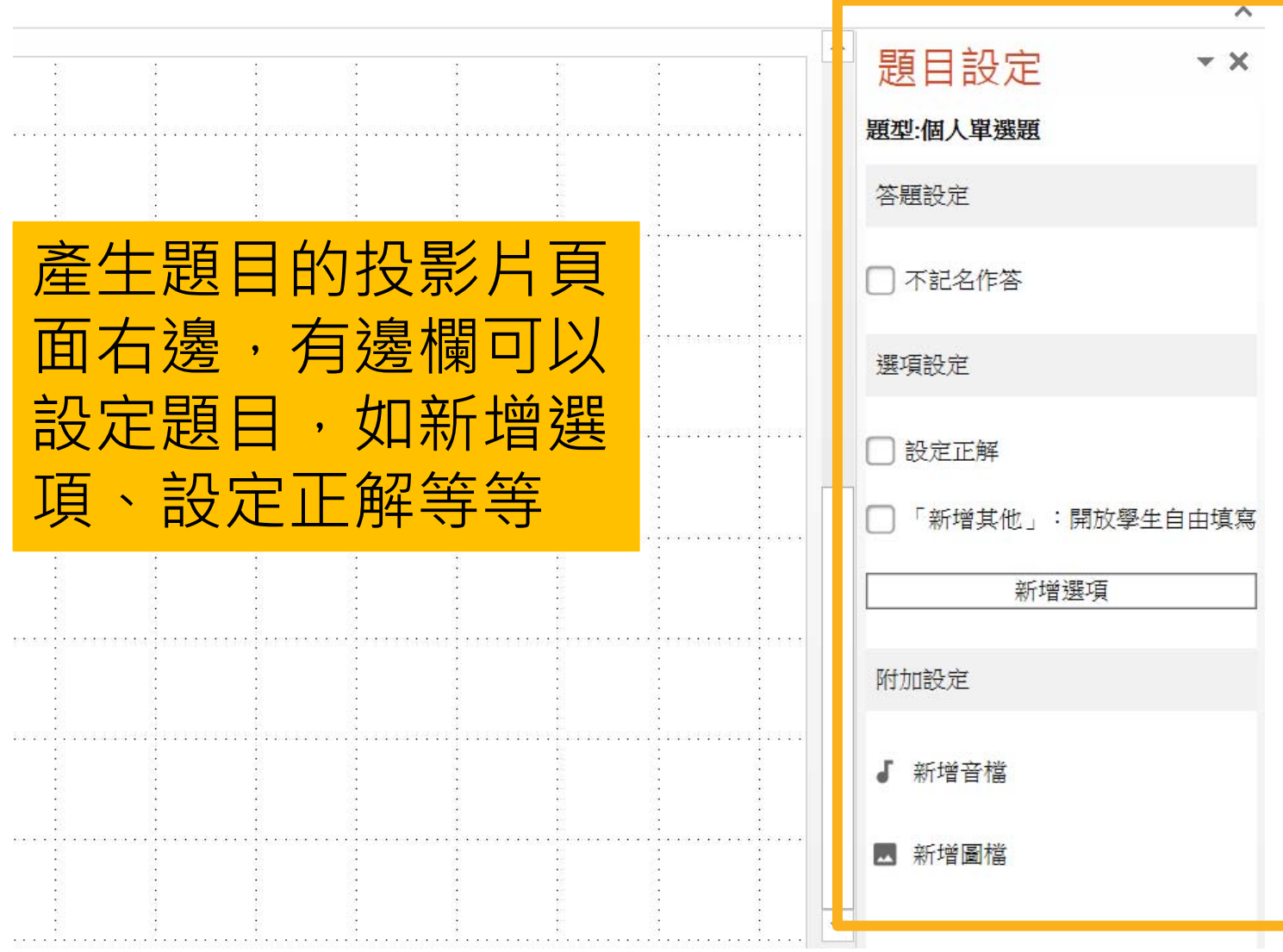

### **PPT套件功能列**

### 將題目上傳到雲端同步

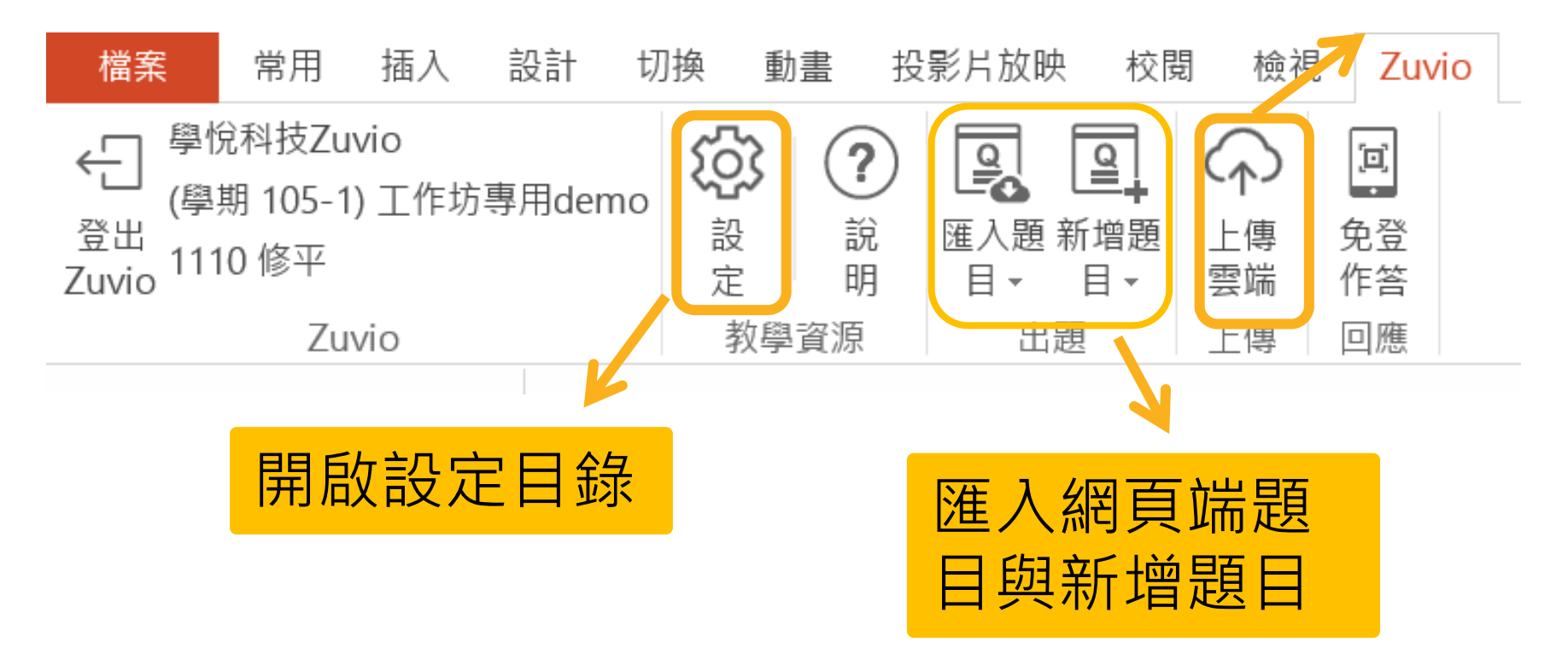

### **執行題目**

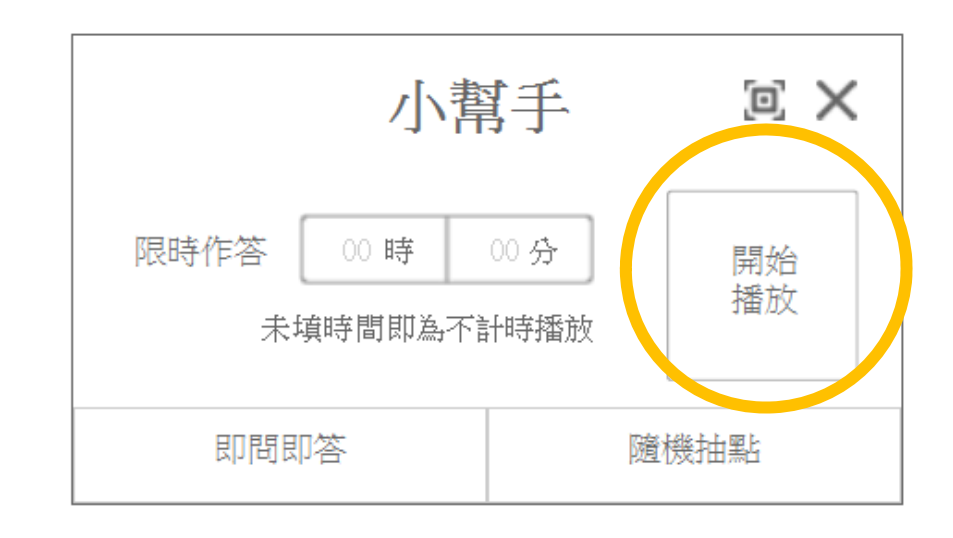

### **需有安裝 Zuvio 套件** 播放投影片(全螢幕播放) 跳出小幫手的視窗 點選**開始播放** 學生即可開放作答!

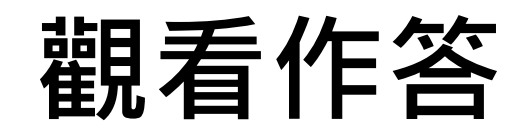

#### 作答資訊

作答統計 作答人名 點選作答資訊,老師可以看到全班回答 題型:個人單選題 的比例,也可以顯示正確解答。 請在這裡輸入個人單選題 隨機抽點 清除紀錄 □顯示正解 1.請在這裡輸入問題<br>選項 3.請在這裡輸入問題<br>選項  $1$ 票  $1$ 亜  $\begin{array}{c} 3 \end{array}$ 4.請在這裡輸入問題<br>選項 2.請在這裡輸入問題<br>選項 小幫手  $E \times$ 作答資評 播放中 開放修改答案 ■ 停止作答 即問即答 隨機抽點

 $\times$ 

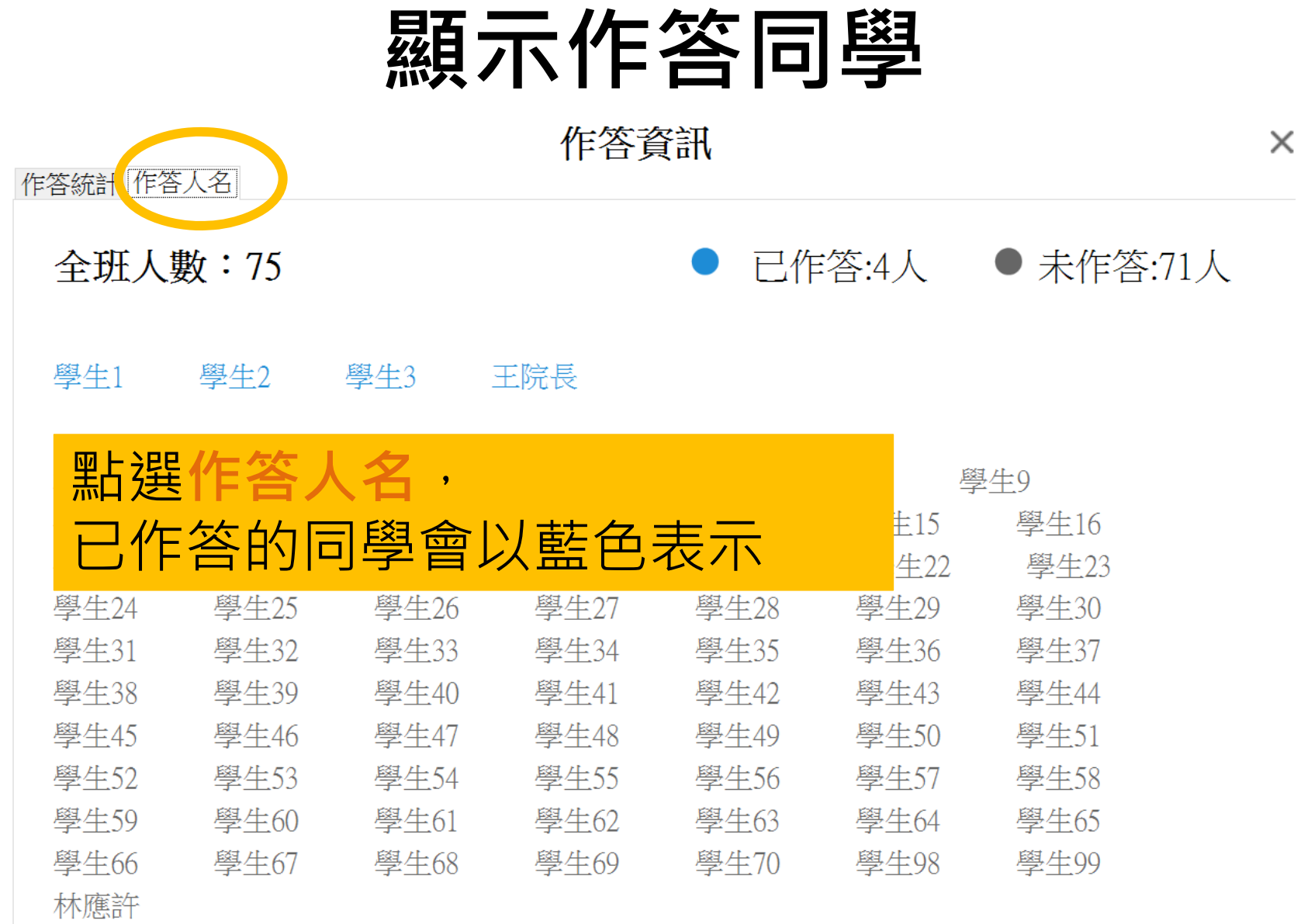

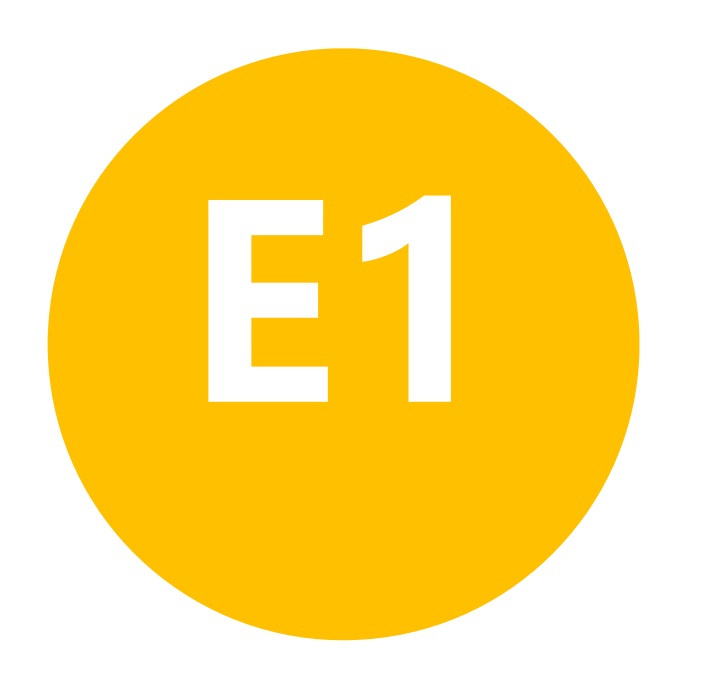

#### $\bullet$ **其他 -教師APP**

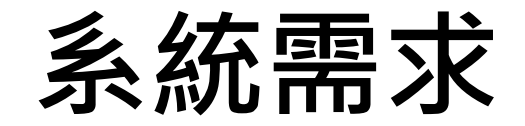

### **教師 APP: Android 需 4.1 版 本以上**

**IOS 需 8.0 以上**

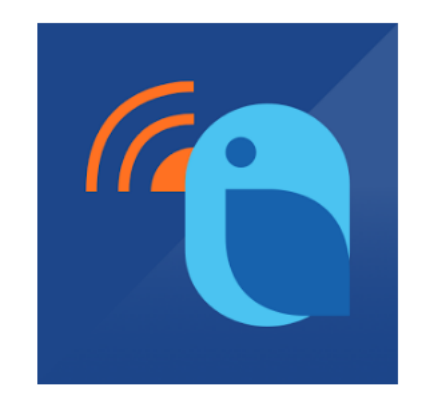

### **教師 APP 下載**

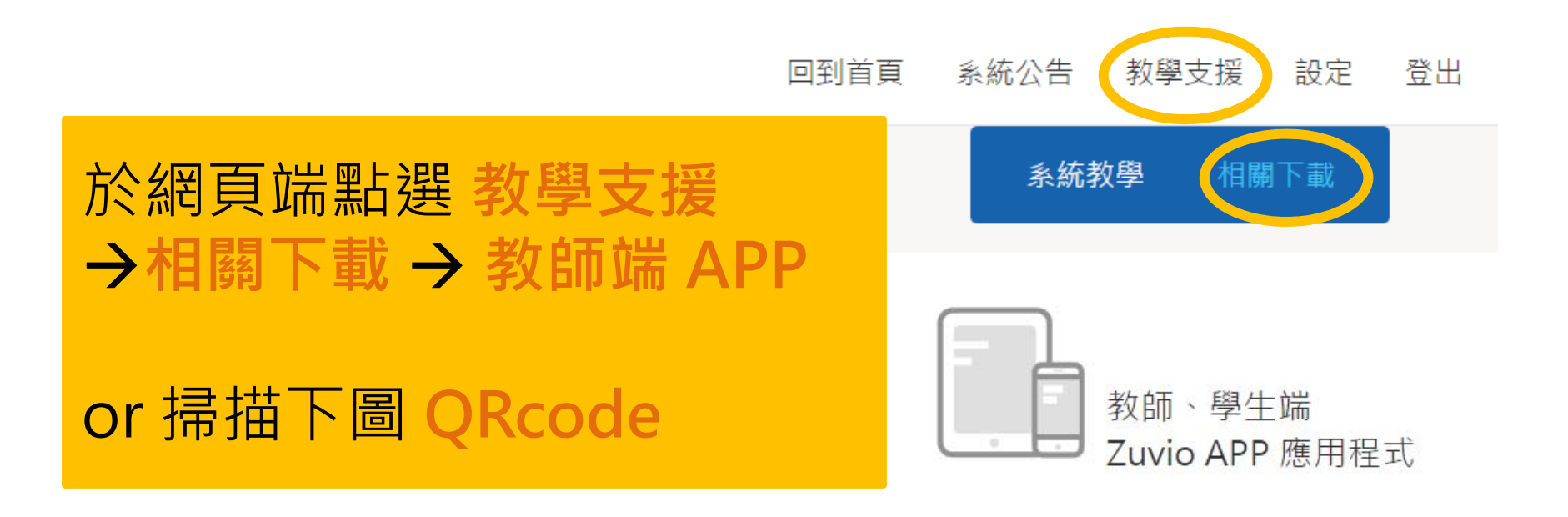

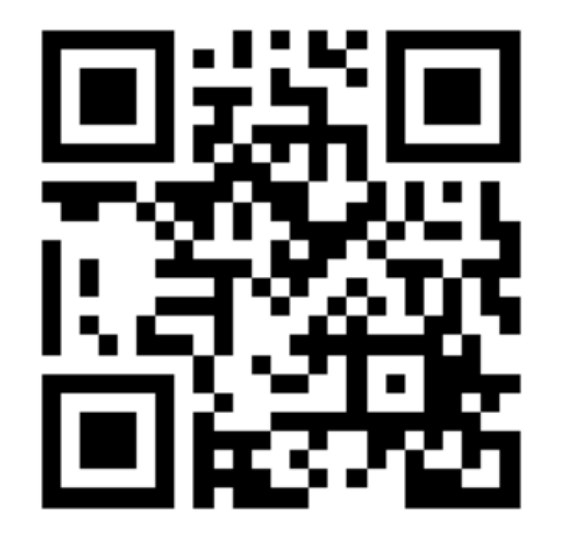

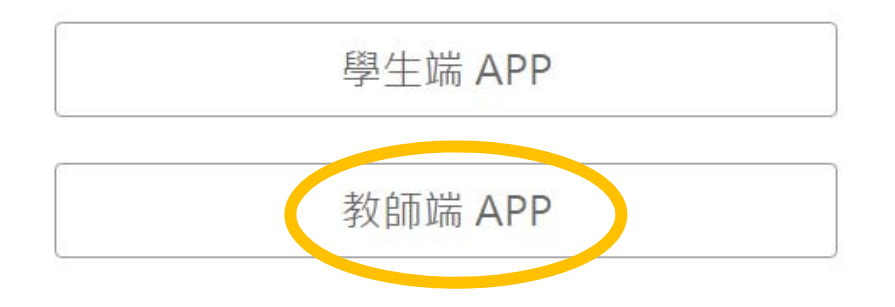

## **教師 APP 與學生 APP(比較)**

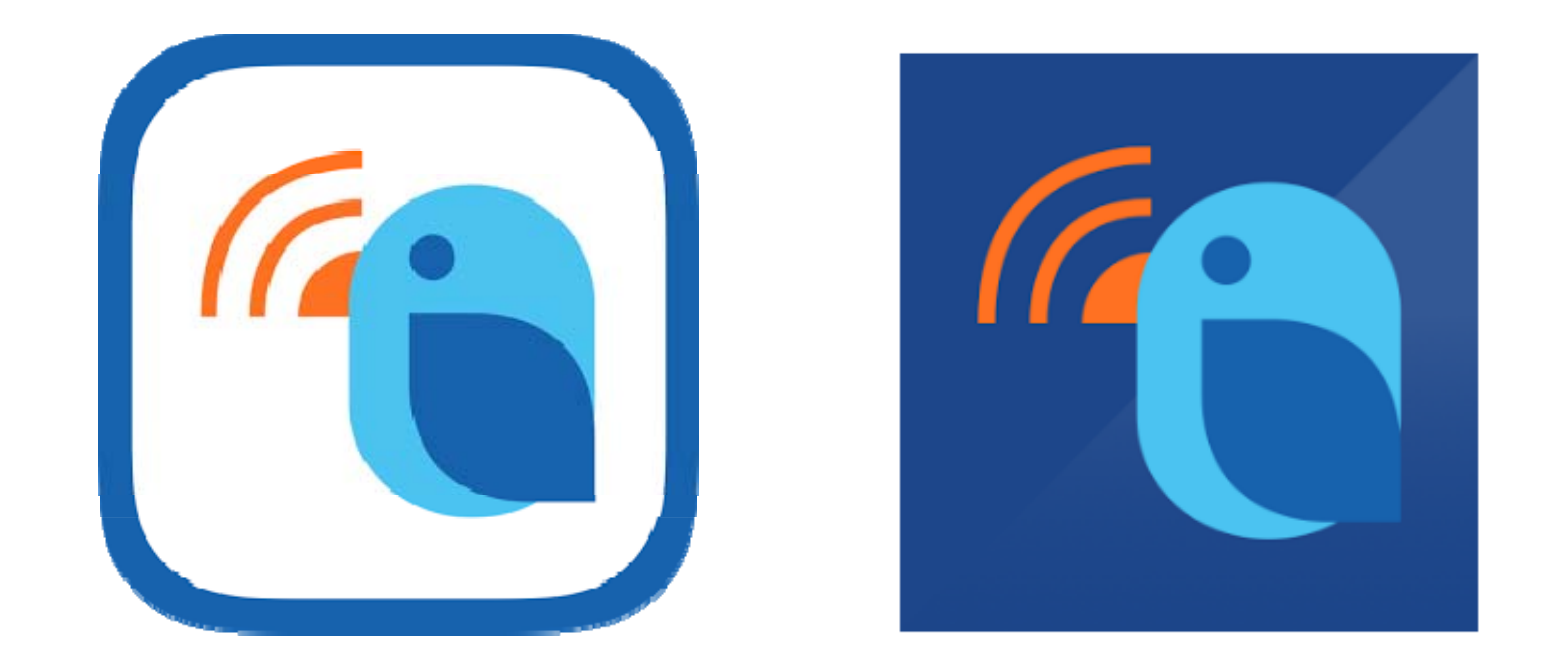

左邊白底為 **學生 APP** 右邊藍底為 **教師 APP**

## **教師 APP - 課程列表**

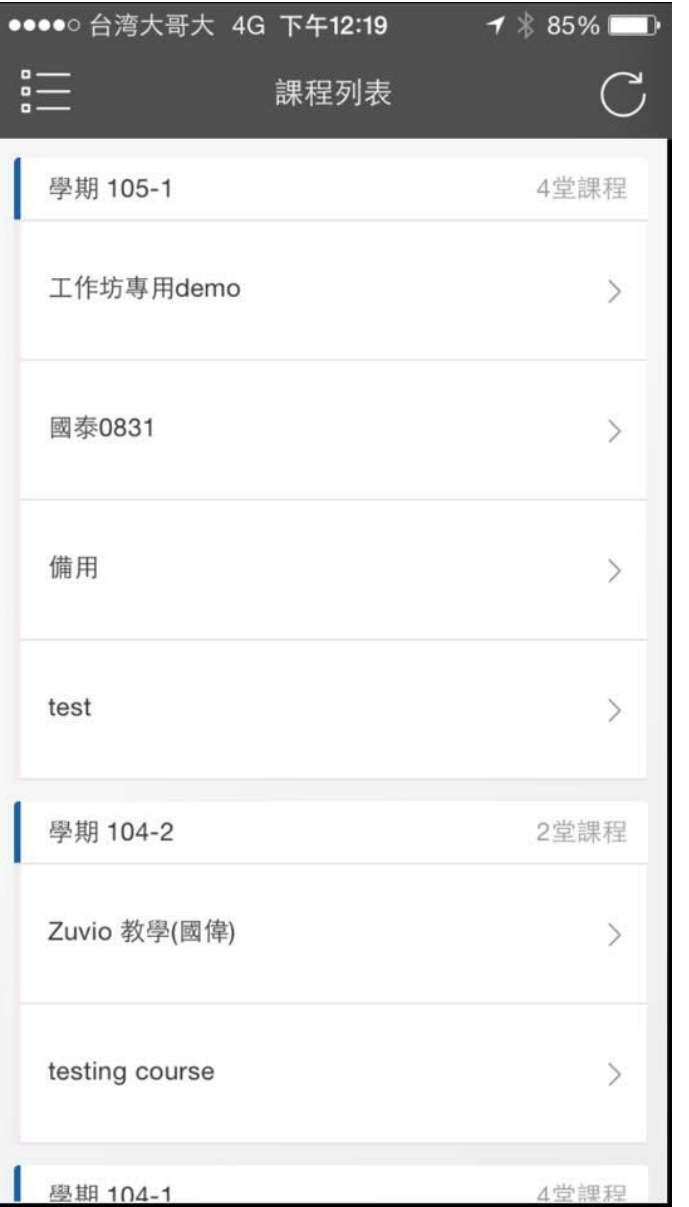

## **教師 APP – 題目列表**

可於此**播放**題目

點選**重整**即時顯

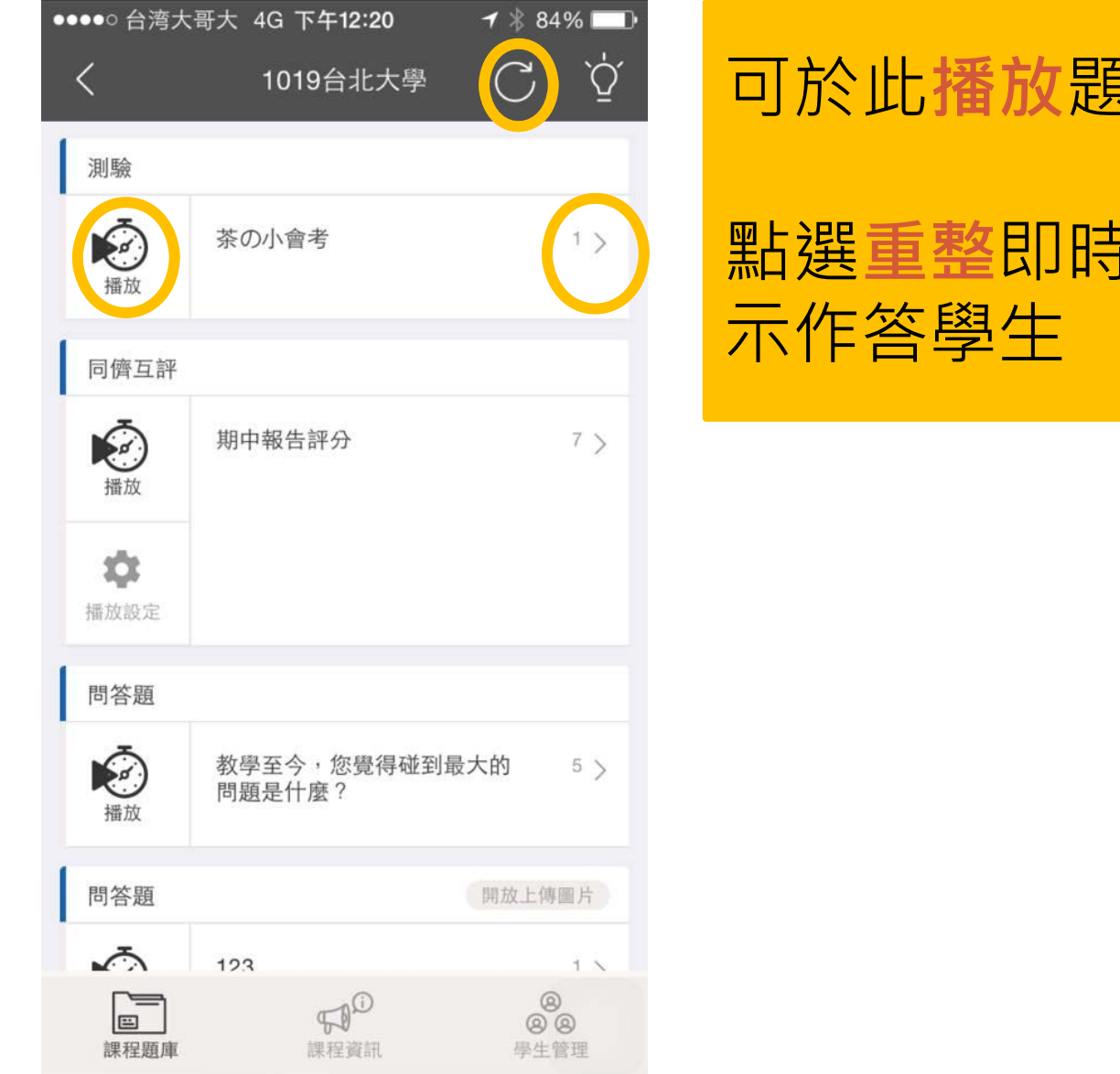

## **教師 APP – 題目播放**

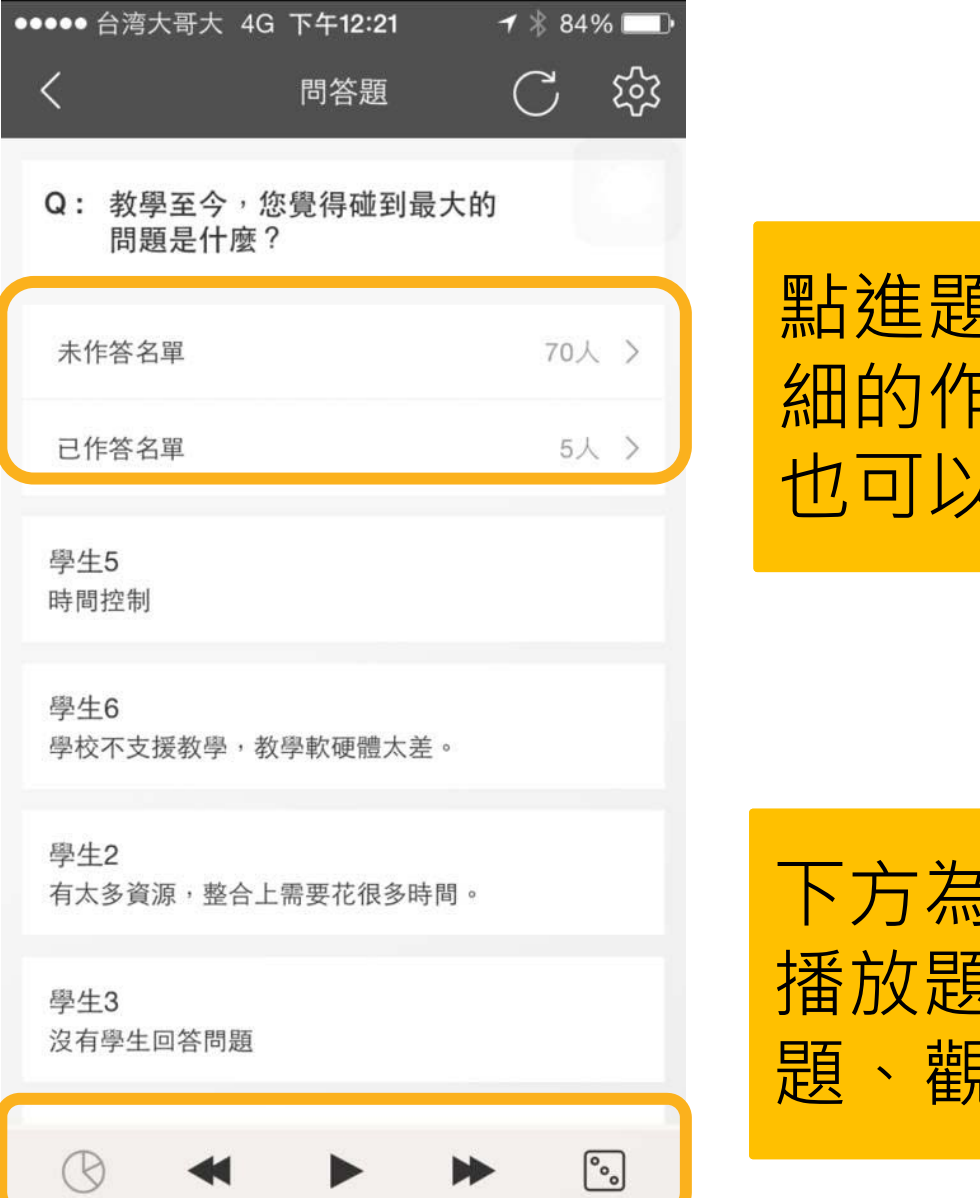

點進題目可以看更詳 細的作答資訊 (搭配 PPT 使用

下方為功能鍵,可以

播放題目、切換上下

提示的事件

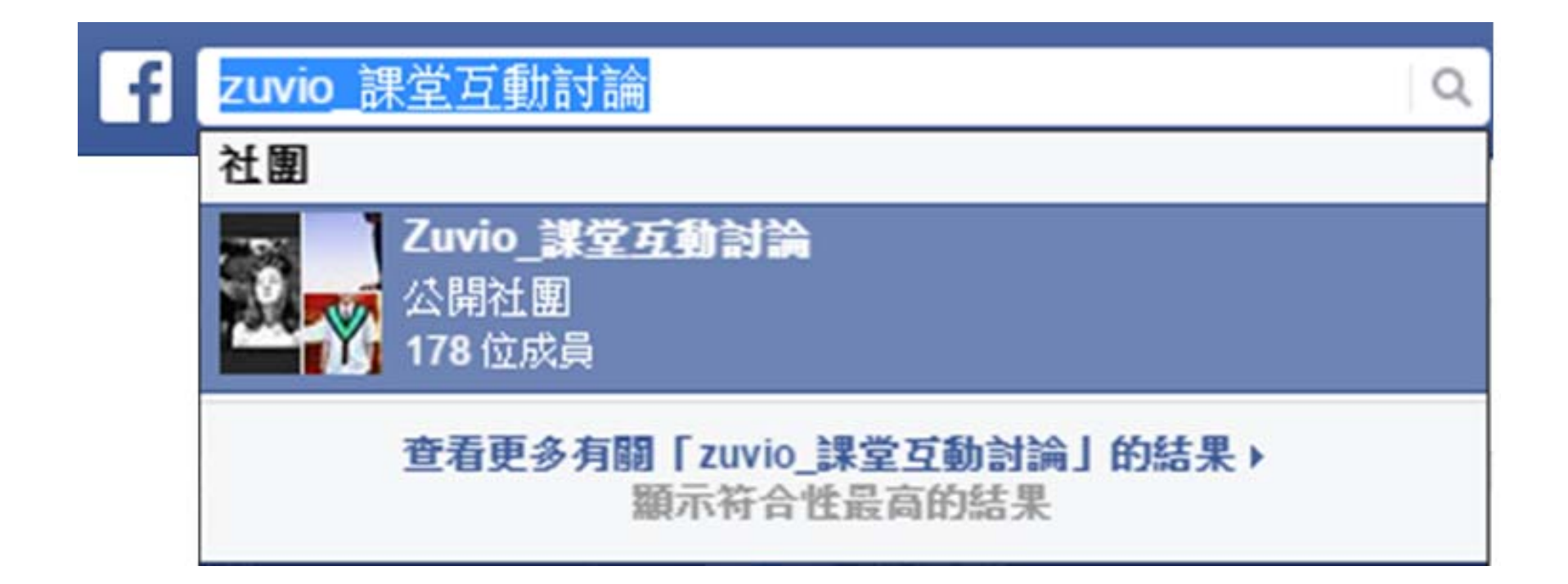

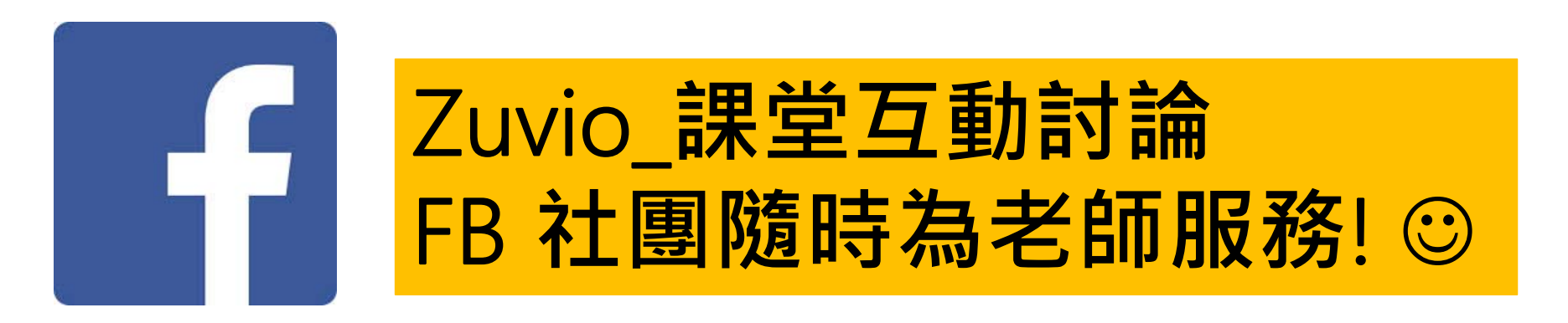